## **Inhaltsverzeichnis**

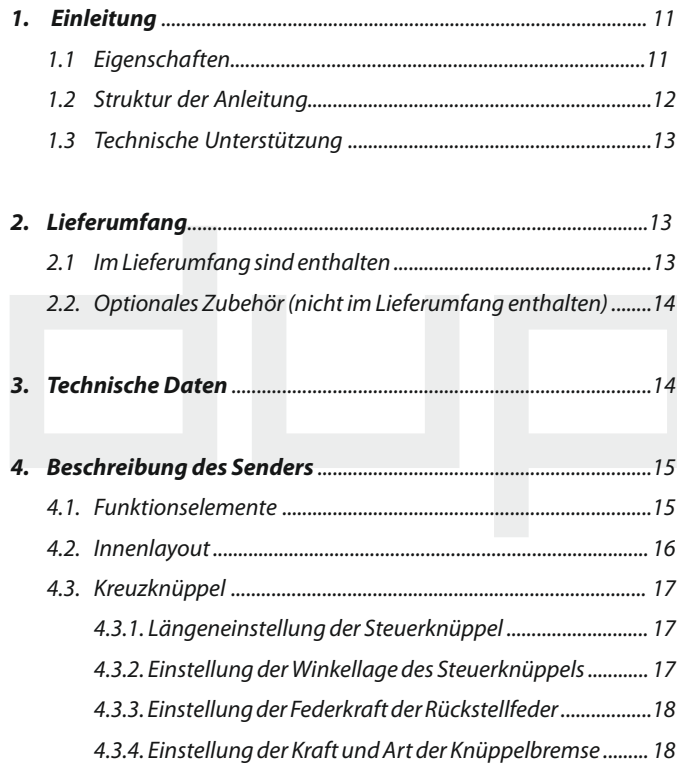

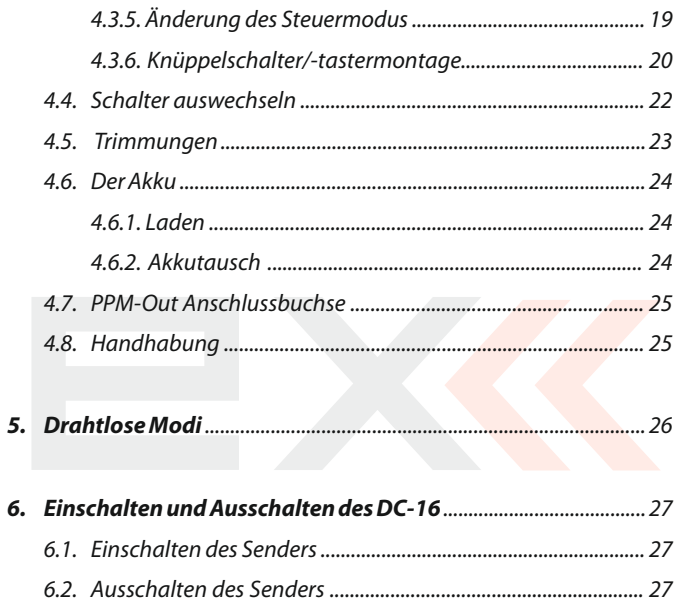

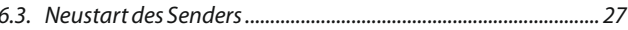

 $\mathbf{1}$ 

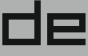

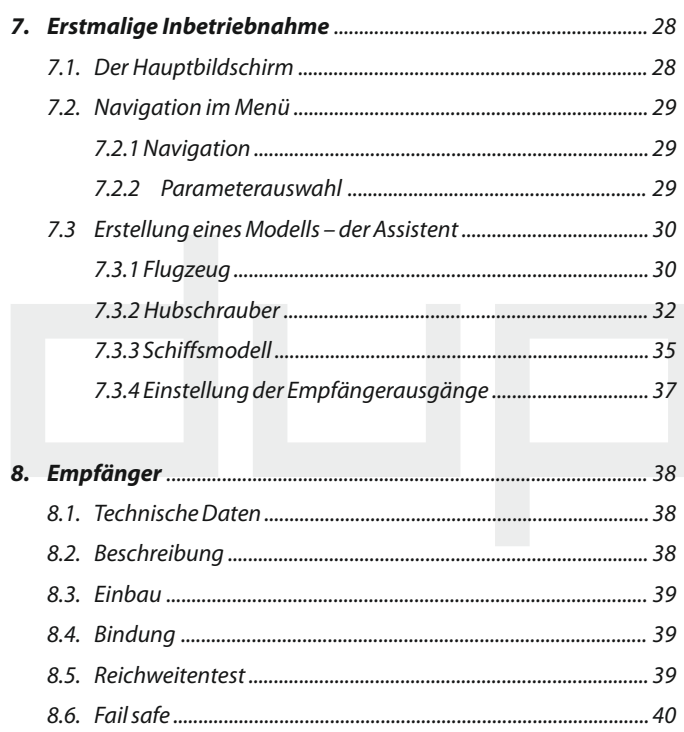

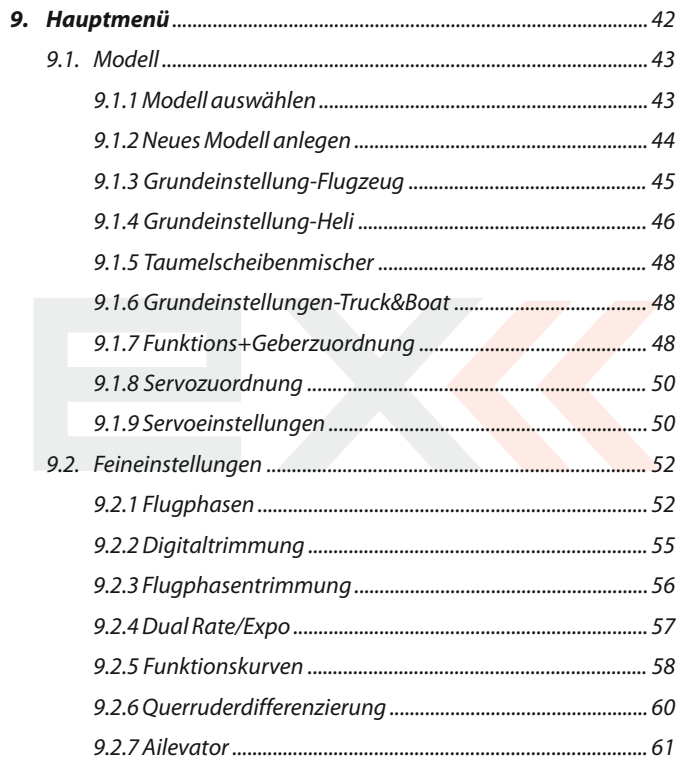

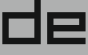

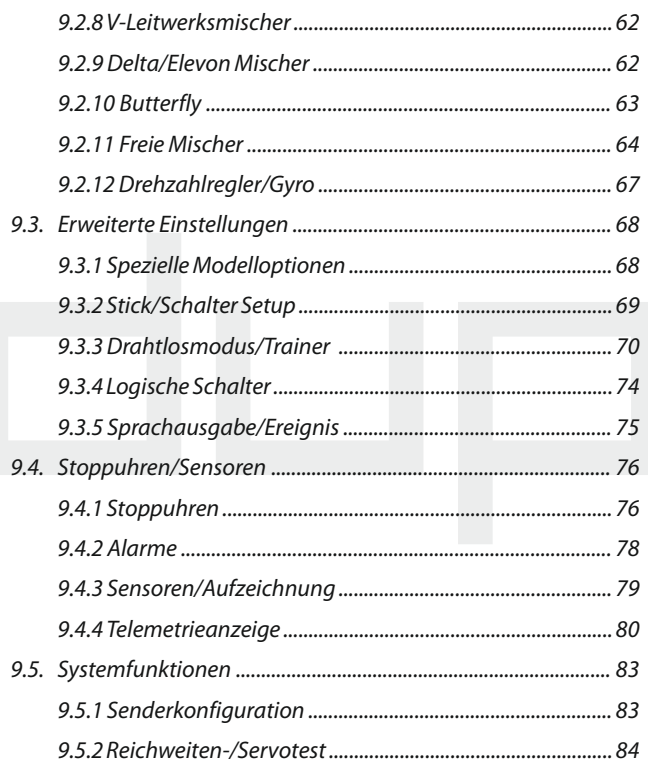

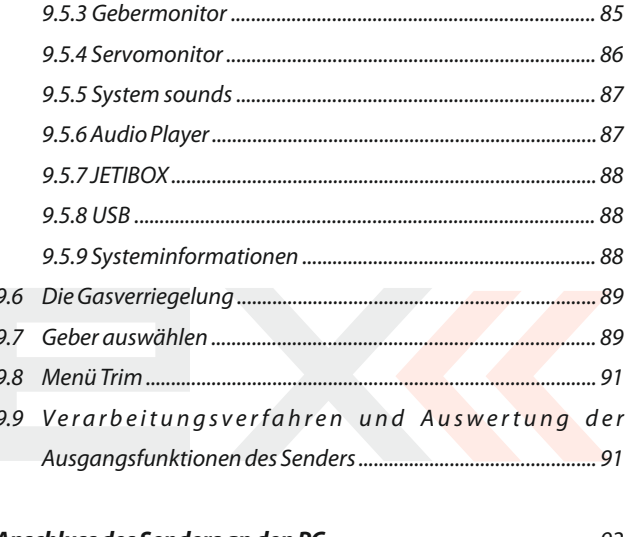

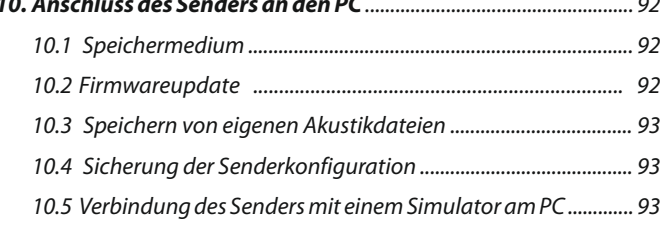

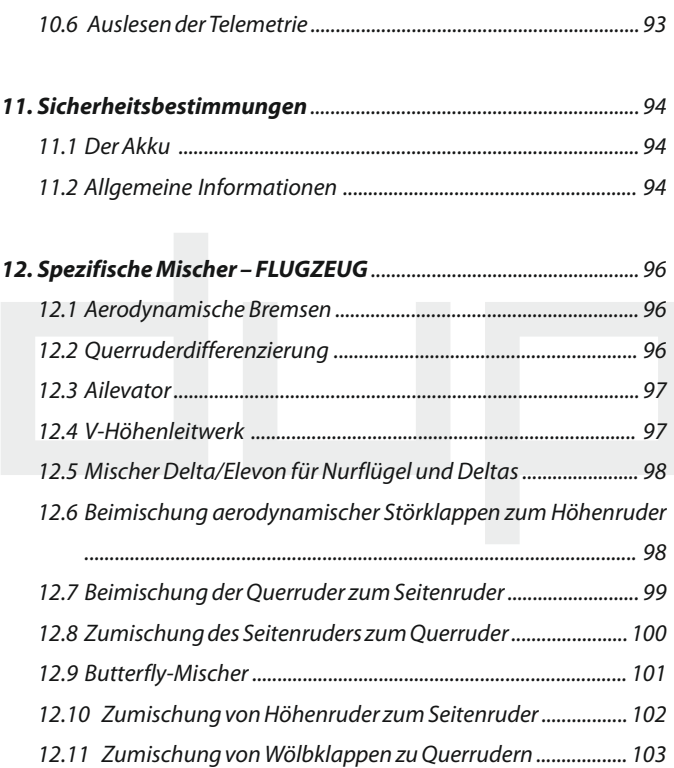

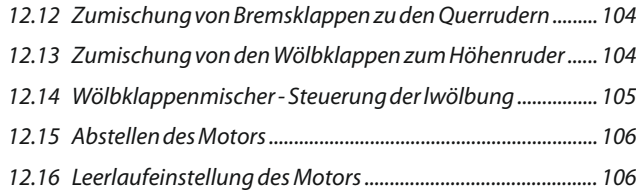

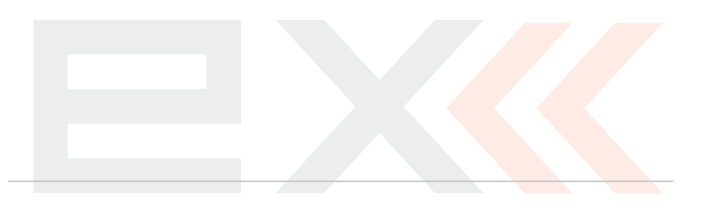

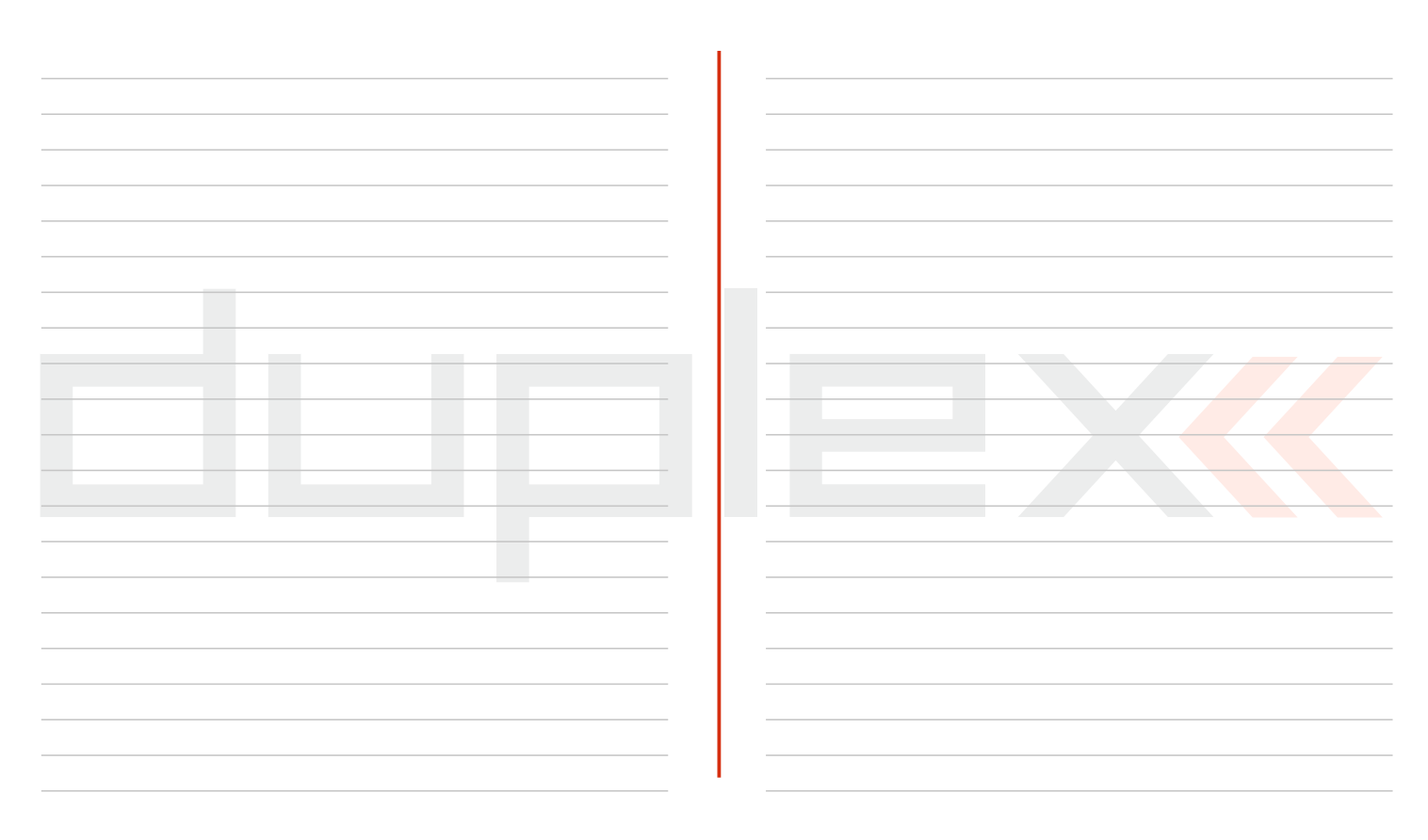

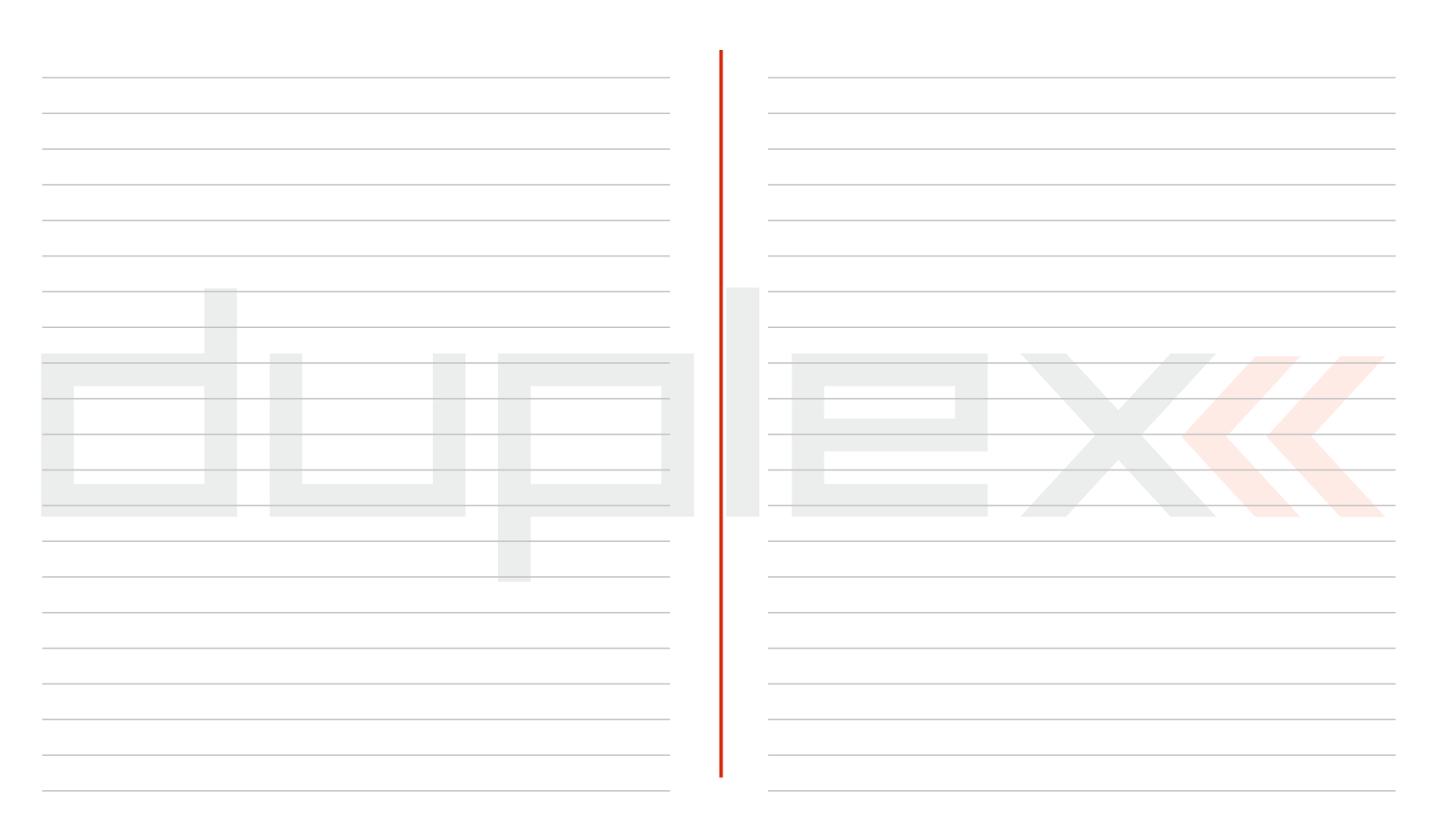

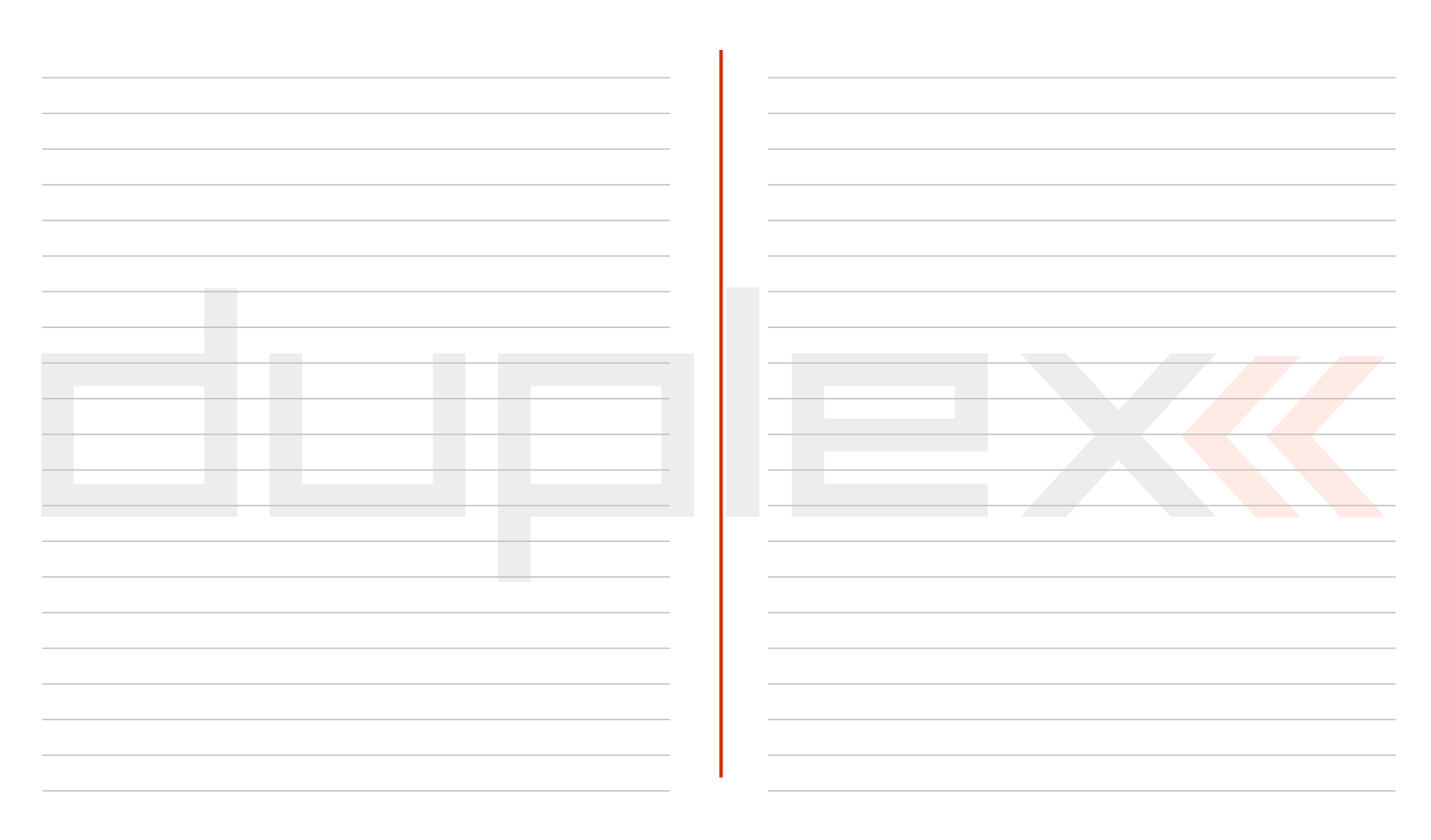

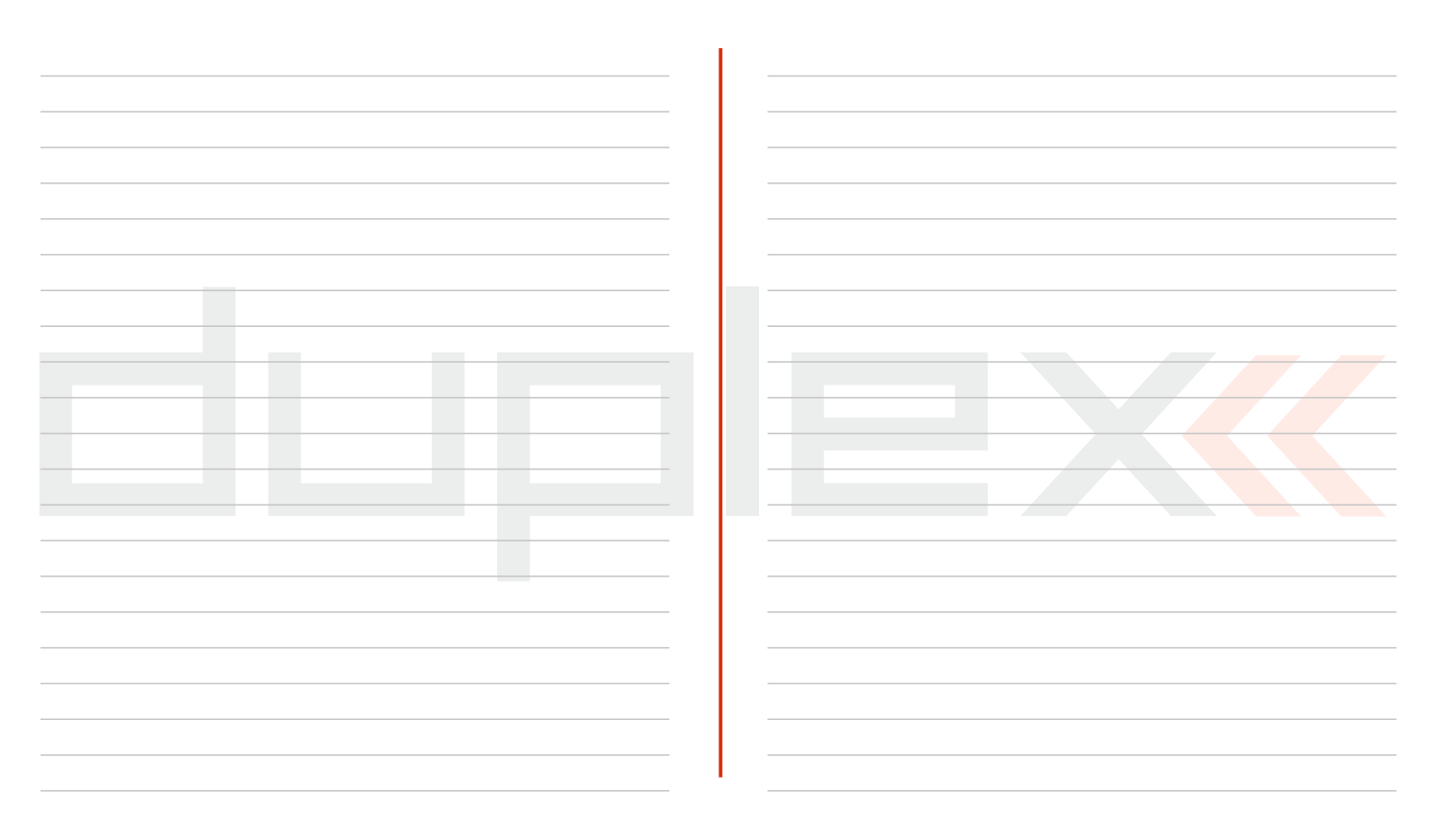

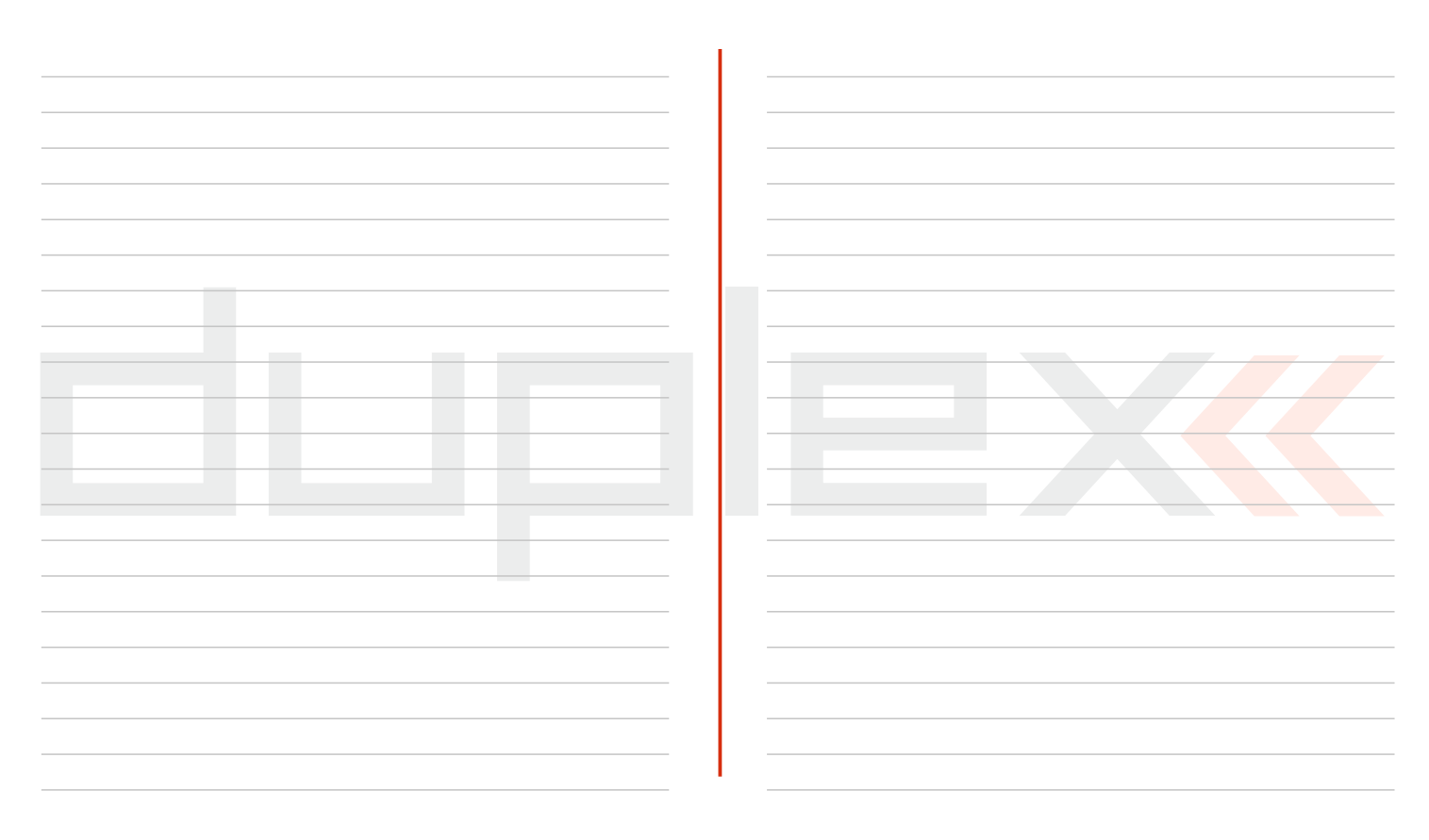

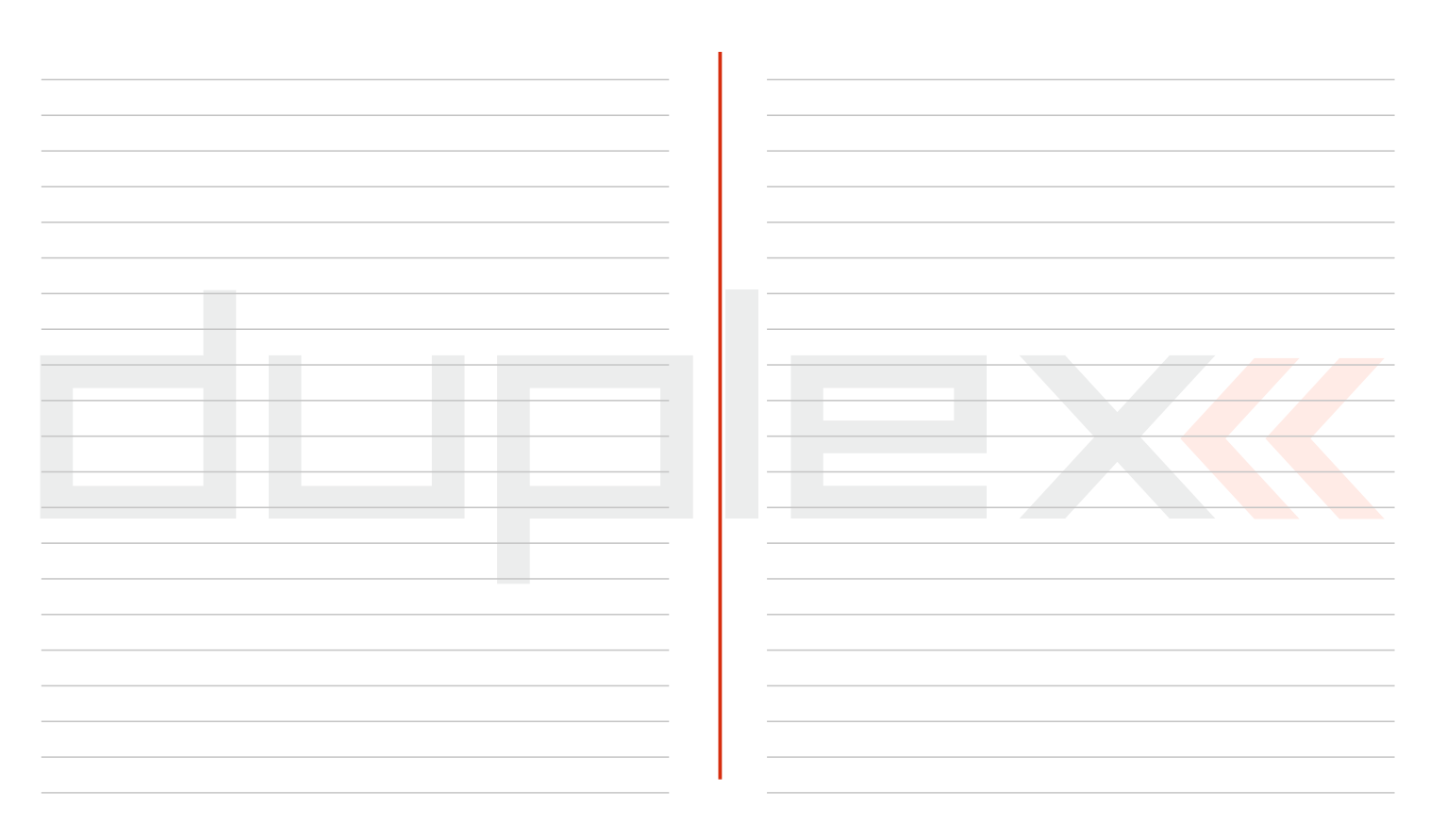

# **1 Einleitung**

professionellen Piloten und Weltmeistern entstanden. Diese Sender von Telemetriedaten vom Modell das drahtlose System Duplex<br>2.4GHz. welches ebenfalls von der Firma JFTI model entwickelt wurden mit dem Ziel maximaler Anwenderfreundlichkeit, einfacher and Zager zur Zager zur der Eirma JETI model entwickelt<br>19 Sedienung, maximaler Lebensdauer und Zuverlässigkeit der and worden ist. Das Übertragungssystem Dup mechanischen Bauteile entwickelt. Das Metallgehäuse bietet maximalen möglichen Schutz der Oberfläche vor Chemikalien, die *Eingebaute Telemetrie* - die DC-16 wurde von Anfang an mit einfache Formgebung erleichtert Wartungsarbeiten. Die mit höchster Präzision gefertigten und mehrfach kugelgelagerten **im Rücksicht auf übersichtliche Darstellung für höch**<br>Ferngesteuerte Modelle entwickelt. Kreuzknüppel aus Metall zeugen in Verbindung mit magnetischen Hallsensoren für den innovativen Zugang zur Konstruktion dieser *Der Konstruktion* - wurde ein exklusives Design in Verbindung mit am höchsten beanspruchten Elemente einer Fernsteuerung.

Das oben am Sender angeordnete hintergrundbeleuchtete Display and the ein innovatives Erschein<br>bietet ausgezeichnete Lesbarkeit und einen großen Betrach. Langlebigkeit sicherzustellen. bietet ausgezeichnete Lesbarkeit und einen großen Betrachtungswinkel. Dank der hervorragenden Displayauflösung und Ver- *Präzise Kreuzknüppel* - hergestellt aus Metallteilen und in einfach und intuitiv zu halten, vor allem bei der Darstellung von kontaktloser Abtastung eine langjährige Lebensdauer. Telemetriedaten.

Weiterverarbeitung am Display des Senders sowie ihre Analyse am PC erweitert. Beim Sender ist die Einstellung von Warntönen (inklusive vom Anwender selbst erstellter Klänge) möglich, damit *Li-Ion Akku* - eine zuverlässige und sichere Energiequelle hoher können alle auf Telemetriedaten oder Geberzustände beruhenden Kapazität und langer Lebensdauer. Situationen und Informationen akustisch signalisiert werden.

## **1.1 Eigenschaften**

Die neuen Sender DC-16 und DS-16 sind unter Mitarbeit von *Duplex 2,4GHz* - der Sender DC 16 nutzt für Steuerung und Empfang worden ist. Das Übertragungssystem Duplex 2,4GHz ist sehr zuverlässig und hat sich sehr under bewährt.

der Verwendung von Materialen höchster Qualität zugrunde gelegt,<br>um ein innovatives Erscheinungsbild, maximalen Komfort und

Kugellagern gelagert, garantieren im Zusammenwirken mit

Bei den DUPLEX-Produkten wurden die Möglichkeiten im Bereich<br>der Übertrungung von 1990 einer Auflösung von 320x240 Pixeln und Hintergrundbeleuchtung,<br>welches eine perfekte Lesbarkeit unter allen Gegebenheiten

*Einfaches Laden* - es genügt nur den Netzadapter anzuschließen. Beim Laden wird im Display des DC-16 der Ladezustand des Akkus angezeigt.

*Integrierte Antenne* - die Antenne ist ein integraler Bestandteil des Senders und somit wirksam gegen mechanische Beschädigung Zur besseren Orientierung ist die Bedienungsanleitung des Senders geschützt.

*Hohe Speicherkapazität* - ausreichend dimensioniertes internes 1 . Allgemeine Informationen über den Sender und Unterstützung Speichervolumen zum Ablegen von Modellen, Klängen, Telemetriedaten usw.

Aktualisierung der Firmware, Kopieren von Klangdateien und Herunterladen von Telemetriedaten. 3. Vorgehensweise beim ersten Einschalten.

**Komfortable Bedienung** - der Drehgeber ermöglicht in Verbindung **4. Detailbeschreibung der Senderfunktionen. Programmierung mit den Funktionen. Programmierung mit den Funktionstasten ein schnelles und einfaches Navigieren** mit den Funktionstasten ein schnelles und einfaches Navigieren durch das Sendermenü.

*Digitale Trimmung* - schnelle und präzise Abstimmung der Teile der Anleitung, die Ihrer Aufmerksamkeit nicht entgehen sollten, Servoneutralstellungen mit der Möglichkeit einer automatischen sind vom übrigen Text abgesondert und je nach Wichtigkeit farblich Trimmung.

*Einfacher Austausch von Schaltern* - alle im Sender verbauten Schalter und Taster können einfach demontiert und nach freier Wahl

intuitive Bedienung ausgelegt, bei der Sie weitgehend interaktiv

## **1.2 Struktur der Anleitung**

DC-16 in einzelneAbschnitte aufgeteilt.

- dieses Produkts.
- 2. Senderbeschreibung und Informationen über seine Anpassung *USB-Schnittstelle* einfache Verbindung zum PC. Einfache an Ihre Bedürfnisse.
	-
	-
	- 5. Erstellung spezieller Flugphasen, Telemetriebeschreibung.

markiert.

#### *Ratschlag, Hinweis Warnung*

Als gute Basis für die Arbeit mit dem Sender ist es ratsam, mit dem 3.<br>Als gute Basis für die Arbeit mit dem Sender ist es ratsam, mit dem 3. Abschnitt der Anleitung anzufangen, in welchem Sie vom ersten **Intuitive Programmierung** - die Sendersoftware wurde auf eine Finschalten bis zur Erstellung eines Mustermodells begleitet werden.<br>Intuitive Bedienung ausgelegt, bei der Sie weitgehend interaktiv Damit erfassen Sie schnel unterstützt durch die einzelnen Menüpunkte geführt werden. danach schaffen Sie problemlos Ihr eigenes Modell zu erstellen.. Falls Sie mit einer der Senderfunktionen nicht zurechtkommen, finden Sie **Abspielen eigener Klänge** - der Sender DC-16 übernimmt die im 4. Abschnitt eine komplette Beschreibung aller Positionen des **Funder Einer Eine Eine Eine Eine Eine Eine** Eine komplette Beschreibung aller Positionen des Ein Funktion eines Audio-Players. Zusätzlich können Sie auswählen, bei Sendermenüs. Der nachfolgende Abschnitt behandelt spezielle<br>Micchor und Elugnbason, Der letzte Abschnitt befasst sich mit der Mischer und Flugphasen. Der letzte Abschnitt befasst sich mit der Sendertelemetrie.

2.

## **1.3 Technische Unterstützung**

Falls Sie bei der Einstellung einer Senderfunktion nicht zurechtkommen oder unsicher sind, nutzen Sie ohne Bedenken eines der gezeigten Hilfsangebote:

#### **WEB**

Buf den Internetseiten des Herstellers finden Sie einen Abschnitt zur Unterstützung des Senders DC-16, in welchem Sie Ratschläge, Tipps oder oft vorkommende Fragen (FAQ) finden, die in den meisten Fällen Ihre Fragen beantworten.

#### **Händler, Hersteller 2.**

Antworten auf Ihre Fragen erhalten Sie auch bei Händlern, in Service-Zentern oder direkt beim Hersteller JETI model s.r.o.

#### **3.** Service

1.

Auf das Produkt wird eine Garantie von 24 Monaten nach Verkauf unter der Voraussetzung gewährt, dass es in Übereinstimmung mit dieser Anleitung bei vorgeschriebener Spannung betrieben worden ist und mechanisch nicht beschädigt ist. Bei einer Reklamation des Produkts fügen Sie immer einen Kaufbeleg bei. Garantiereparaturen und Reparaturen nach Ablauf der Garantiefrist führt der Hersteller durch.

## **2 Lieferumfang, optionales Zubehör**

## **2.1 Im Lieferumfang sind enthalten:**

1. Sender DC-16, 2. Netzadapter zum Laden des Senders,

**1. WEB 1. 1. 1. EX** + Bindestecker. 6. USB-Kabel, 7. Schlüsselsatz (HEX 1,5; 2,0),

8. Reinigungslappen, Betriebsanleitung

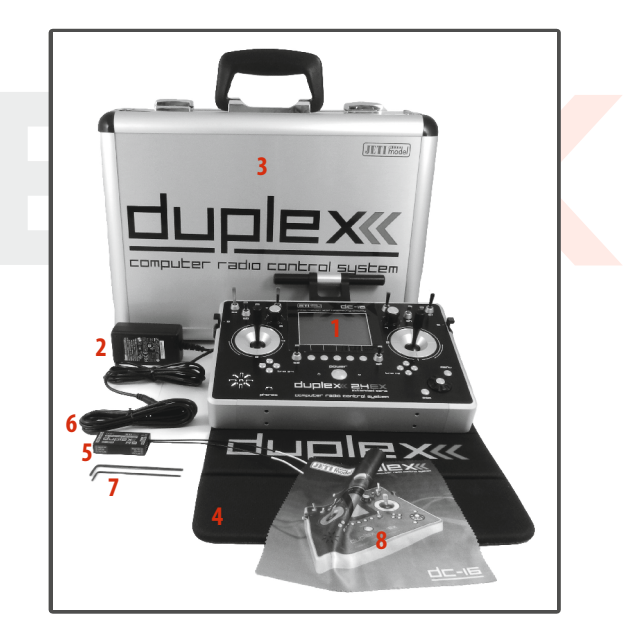

## **2.2. Optionales Zubehör (nicht im Lieferumfang enthalten)**

- Haltebügel aus Metall
- Senderpult
- Kreuzgurt
- **Schalter**
- Knüppelschalter / Knüppeltaster
- Ersatzakku Li-Ion 3200 mAh
- Ersatz-Alukoffer
- Drahtloses Modul Lehrer/Schüler
- Empfänger Duplex – ein breites Sortiment von Empfängern vom 4-Kanal- bis zum 18-Kanalempfänger
- Telemetrische Sensoren JETI model – Ein breites Sortiment von Telemetriesensoren

# **3 Technische Daten**

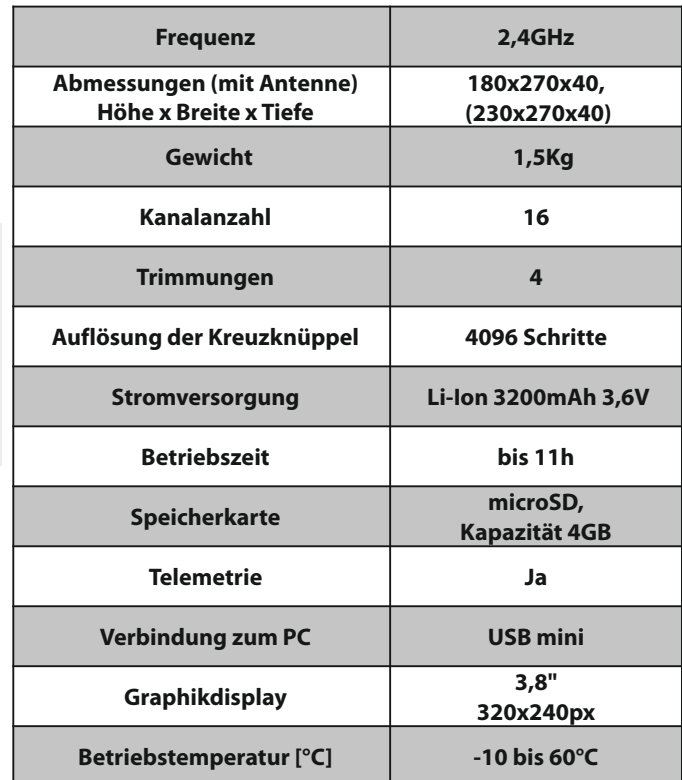

14

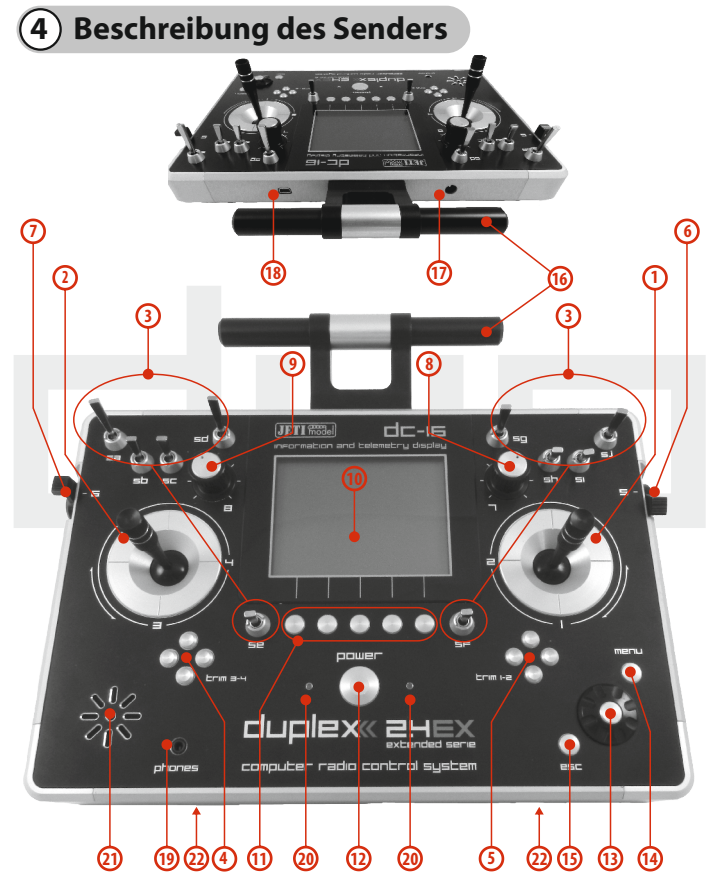

## **4.1. Funktionselemente**

- **1.**  Rechtes Knüppelaggregat K1/2 der Sender unterstützt die Einstellung eines beliebigen Modes, siehe Kapitel Kreuzknüppel -> Modeänderung.
- **2.** Linkes Knüppelaggregat K3/4 der Sender unterstützt die Einstellung eines beliebigen Modes, siehe Kapitel Kreuzknüppel -> Modeänderung.
- **3.** Ein Schaltersatz Sa, Sb, Sc, Sd, Se, Sf, Sg, Sh, Si, Sj mit der Möglichkeit einer eigenen Konfiguration
- **4.** Digitaltrimmungen des linken Kreuzknüppels T3, T4
- **5.** Digitaltrimmungen des rechten Kreuzknüppels T1, T2
- **6.** Seitlicher Drehgeber 5 rechts
- **7.** Seitlicher Drehgeber 6 links
- **8.** Drehgeber 7
- **9.** Drehgeber 8
- **10.** LCD-Display
- **11.** Funktionstaster F 1-5, die Tasterfunktionen werden im Display angezeigt
- **12.** Hauptschalter
- **13.** Drehgeber (3D)
- **14.** Menütaste
- **15.** Taste ESC
- **16.** Antenne
- **17.** Ladebuchse
- **18.** USB-Schnittstelle
- **19.** Kopfhörerbuchse
- **20.** LED-Anzeige
- **21.** Lautsprecher
- **22.** Montageöffnungen zur Befestigung der Haltebügel

# computer radio control system and the control of  $\square$

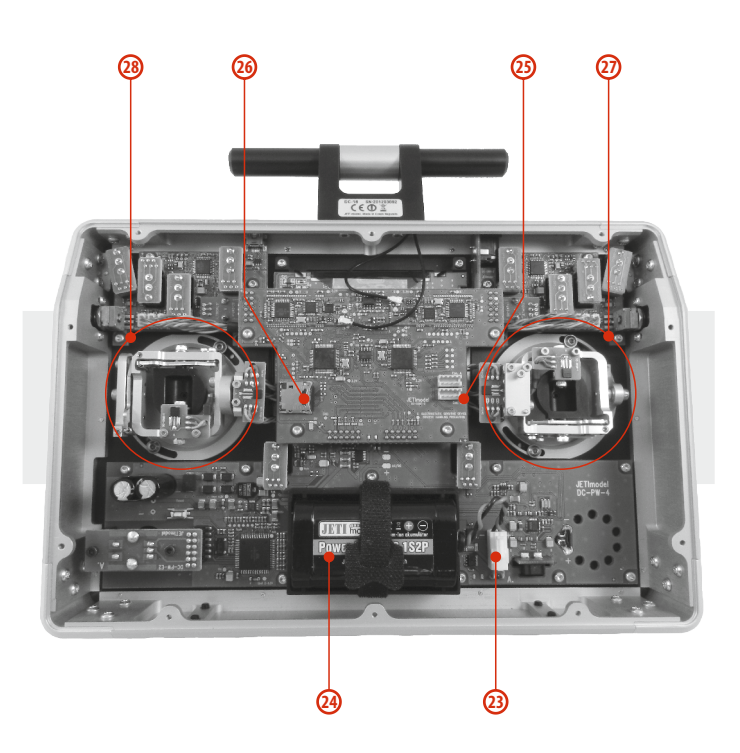

## **4.2. Innenlayout**

- **23.**  Akkuanschluss
- **24.**  Akku
- **25.**  Anschluss PPM Out
- 26. Speicherkartenadapter + Speicherkarte (2GB)
- **27.**  Knüppelaggregat– Gas
- **28.**  Knüppelaggregat

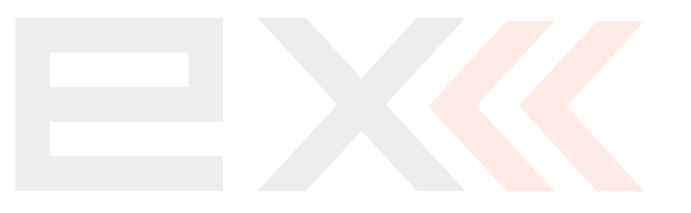

## **4.3 Kreuzknüppel**

- *Schalten Sie bei Arbeiten am DC-16 ohne hintere Hinweis: Abdeckung den Sender aus und klemmen Sie den Akku ab (ziehen Sie den Stecker). Schließen Sie den Netzadapter oder das USB-Kabel nicht an.*
- *Beschränken Sie Berührungen mit den Warnung: Platinen auf ein Minimum. Es droht eine Beschädigung durch elektrostatische Entladungen!*

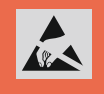

## **4.3.1. Längeneinstellung der Steuerknüppel**

Die Kreuzknüppel sind längenverstellbar und können sehr einfach justiert werden. Der Hebel besteht aus zwei Teilen. Gehen Sie beim Einstellen folgendermaßen vor:

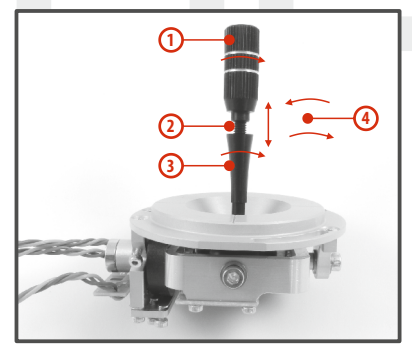

**1.** Ergreifen Sie den geriffelten Oberteil des Knüppels und lösen ihn durch Drehung entgegen dem Uhrzeigersinn.

**2.**  Schrauben Sie ihn auf die gewünschte Länge.

**3.**  Den Unterteil des Knüppels drehen Sie e n t g e g e n d e m Uhrzeigersinn, wodurch der Unterteil des Knüppels festgezogen wird.

**4.** Sichern Sie den Oberteil gegen den Unterteil durch gegensinniges Drehen (Kontern).

*Falls Sie einen Steuerknüppel mit Schalter/Taster Warnung: haben, sollten Sie vor einer Längenverstellung die Befestigungsschraube am Steuerknüppel lösen, damit das Kabel nicht abgedreht wird. Nähere Inf o r m a ti onen finden S i e i m Abs chnitt "Knüppelschalter/-tastermontage".*

## **4.3.2. Einstellung der Winkellage des Steuerknüppels**

Aus Gründen einer besseren Steuerungsergonomie kann die Winkellage der Kreuzknüppel eingestellt werden.

**1.**  Schalten Sie den Sender aus und lösen Sie die Schrauben des Gehäusebodens

#### **Ziehen Sie den Akkustecker ab.**

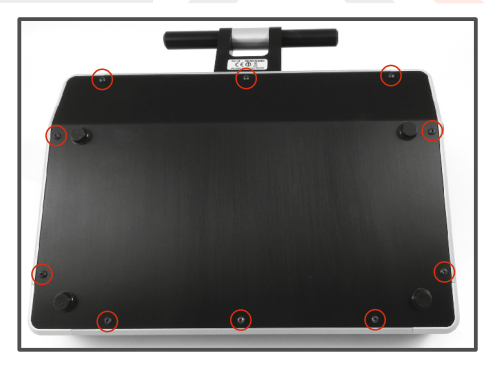

2. 2.

2. Lösen Sie beide Befestigungsschrauben des Knüppelaggregates

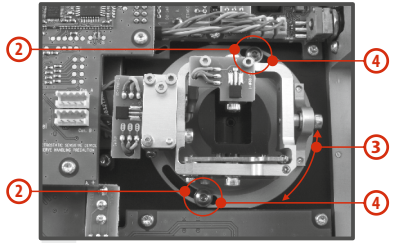

- **3.**  Drehen Sie das Knüppelaggregatin die gewünschte Lage.
- **4.**  Ziehen Sie beide Befestigungsschrauben wieder fest.
- **5.** Verbinden Sie den Akkustecker. Montieren Sie die hintere Abdeckung des Senders und ziehen Sie alle Schrauben fest.

## **4.3.3. Einstellung der Federkraft der Rückstellfeder**

Wenn bei der Bewegung des Kreuzknüppels der Bewegungswiderstand nicht Ihren Vorstellungen entspricht, können Sie die Kraft der Rückstellfeder in einer der Achsen einstellen.

- **1.** Rückwand. Ziehen Sie den Akkustecker. Schalten Sie den Sender ab und lösen Sie die Schrauben der
- **2.** Mit den bezeichneten Schrauben verändern Sie die Kraft der **Rückstellfeder**. Durch Drehen der Schraube **gegen den Uhrzeigersinn verringern Sie die Kraft** dieser Feder. Als Folge davon ergibt sich ein **geringerer Verstelllwiderstand** bei Bewegung des Kreuzknüppels in dieser Achse. Durch Drehen der Schraube **im Uhrzeigersinn erhöhen Sie die Kraft** der entsprechenden Feder. Als Folge davon ergibt sich

18

#### ein **erhöhter Verstellwiderstand**bei Bewegung des Kreuzknüppels in dieser Achse.

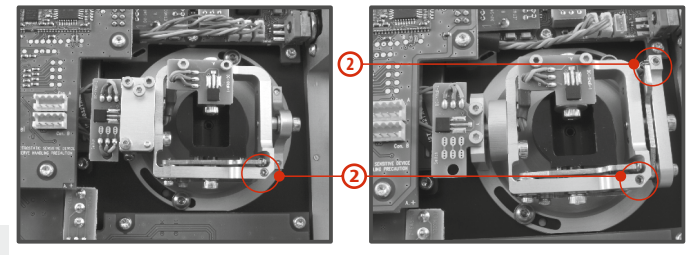

**3.** Schließen Sie den Akustecker an. Montieren Sie den Senderboden wieder und ziehen Sie alle Schrauben fest.

## **4.3.4. Einstellung der Kraft und Art der Knüppelbremse**

Bevorzugen Sie eine weiche Bremse der Steuerknüppel oder eine Rastung? Den Sender DC-16 können Sie ganz nach eigenem Bedarf bei der Modellsteuerung einstellen. Wie in der Abbildung gezeigt, wird die Art der Bremse durch jeweils eine andere Schraube eingestellt.

- **1.**  Schalten Sie den Sender ab und lösen Sie die Schrauben der hinteren Abdeckung. Ziehen Sie den Akkustecker ab.
- **2. A** di e mit " **bezei chnete Eins tell s chraube der** "Schrittwirkung" ausbleibt. Die mit "B bezeichnete Wünschen Sie eine **weiche Bremse, lösen** Sie schrittweise **Bremse**" (gegen den Uhrzeigersinn). Lösen Sie die Schraube bis zu dem Punkt, bis bei der Knüppelbewegung die **Einstellschraube der weichen Bremse**" ziehen Sie (im Uhrzeigersinn) so weit an, bis sich die gewünschte Bremswirkung ergibt.

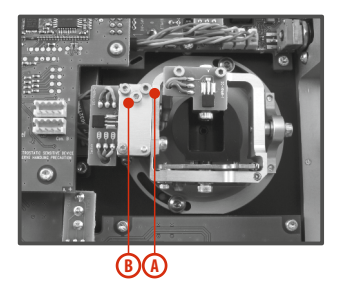

Wollen Sie eine **Rastwirkung, ziehen** Sie schrittweise die mit **" bezeichnete Einstellschraube der Rast-Bremse" A** (im Uhrzeigersinn) bis zu dem Punkt an, bis bei Knüppelbewegung die Einzelschritte des Knüppels in gewünschter Stärke *"spürbar"* werden. Lösen Sie die mit **" B bezeichnete Einstellschraube der weichen Bremse"** (im Uhrzeigersinn).

Schließen Sie den Akkustecker an. Montieren Sie das hintere Abdeckblech des DC-16 und ziehen alle Schrauben an. **3.** 

## **4.3.5. Änderung des Steuermodus**

**6**

Bei Änderung des Modes 1 auf Mode 2 oder des Modes 3 auf Mode 4 muss der arretierte Kanal von rechts nach links oder umgekehrt verlegt werden. Die Änderung kann durch Austausch beider Kreuzknüppel untereinander erzielt werden. Vorgehensweise:

- **1.**  Schalten Sie den Sender ab und lösen Sie die Schrauben der hinteren Abdeckung. Ziehen Sie den Akkustecker ab.
- **2.**  Ziehen Sie die Stecker der vom Kreuzknüppel kommenden Kabel ab. (3 Stecker X, Y S aus einem Kreuzknüppel).

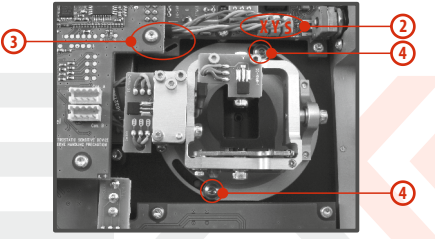

- **3.** Lösen Sie die Kabel der Knüppelaggregate aus den Halterungen.
- **4.**  Lösen Sie jeweils beide Befestigungsschrauben beider Kreuzknüppel.

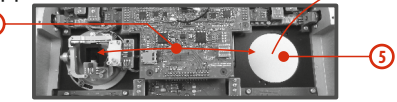

- **5.**  Ziehen Sie beide Kreuzknüppel in Richtung zu sich nach oben (von der Rückseite des Senders gesehen).
- **6.** Tauschen Sie die Kreuzknüppel untereinander und schieben Sie sie wieder zurück.

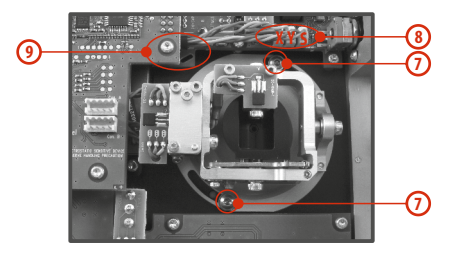

- **7.**  Ziehen Sie die Befestigungsschrauben beider Kreuzknüppel wieder fest.
- **8.**  Schließen Sie die Kabelstecker der Kreuznüppel wieder an. Orientieren Sie sich dabei an der Länge der Kabel. Das längste Kabel schließen Sie so an, dass es als erstes von der Außenseite des Senders angeschlossen ist. (3 Stecker X, Y, S aus einem Kreuzknüppel).
- **9.**  Sichern Sie die Kabel der Kreuzknüppel-Einheiten wieder in den Halterungen.
- **10.**  Schließen Sie den Akkustecker an. Montieren Sie den Senderboden und ziehen alle Schrauben fest.

*Nach einer Änderung des Modes führen Sie eine Hinweis: Kalibrierung der Kreuzknüppel durch und stellen Sie in der Sendereinstellung den Mode der Kreuzknüppel ein, siehe Kapitel. Änderungen des Modes 1 auf 3 oder 2 auf 4 werden nur in der Sendereinstellung durchgeführt, siehe Kapitel.* 

## **4.3.6. Knüppelschalter/-tastermontage**

Wollen Sie einen Sender DC-16 mit einem Schalter/Taster im Steuerknüppel verwenden, können Sie das angebotene optionale Zubehör nutzen:

- Steuerknüppel mit 2-Stufenschalter •
- Steuerknüppel mit 3-Stufenschalter •

Steuerknüppel mit Taster

•

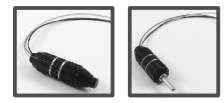

#### *Für die Montage des Schalters/Tasters in die Kreuz-Hinweis: knüppel-Einheit empfehlen wir unser Servicecenter*

**1.**  hinteren Abdeckung. Ziehen Sie den Akkustecker ab. Schalten Sie den Sender ab und lösen Sie die Schrauben der

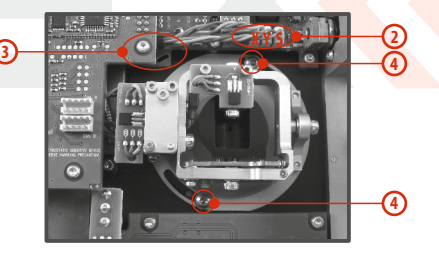

- **2.** Ziehen Sie die Stecker der vom Knüppelaggregat (3 Stecker X, Y, S) führenden Kabel ab.
- **3.**  Lösen Sie die Kabel der Kreuzknüppel-Einheiten aus den Halterungen.
- **4.**  Lösen sie beide Befestigungsschrauben vom Knüppelaggregat.

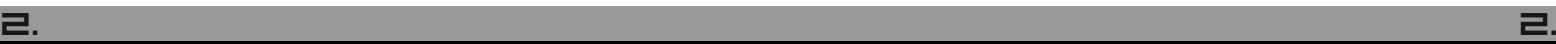

**15**

**5.** Ziehen Sie das Knüppelaggregat heraus (von der Senderrückseite her). Die nachfolgende Montage geschieht außerhalb des Senders.

**7**

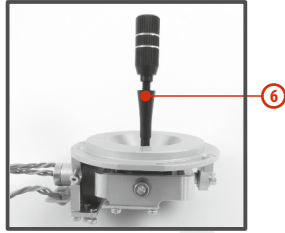

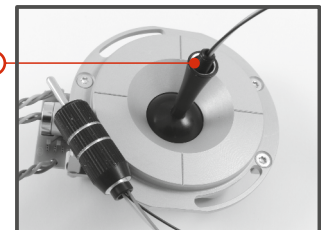

- **6.**  Lösen Sie das (geriffelte) Knüppeloberteil (durch Drehen entgegen dem Uhrzeigersinn)
- **7.**  Führen Sie die Kabel des Schalters/Tasters durch die Öffnung im Steuerknüppel.

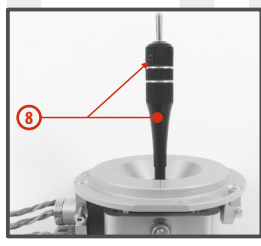

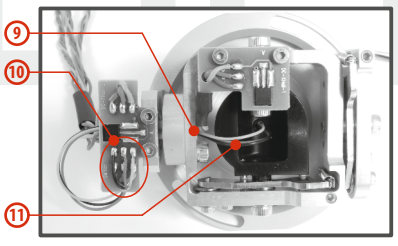

**8.** Stellen Sie die Länge des Steuerknüppels ein.

*Nach Einbau des Steuerknüppels mit Schalters / Taster Hinweis: ist die Längeneinstellung des Steuerknüppelsnur dann möglich, wenn Sie die Sicherungsschraube lösen. Andernfalls könnten die Kabel des Schalters / Tasters abgedreht werden.* 

- **9.**  Führen Sie die Kabel durch die gleiche Öffnung, wie die Kabel der Hallsensoren (durch die Achse der Knüppelaggregate).
- **10.**  Stecken Sie die Kabel durch die Öffnung in der Platine der gedruckten Schaltung und löten Sie sie an die markierten Lötstellen lt. Farbkode so, damit die gleichen Farben der Leiter untereinender liegen.
- **11.**  Bewegen Sie den Kreuzknüppel bis auf Anschlag in allen Richtungen um die Kabellängen im beweglichen Teil der Steuereinheit abzugrenzen und ziehen Sie die Kabel auch noch leicht von der Steuereinheit weg. Die Leiter sollten im beweglichen Teil der Steuereinheit genügend Freiraum haben, damit sie die beweglichen Teile nicht berühren und nicht auf Biegung beansprucht werden.

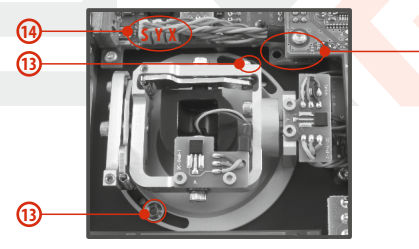

- **12.**  Stecken Sie das Knüppelaggregat zurück in den Sender.
- **13.**  Ziehen Sie beide Befestigungsschrauben der Kreuzknüppel-Einheit fest.
- **14.**  Schließen Sie die Stecker der zur Einheit gehörenden Kabel wieder an. Orientieren Sie sich an den Kabellängen. Schließen Sie das längste Kabel so an, dass es am weitesten entfernt von

der Sendermitte zu liegen kommt (3 Stecker X, Y, S aus einem Knüppelaggregat).

- 15. Sichern Sie die Kabel der Kreuzknüppel-Einheiten wieder in den Halterungen.
- 16. Schließen Sie den Akkustecker an. Montieren Sie die Senderrückwand und ziehen alle Schrauben fest.

#### **Konfiguration des Knüppelschalters**

Nach Installation des Schalters in den Steuerknüppel muss dessen Typ im Sender konfiguriert werden, damit seine richtige Funktion gewährleistet wird. Dies wird im Sendermenü *"HAUPTMENÜ -> Erweiterte Einstellungen -> Sticks/Schalter Setup"* durchgeführt, siehe Kapitel *9.3.2.*

## **4.4. Schalter auswechseln**

Alle Schalter am Sender können leicht demontiert und durch andere Typen ersetzt werden. Der Sender DC-16 erkennt automatisch den Schaltertyp. Zur Verfügung stehen folgende Varianten:

- 2-Stufen-Schalter •
- 2-Stufen-Schalterlang ohne Arretierung •
- 3-Stufen-Schalter kurz, lang •

Sie können entweder die Schalter beliebig untereinander austauschen, oder, wenn Sie eine andere Konfiguration wünschen, können Sie aus dem optionalen Zubehör auswählen und eintauschen.

#### *Schalterkonfiguration der DC-16 / Auslieferzustand*

- *Sa* 2 Stufen-Schalterlang ohne Arretierung
- *Sb*  3 Stufen-Schalter kurz
- *Sc* 2 Stufen-Schalter kurz
- *Sd*  2 Stufen-Schalterlang
- *Se*  3 Stufen-Schalter kurz
- *Sf*  3 Stufen-Schalter kurz
- Sg 3 Stufen-Schalter lang
- *Sh*  2 Stufen-Schalter kurz
- *Si* 2 Stufen-Schalter kurz
- **Sj** 3 Stufen-Schalter lang

#### *Schaltertausch:*

- 1. Schalten Sie den Sender ab und lösen Sie die Schrauben der hinteren Abdeckung. **Ziehen Sie den Akkustecker ab.**
- Lösen Sie mit dem passenden Schraubenschlüssel (nicht im **2.** Lieferumfang des Senders enthalten) die Ziermuttern und entfernen Sie diese.
- Ergreifen Sie nun von der Senderrückseite her den Schalter **3.** an seiner Platine und ziehen Sie ihn heraus. Dadurch ist die Demontage erledigt.

Die Montage erfolgt in umgekehrter Reihenfolge. Beim ersten Einschalten des Senders DC-16 nach Änderung der Schalterkonfiguration, wird Sie der Sender auf die Änderung aufmerksam machen. Kontrollieren sie alle für die Schalter eingestellten Funktionen.

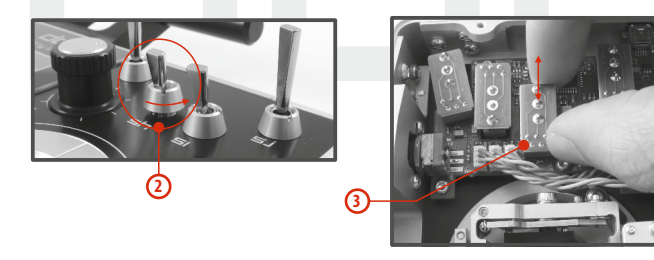

## **4.5. Trimmungen**

Mit den Kreuzknüppeln steuern Sie die Basisfunktionen, wie z. B. Gas, Querruder, Höhen- und Seitenruder. Unter den Kreuzsteuerknüppeln befinden sich vier Tasten, die die Aufgabe der digitalen Trimmung übernehmen.

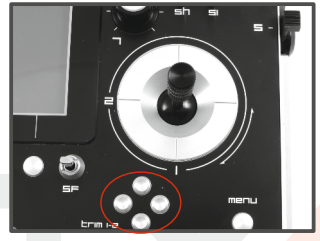

Die Trimmungen werden während des Fluges zur Feineinstellung der Fluglage verwendet. Die Einstellungen der Trimmungen werden automatisch so abgelegt, dass beim Abschalten und Wiedereinschalten des Senders die Trimmwerte beibehalten werden.

Jedes Modell hat eine eigene Trimmeinstellung. Ebenso können alle Flugphasen der Modelle verschiedene Trimmkonfigurationen haban.

Durch Drücken einer Trimmtaste wird die Servostellung um einen Trimmschritt verändert und gleichzeitig erscheint das Menü mit den Trimmeinstellungen am Display. Bei langem Drücken der Trimmtaste werden automatisch die Trimmschritte mit akustischer Signalisation addiert der subtrahiert.

Im Menü "trim" ist es möglich die automatische Trimmfunktion **einzuschalten.** <sup>23</sup>

Die Schritt- und Wegeinstellungder Trimmung erfolgt im *HAUPTMENÜ -> Feineinstellungen -> Digitaltrimmung*

## **4.6. Der Akku**

Der DC–16 wird durch einen Li-Ion Akku mit Strom versorgt und enthält eine integrierte Ladeelektronik. Im eingeschalteten Zustand des Senders wird in der oberen Statusleiste des Displays der Akkuzustand angezeigt. Der Akku wird bereits in der Produktion eingesetzt und angeschlossen.

#### **.1. Laden 4.6**

Der Sender kann über den mitgelieferten Netzadapter oder über einen USB-Anschluss geladen werden.

Für schnelles Laden nutzen Sie den Netzadapter, bei dem die Ladezeit etwa 3 Stunden beträgt. Beim Laden kann der Sender einoder ausgeschaltet sein. Der Ladezustand wird über eine LED oder im eingeschalteten Zustand des Senders über eine Anzeige im Display signalisiert.

#### *Die Vorgehensweise beim Laden:*

- Stecken Sie den Netzadapter an das Netz an. **1.**
- Das aus dem Adapter führende Kabel mit Koaxstecker stecken Sie in die Ladebuchse an der Stirnseite des Senders. **2.**

Der Ladezustand wird mittels LEDs signalisiert:

Der Akku ist entladen – die rote LED blinkt langsam, die • grüne LED leuchtet nicht.

- Der Akku ist fast voll geladen die rote LED leuchtet stetig, die grüne LED leuchtet nicht.
- Der Akku ist voll geladen die rote und grüne LED leuchten stetig.

## **.2. Akkutausch 4.6**

Wenn Sie sich entschließen den Akku auszutauschen oder abzuklemmen, verfahren Sie folgendermaßen:

- **1.**  Schalten Sie den Sender aus und nehmen den hinteren Gehäusedeckel ab.
- **2.**  Ziehen Sie den Akkustecker ab.
- **3.**  Lösen Sie den Befestigungsgurt des Akkus.

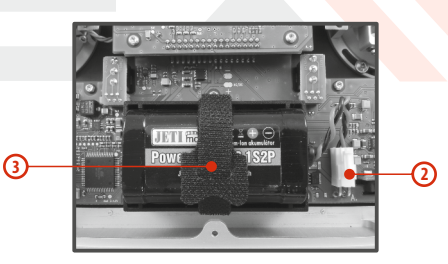

*Nach Abklemmen des Akkus für eine Zeit länger als Ratschlag: eine Minute wird die Zeiteinstellung gelöscht.*

*Betreiben Sie den DC-16 ausschließlich mit Hinweis:* **4.8. Handhabung** *Originalakkus oder mit vom Hersteller genehmigten Akkus.*

## **4.7. PPM-Out Anschlussbuchse**

#### Stecker B

Die Ausgangsleistung des Senders ist über **PPM** mit der Bezeichnung **B**. Der Stecker ist nicht stabilisierten Senderbatteriespannung im Bereich von 3,2 bis 4,2 V (max 1A) als Stromversorgung und HF-Modul mit dem Ausgang PPM-Signal verwendet werden. PPM - Ausgang Transmitter sind in Form eines einheitlichen Standard elektrisches Signal zum Ausdruck gebracht.

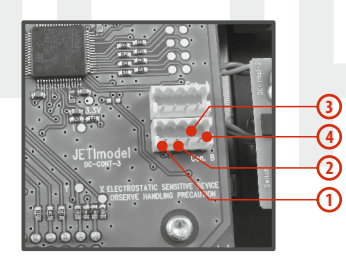

- **1.**  Reserviert (nicht)
- **2.** Der Pluspol der Versorgung
- **3.** Der negative Pol der Macht
- **4.** PPM-Ausgang (3V-Logik)

Den Sender DC-16 kann man bequem handhaben, wenn er an der Antennenkonsole, wie im Bild gezeigt, festgehalten wird.

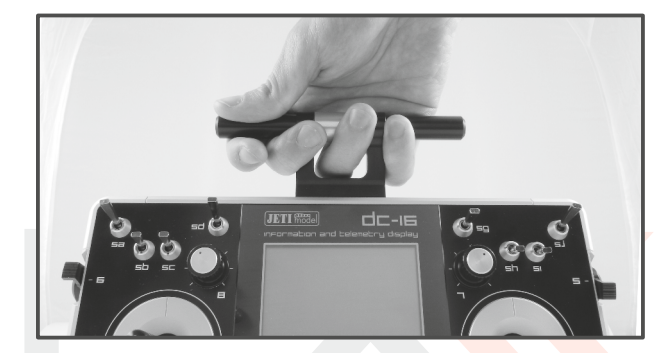

*Wenn Sie mit dem Sender DC-16 ein Modell steuern, Warnung: vermeiden Sie den Kontakt der Senderantenne mit dem Körper oder ihre Abschirmung.*

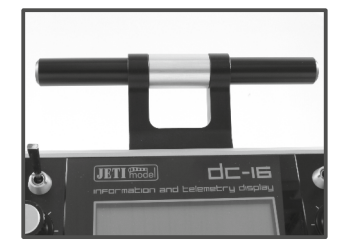

## **5 Drahtlose Modi**

Um höchste Zuverlässigkeit und Übertragungssicherheit sicherzustellen ist die DC-16 mit zwei unabhängigen DUPLEX 2,4 GHz Sendemodulen mit jeweils einer eigenen Antenne ausgestattet. Diese beiden HF-Module, in weiterer Folge "primär" und "sekundär" benannt, können in den nachfolgend angeführten Modi betrieben werden:

- **Modus 1 "Normal"** In dieser Betriebsart ist grundsätzlich, d.h. mit Ausnahme eines Fehlerzustandes das primäre Sendemodul aktiv, das sekundäre Modul dient als Redundanzbzw. Backupmodul. Falls das primäre Sendemodul keine Rückmeldung vom Empfänger bekommt wird das sekundäre Sendermodul aktiviert und übernimmt die Kommunikation mit dem Empfänger. •
- **Modus 2** "Two Ways" beide Sendemodule kommunizieren in dieser Betriebsart unabhängig voneinander mit zwei verschiedenen Empfängern. Die beiden Empfänger können entweder über intelligenten Koppler, z.B. JETI Enlink verbunden werden, oder die Steuerfunktionen können auf die beiden Empfänger aufgeteilt sein. In diesem Fall wird über jeden Empfänger jeweils ein Teil der Funktionen/Servos angesteuert, z.B. aufgeteilt nach den Tragflächen- /Höhenruderhälften oder ähnlich. Diese Aufteilung kann grundsätzlich nach eigenem Ermessen durchgeführt werden. Es sollte jedenfalls dabei sichergestellt sein, dass eine Steuerbarkeit des Modells auch bei Ausfall eines Empfängers oder eines Sendemodules gewährleistet ist. Jeder der beiden •

Empfänger erhält seine Steuersignale von einem ("seinem") Sendemodul, im Fehlerfall eines Systems dient die andere Sendemodul-Empfängerkombination als Redundanzsystem.

**Modus 3 "Lehrer/Schüler"** – Das sekundäre Sendemodul ist für die Kommunikation mit dem Lehrer/Schüler-Sender vorgesehen. Mit dem Modell wird immer nur über den Lehrersender und dessen primäres Sedemodul kommuniziert. Ist der Sender im "Lehrer"-Modus, kommuniziert das primäre Modul mit dem Modell und das sekundäre Modul mit dem drahtlosen Modul "JETI Lehrer-Schüler" des Schülersenders. Im Modus "Schüler" kommuniziert der DC-16 über das sekundäre Modul mit dem drahtlosen Modul JETI Lehrer-Schüler des Lehrersenders. Falls Sie für den Lehrer/Schülerbetrieb zwei DC-16 verwenden benötigen Sie weder das Modul "JETI Lehrer-Schüler" noch sonstiges Zubehör. In diesem Fall wird die Leher-Schülerkommunikation über die sekundären Sendemodule der beiden DC-16 abgewickelt. •

*Wenn Sie das JETI DUPLEX 2.4 Ghz systém in Frankreich Hinweis: betreiben, müssen Sie den Sender auf den französischen*  Sendemodus umgestellten-"Hauptmenü-*>Systemfunktionen->Konfiguration->French mode TX->EIN".* 

## **6 Einschalten und Ausschalten des DC-16**

## **6.1. Einschalten des Senders**

Der Sender wird durch längeres Drücken der Taste "Power" (1) eingeschaltet. Die grüne LED leuchtet auf und im Display erscheint die Startabfrage. In diesem Augenblick wartet der Sender auf eine Bestätigung des Einschaltens – auf das Drücken der Taste "F5(Ja)" . Nach dieser Bestätigung erscheint der Hauptbildschirm und der **(2)** Sender ist betriebsbereit. Der eingeschaltete Zustand des Senders DC-16 wird durch die grüne LED angezeigt.

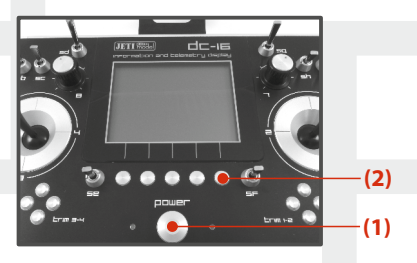

\* Wenn das Einschalten nicht bestätigt wird und das Zeitlimit verstreicht, schaltet sich der Sender automatisch wieder ab. In der Einstellung des Senders DC-16 kann das Einschalten über *"HAUPTMENÜ -> Systemfunktionen -> Senderkonfiguration-> Startmeldung unterdrücken"* deaktiviert werden.

Ratschlag: Wir empfehlen den Sender mit aktivierter *Bestätigungsfunktion für das Einschalten zu betreiben, weil diese Funktion ein zufälliges Einschalten und Entladen des Akkus, z. B. beim Transport, verhindert.*

## **6.2. Ausschalten des Senders**

Der Sender wird durch Drücken der Taste **"Power"** abgeschaltet. Vor dem Ausschalten werden Sie immer nach einer Bestätigung gefragt. In Ausnahmefällen kann man den Sender ohne Bestätigung durch langes Drücken der Tastenkombination "Power" und "esc" ausschalten. Wir empfehlen diese Reset-Funktion in normalen Betriebssituationen nicht zu verwenden.

*Wollen Sie den Akkuzus tand beim Laden mit Ratschlag: abgeschaltetem Sender feststellen, drücken Sie die Taste*  "Power" und im Display erscheint der *Begrüßungsbildschirm mit dem Akkuzustand und mit der Einschaltbestätigung. Wenn Sie diese Abfrage nicht bestätigen wird sich der Sender nach Ablauf des Zeitlimits wieder automatisch ausschalten. Diese Funktion ist beim Laden immer aktiv, auch wenn beim Einschalten die Bestätigung nicht erteilt wird.*

## **6.3 Neustart des Senders**

Falls der Sender sich nicht korrekt verhält, gibt es einige Möglichkeite ihn neu zu starten.

- Standardmäßig abschalten, danach wieder einschalten und mit der Taste **"Power"** bestätigen. **1.**
- Ausschalten des Senders ohne Bestätigung durch langes Drücken der Tastenkombination **"Power"**und **"esc" 2.**
- Akkustecker abziehen und danach wieder anschließen. **3.**

3.

## **7 Erstmalige Inbetriebnahme**

Schalten Sie den Sender ein, indem Sie die Taste "Power" lang drücken und danach mit der Taste**"F5(Ja)"** bestätigen, siehe Kapitel Einschalten und Abschalten des DC-16. Im Display wird der Hauptbildschirm abgebildet und das Ausgangs-Flugmodell eingelesen.

## **7.1 Der Hauptbildschirm**

Der Hauptbildschirm beinhaltet die Basisinformationen über den Betriebszustand des Senders, wie z.B. der **Akkuzustand, die Uhrzeit, die Flugphase usw.** Gleichzeitig können Sie hier als Anwender selbst Informationen einblenden, die Sie im Betrieb überwachen wollen, z.B. **Stoppuhren, Telemetriewerte, usw.**

Der Hauptbildschirm besteht aus der Statuszeile, in welcher folgende Informationen enthalten sind:

- **1.**  Signalstärke
- **2.**  Akkuzustand
- **3.**  Uhrzeit

3.

- **4.**  Icon der Telemetrie aufzeichnung
- **5.**  Modellname
- **6.**  Bezeichnung der aktuellen Flugphase
- **7.**  Gasverriegelung
- **8.** Abstellanzeige, Leerlauf

<u>(ກ</u> **7**  $\frac{11}{200}$  standard  $\frac{6}{11}$  = 12, 22:18 = 63.0 **2 3 JETI Fool** dc-16 **4 6** Flugzeug **5** Seite 1/1  $Op<sup>t</sup>$ . Start CIr m **8**

Der größte Teil des Bildschirms steht als Arbeitsfläche für den Anwender zur Verfügung. Es ist der Bereich für die graphische Datendarstellung, Sie können darin telemetrische Informationen aus dem Modell, wie z. B. die Höhe, Strom, Geschwindigkeit oder auch Werte der Stoppuhren einblenden. Die Arbeitsfläche besteht aus einzelnen Anzeigefenstern. Diese Fenster beinhalten jeweils die Beschreibung und numerische Werte – bei entsprechend vielen eingeblendeten Anzeigefenstern wird die Arbeitsfläche automatisch auf mehrere Seiten erweitert, wobei die Anzahl von Seiten ist durch die Anzahl der Fenster bestimmt wird. Wenn Sie ein zusätzliches Fenster einblenden und der Platz auf der aktuellen Arbeitsfläche nicht mehr ausreicht wird automatisch eine neue Seite generiert.

Die untere Leiste des Hauptbildschirms enthält:

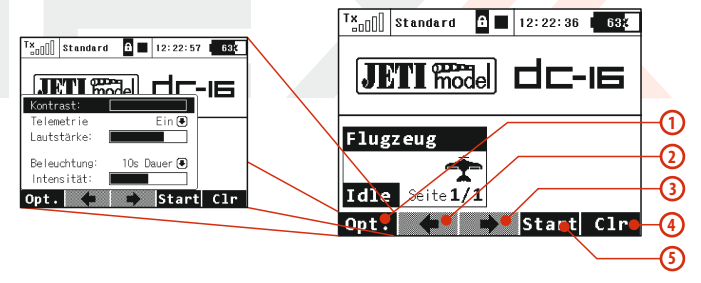

- **1. Opt.** schnelle Sendereinstellung: **Telemetrie, Lautstärke, Kontrast, Dauer und Helligkeit der Hintergrundbeleuchtung.**
- **2. Pfeil** Blättern in den einzelnen Arbeitsflächen nach links
- **3. Pfeil**  Blättern in den einzelnen Arbeitsflächen nach rechts
- **4. Clr**  Nullstellung der Stoppuhren
- **5. Stop/Start** Beginn und Ende des Fluges, Timer-Auslöser, Telemetrieaufzeichnung

Vom Hauptbildschirm gelangen Sie ins Hauptmenü über die Taste *"menu"*. Wenn Sie zurück wollen, drücken Sie wieder im *"HAUPTMENÜ"* die Taste *"menu"*oder **"esc"**.

Durch Drücken einer beliebigen **Trimm**- Taste oder der **3D Taste** im Haupt-Bildschirm rufen Sie das Menü *"Trim"* auf.

## **7.2. Navigation im Menü**

## **7.2.1 Navigation**

- **1.**  Die Taste "menu" schaltet zwischen dem Hauptbildschirm und dem Hauptmenü des Senders um. Wenn Sie diese Taste vor/beim Editieren eines Wertes drücken, können Sie den Wert schneller, in 10er Schritten, ändern.
- **2.**  Mit der Taste "esc" kehren Sie in der Menüestruktur um eine Ebene zurück.

#### **3. 3D-Taste**

**3a** – mit einer Drehung **entgegen dem Uhrzeigersinn bewegen Sie sich im Menü hinauf,** bei einer Änderung des Wertes **verringern Sie den gewählten Wert.**

**3b** – mit einer Drehung im Uhrzeigersinn bewegen Sie sich im Menü hinunter, bei einer Änderung des Wertes erhöhen Sie den gewählten Wert.

**3c** – **durch Drücken** bestätigen Sie die Auswahl oder wählen

einen Menüpunkt.

Die Funktionstasten ("Softkeys") unterhalb des Display **"F1–F5",** werden je nach gewähltem Menü mit der jeweiligen Funktion in der unteren Bildschirmzeile beschriftet. **4.** 

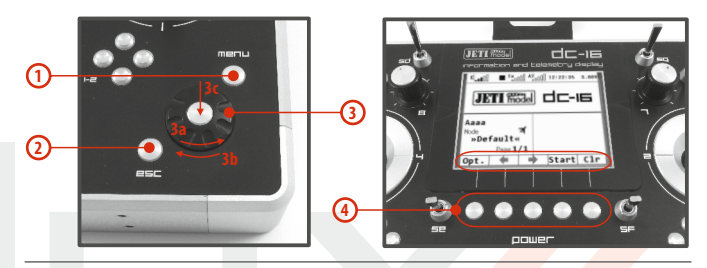

## **7.2.2 Parameterauswahl**

Die aktuelle Auswahl im Menü ("Cursor") ist invers dargestellt. Durch Drehen der 3D-Taste im/gegen den Uhrzeigersinn bewegen Sie den Cursor entlang der Zeilen.

Wenn sich in der Zeile mehrere einstellbare Parameter befinden, drücken Sie die **"3D-Taste"** um die einzelnen Positionen/Werte auszuwählen. Der aktuell gewählte Parameter ist in der Anzeige vorerst nicht (dunkel) hinterlegt. Mit Bestätigung durch einen Druck auf die **"3D-Taste"** wählen Sie den Parameter aus und ändern den Wert durch links/rechts-Drehung. Durch neuerliches Drücken der **"3D-Taste"** speichern Sie den Wert und kehren zur weiteren Auswahl in die Menüzeile zurück. Zwischen den einzelnen Werten der Menüzeile bewegen Sie sich links/rechts mit der "3D-Taste". Wieder zurück zur Auswahl einzelner Menüzeilen gelangen Sie mit der Taste **"esc"**.

## **7.3 Erstellung eines Modells – der Assistent**

In diesem Abschnitt werden wir Sie bei der Erstellung eines neuen **Flug-, Hubschrauber-** oder **Schiffsmodells** Schritt für Schritt begleiten. Jeder Schritt dieses "Assistenten" wird durch Abbildungen der jeweiligen Menübildschirme ergänzt. Wenn Sie sich der schrittweisen Führung dieses Assistenten anvertrauen, ist ein rascher Lernerfolg garantiert. Abgestützt auf dieses Basiswissen werden Sie unmittelbar danach einfach und selbständig Ihre eigenen Modelle erstellen können.

### **7.3.1 Flugzeug**

Der Assistent wird Sie durch die Erstellung eines einfachen Flugmodells führen. Es handelt sich dabei um ein 3 achsgesteuertes (Motor-) Segelflugzeug mit zwei Querruderservos und je einem Höhen- und Seitenruderservo.

Servoanordnung:

- Gas **1.**
- **2.** Querruder 1
- **3.** Querruder 2
- 4. Höhenruder
- **5.** Seitenruder

Stellen Sie vor dem Beginn der Programmierung sicher, dass Sie den richtigen Sendermodus eingestellt haben – zur Überprüfung wählen Sie *"HAUPTMENÜ -> Erweiterte Einstellungen -> Sticks/Schalter Setup"*. Auf der Basis dieser Konfiguration erfolgt die standardisierte Zuordnung der Steuerfunktionen zu den Gebern des Senders.

Grundsätzlich muss ein Modell zuerst programmiert werden und als letzten Schritt Ihr Sender mit jenem Empfänger gebunden werden, mit dem Sie dieses Modell betreiben wollen, *siehe Kapitel Empfänger -> Bindung.* 

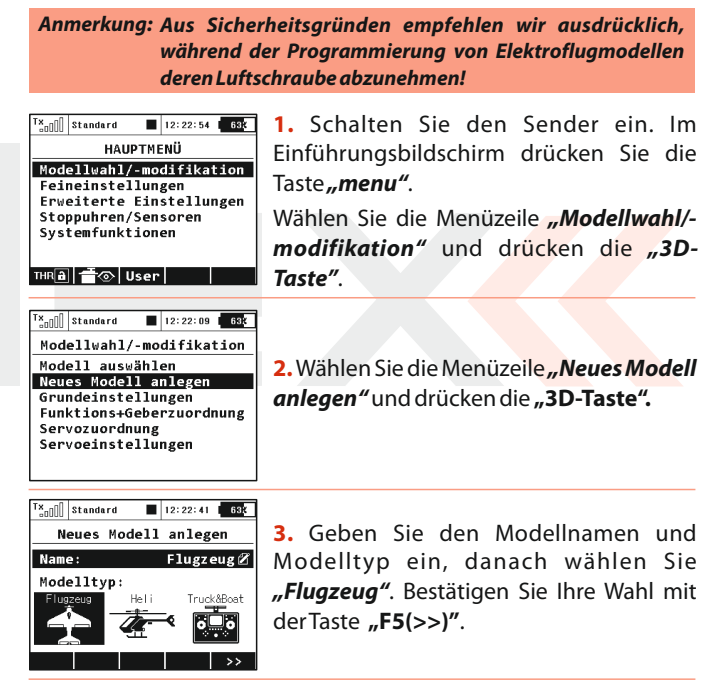

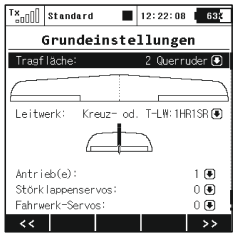

**4** Daraufhin wählen wir den Tragflächentyp. Da wir 2 Querruderservos haben, stellen wir den Parameter *"Tragflache"* auf *1 Querruder.* Die übrigen Einstellungen verändern wir nicht und bestätigen mit der Taste "F5(>>)".

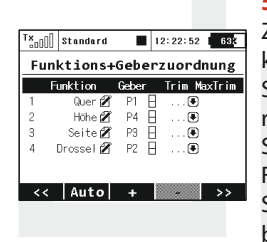

**5.** Anzeige der Steuerfunktionen und ihrer Zuordnung zu den Gebern des Senders. Wir können kontrollieren, ob die S t e u er f un k t i o n e n d e n richtigen/gewünschten Gebern des Senders zugeordnet sind. Ist dies nicht der Fall ist, kontrollieren wir die Steuermoduseinstellung des Senders. Wir bestätigen mit der Taste "F5(>>)".

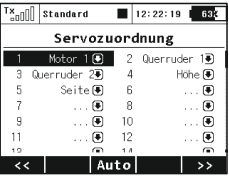

**6.** Zuordnung der Funktionen zu den Empfängerausgängen. Wir passen sie unserem Modell an, kontrollieren und bestätigen mit der Taste "F5(>>)".

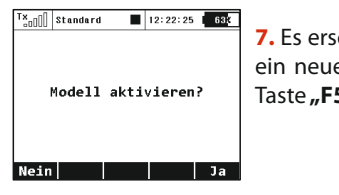

**7.** Es erscheint ein Hinweis, ob Sie wirklich ein neues Modell erzeugen möchten. Mit Taste "F5(Ja)" bestätigen. .

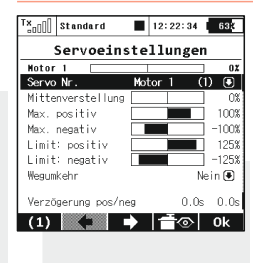

8. In diesem Menü werden die Einstellungen der einzelnen Servos an das Modell angepasst. Es können die Neutralstellungen, Wegbegrenzungen und - limits, Drehrichtungsumkehr, Verzögerungen usw. justiert werden. Mit den Tasten **"F2"** und **"F3"** werden schrittweise alle Einstellungen der e inzelnen Servokanäle / Empfängerausgänge überprüft und angepasst.

Binden Sie jetzt den Sender mit dem Empfänger, siehe Kapitel *Empfänger -> Bindung.* Jetzt können Sie bei Bedarf auch noch zusätzlich die Servoausgänge nachjustieren. Wählen Sie den *Menüpunkt "Hauptmenü -> Modellwahl/-modifikation -> Servoeinstellüngen".*

Die Querruder können beim Einsatz von zwei Servos sehr einfach als aerodynamische Bremsen verwendet werden. Nachfolgend wird diese Konfiguration beschrieben. Wir werden z.B. mit dem Proportionaldrehgeber 5 diese beliebte Landehilfe einstellen.

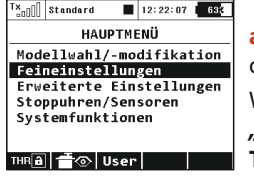

**a).** Im Einführungsbildschirm drücken Sie die Taste *"menu"*. Wählen Sie die Position *"Feineinstellungen* und drücken die "3D-**Taste".**

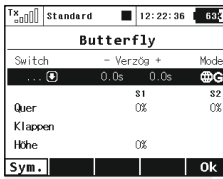

**b).** Wählen Sie die Position "Butterfly" und drücken die **"3D-Taste".**

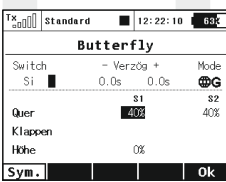

**c).** Wählen Sie die Position *"Switch"* und bewegen Sie den gewünschten Geber. Bestätigen Sie mit der Taste "F5(Ok)".

Nun braucht lediglich der richtige Ausschlag der aerodynamischen Bremse eingestellt zu werden.

*Stellen Sie die Tragflächenservos bzw. deren Wege in der Ratschlag: Funktion als aerodynamische Bremsen nicht auf Maximalausschläge. Berücksichtigen Sie die erforderliche (Weg-)Reserve für die Rollsteuerung/Querruder bei aktiven aerodynamischen Bremsen.*

## **7.3.2 Hubschrauber**

Der Begleiter führt Sie durch die Erstellung eines einfachen Modell-Hubschraubers. Der Hubschrauber wird über eine Taumelscheibe gesteuert, die von drei Servos mit einer Orientierung von 120° angesteuert wird und der Motor keinen Drehzahlregler besitzt.

Zuordnung der Servos zu den Empfängerkanälen:

- **1.** Gas
- **2.** Nicken (Swash 1F)
- **3.** Kollektiv (Swash 2L)
- **4.** Rollen (Swash 3R)
- **5.** Gieren (Rudder)
- **6.** Gyro (Gyros sens.)

Stellen Sie vor Beginn der Programmierung sicher, dass Sie den richtigen Sendermodus eingestellt haben *"HAUPTMENÜ -> Erweiterte Einstellungen -> Sticks/Schalter Setup".* Basierend auf dieser Einstellung erfolgt die Zuordnung der Steuerfunktionen zu den Gebern des Senders.

Zuerst muss ein Modell im Sender erzeugt werden und zuletzt muss der Sender DC-16 mit jenem Empfänger gebunden werden der im Modell eingesetzt wird, *siehe Kapitel Empfänger-> Bindung.*

*Aus Sicherheitsgründen empfehlen wir bei Elektrohelis den Hinweis: Motor abzuklemmen oder die Rotorblätter zu demontieren.*

 $12:22:48$  68<sup>x</sup> x<sub>nill</sub>lstandard HAIDTMENÜ Modellwahl/-modifikation Feineinstellungen Erweiterte Einstellungen Stoppuhren/Sensoren Systemfunktionen THR<sup>a</sup>  $\frac{4}{2}$  © User

**1.** Schalten Sie den Sender ein. Im Hauptbildschirm drücken Sie die Taste *"menu"*.

Wählen Sie den Parameter *"Modellwahl/ modifikation*" und drücken die "3D-**Taste".**

 $12:22:58$  68K x<sub>n</sub>n standard Modellwahl/-modifikation Modell auswählen Neues Modell anlegen Grundeinstellungen Funktions+Geberzuordnung Servozuordnung Servoeinstellungen

**2.** Wählen Sie den Parameter *"Neues Modell anlegen*" und drücken die "3D-**Taste".**

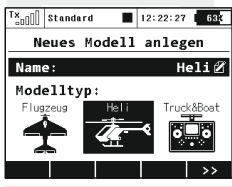

**3.**  Geben Sie den Modellnamen ein und wählen als Modelltyp "Heli". Bestätigen Sie mit der "**F5(>>)**".

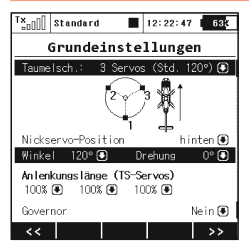

**4.**  Wir wählen für den Hubschrauber den Taumelscheibentyp **"3 Servos (Std. 120°)"**. Mit dem zweiten Parameter des Menüs *"Nickservo-Position"* wird die Orientierung der Taumelscheibe um 180° gedreht. Der nächste Schritt ist die Bestätigung mit der Taste "F5(>>)".

Im Menü *"Grundeinstellungen"* wird bei der Erstellung des Hubschraubermodells, die verwendete Taumelscheibe definiert. In der Anleitung des Hubschraubers finden Sie die erforderlichen Informationen für die Konfiguration der Taumelscheibe. Die Auswahl in diesem Menü beeinflusst die Funktionen und die Geberwahl.

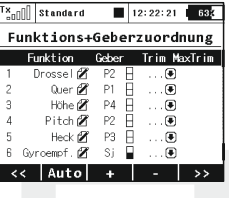

**5 .** I m M e n ü *" F u n k t i o n s + Geberzuordnung"* wird das Verzeichnis der Steuerfunk tionen mit deren Geberzuordnung abgebildet. Falls Sie diese Zuordnung ändern wollen editieren Sie den Parameter **"Geber"** und ordnen den gewünschten Geber der markierten Steuerfunktion zu. Bestätigen Sie mit der Taste **"F5(>>)".** 

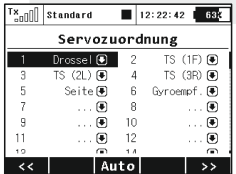

**6.** Das Menü *"Ser vozuordnung"* beinhaltet die Zuordnung von Ausgangsfunktionen des Senders zu den einzelnen Kanälen (Ausgängen) des Empfängers. Wollen Sie die Zuordnung ändern, ändern Sie die einzelnen Positionen des Verzeichnisses, zum Fortsetzen betätigen Sie die Taste **"F5(>>)"**.

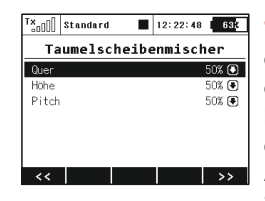

**7.** Das Menü *"Taumelscheibenmischer"* ist die Konfiguration der Ausschläge der einzelnen Steuerfunktionen des Hubschraubers, die in gemischter Form auf der Taumelscheibe übertragen werden. Die Ausschläge/Wege der einzelnen Steuerfunktionen sind in Prozent ausgedrückt. Stellen Sie die Wege entsprechend der Anleitung des H u b s c h r a u b e r s u n d I h r e r Steuergewohnheiten ein.

**10.** Der Sender ist an den Empfänger angebunden und an die Stromversorgung angeschlossen. In der letzten Phase führen wir ein Nachjustieren der Konfiguration der Servo-Ausgangsfunktionen durch, siehe Kapitel **7.3.4** Einstellung der Empfängerausgänge.

In Menü "Feineinstellungen" konfigurieren wir die erweiterten Funktionen der Modellsteuerung:

*Kurvenverlauf Kollektiv* - siehe *"Feineins tellungen -> Funktionskurven"*

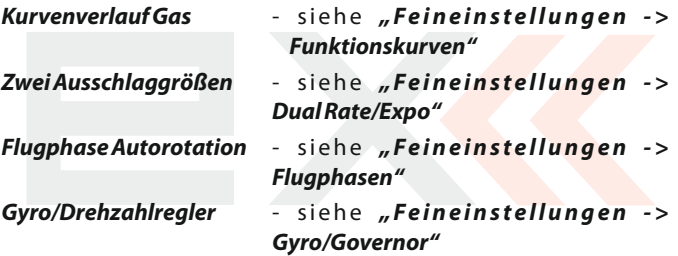

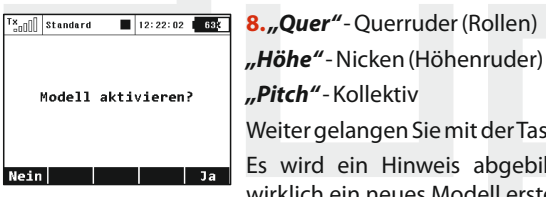

n Sie mit der Taste **"F5(>>)"**. inweis abgebildet, ob Sie wirklich ein neues Modell erstellen wollen. Bestätigen Sie diese Abfrage mit der Taste **"F5(Ja)".**

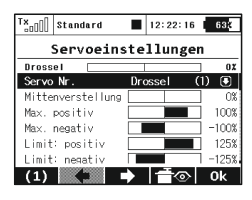

9. Nachjustieren der Servo-Mittelstellungen, Begrenzung des Endausschlags, Umkehr der Drehrichtung, Verzögerung usw. Zu diesem Menü werden wir noch einmal bei der Bindung des Empfängers mit dem Sender zurückkehren. Gehen Sie nach Kapitel **Empfänger->Bindung**vor.

## **7.3.3 Schiffsmodell**

Der Sender ist auch mit einem Begleiter zur Erstellung von anderen Modelltypen als Flug- oder Hubschraubermodellen ausgestattet. Im der Modelltypauswahl "Truck&Boat" befindet sich ein Begleiter zur Erstellung von Schiffen, Autos bzw. Funktionsmodellen. Verwenden Sie diesen Modelltyp falls Ihr Modell nicht in die Kategorie von Flugzeugen oder Hubschraubern einzugliedern ist. Die nachfolgend beschriebene Vorgehensweise betrifft die Erstellung eines Schiffsmodells. Das Modell wird durch die Basisfunktionen Motor und Ruder gesteuert und wird durch Zusatzfunktionen wie einem Motorgeräusch-Generator, Schiffsbeleuchtung, Sirene und einem Rauchgenerator erweitert. Die ersten drei Funktionen sind proportional, der Rest ist nicht-proportional.

#### **Zuordnung von Servos zu den Empfängerkanälen:**

- Motor **1.**
- **2.** Ruder
- Geräuschmodul (Motorgeräusch) **3.**
- 4. Modellbeleuchtung
- **5.** Geräuschmodul (Sirene)
- **6.** Rauchmodul

Stellen Sie vor Beginn der Programmierung sicher, dass Sie den richtigen Sendermodus eingestellt haben *"HAUPTMENÜ -> Erweiterte Einstellungen -> Sticks/Schalter Setup".* Von dieser Einstellung aus erfolgt die Zuordnung der Steuerfunktionen zu den Gebern des Senders.

Zuerst muss ein Modell im Sender erzeugt werden und zuletzt muss der Sender DC-16 mit jenem Empfänger gebunden werden der im Modell eingesetzt wird, siehe Kapitel *"Empfänger-> Bindung"*

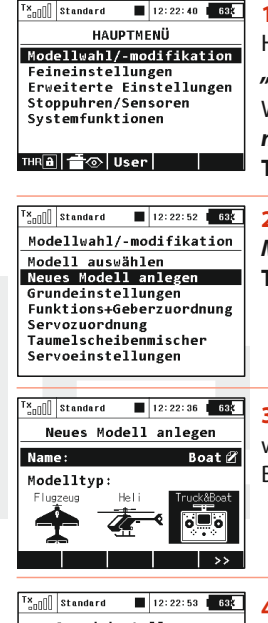

**1.** Schalten Sie den Sender ein. Im Hauptbildschirm drücken Sie die Taste *"menu"*.

Wählen Sie den Parameter *"Modellwahl/ modifikation"* und drücken die "3D-**Taste".**

**2.** Wählen Sie den Parameter *"Neues Modell anlegen* und drücken die "3D-**Taste".**

**3.** Geben Sie den Modellnamen ein und wählen als Modelltyp "Truck&Boat". Bestätigen Sie mit der Taste "F5(>>)".

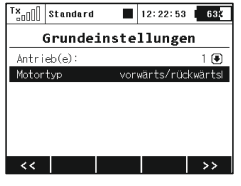

**4.** Der erste Parameter im Menü *"Grundeinstellung"* ist die Anzahl der gesteuerten Motoren im Modell. Diesen Parameter werden wir nicht ändern und wechseln zum nächsten der die Art der Motorsteuerung definiert. Dreht der Motor nur in eine Richtung (nur vorwärts) oder in beiden Richtungen (vorwärts/rückwärts)?

Wir ändern die Einstellung "**Motortyp"** auf *"vorwärts/rückwärts"* und bestätigen mit der Taste **"F5(>>)"**.

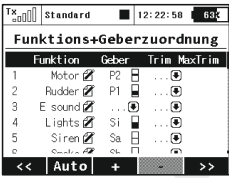

**5.** Mit der Taste "F3(+)" erzeugen wir schrittweise alle Funktionen und ordnen die Geber des Senders zu. Durch Editieren des Parameters *"Geber"* wählen wir den Geber aus, siehe Kapitel "Geber *auswählen".* Die einzige Ausnahme bildet die Funktion des Geräuschmoduls (Motorgeräusch), der kein Geber zugeordnet wird, weil sie vom Motormischer gesteuert wird. Das Motorgeräusch wird der Motordrehzahl proportional sein. Für die Sirenenfunktion wählen wir den Umschalter "Sa" aus (Umschalter ohne Arretierung). Nach Erstellen aller Funktionen bestätigen Sie die Konfiguration mit der Taste "F5(>>)".

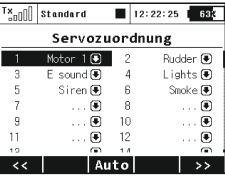

**6 .** Z u o r d n u n g d e r S e n d e r - Ausgangsfunktionen zu den Empfängerkanälen (Ausgängen). Haben wir im vorhergehenden Menü die Funktionen in der Reihenfolge erstellt, in der sie an den Empfängerausgängen erscheinen sollen, müssen wir diese Konfiguration nicht weiter umstellen. Bestätigen Sie mit der Taste **..F5(>>)**".

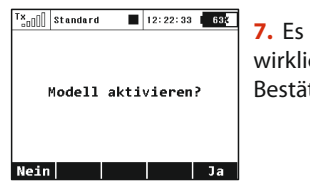

**7.** Es wird ein Hinweis angezeigt, ob Sie wirklich ein neues Modell erstellen wollen. Bestätigen Sie mit Taste "F5(Ja)".

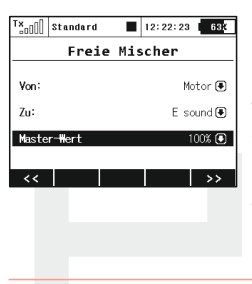

8. Nachiustieren der Servo-Mittelstellungen, Begrenzug des Endausschlags, Umkehr der Drehrichtung, Verzögerung usw. Zu diesem Menü werden wir noch einmal bei der Bindung des Empfängers mit dem Sender zurückkehren. Gehen Sie nach Kapitel Empfänger->Bindung vor. Bestätigen Sie mit Taste **"F5(Ok)".** 

Der Sender ist an den Empfänger angebunden und die Stromversorgung angeschlossen. In dieser Phase führen wir ein Nachjustieren der Konfiguration der Servo-Ausgangsfunktionen durch, siehe Kapitel **7.3.4 Einstellung der Empfängerausgänge.**

Im letzten Schritt konfigurieren wir einen freien Mischer von der Gasfunktion zum Geräuschmodul (Motorgeräusch). Das Ergebnis sollte sein, dass mit dem Umschalter der Mischer aktiviert wird und je nach Gasknüppelposition das Geräuschmodul angesteuert wird. Wir wechseln zum Menü *"Feineinstellungen->Freie Mischer".*
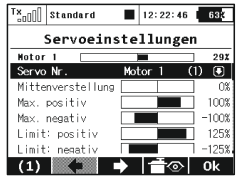

**a).** Mit der Taste **"F2(+)"** erstellen Sie einen freien Mischer. Im Parameter Von: – Mischereingang, wählen Sie "Motor", und im Parameter "**Zu:**" – Mischerausgang, g e b e n S i e *" E s o u n d "* e i n . D e r Parameter*"Master-Wert"* bestimmt die Übertragung vom Eingang zum Ausgangs des Mischers. Mit der Taste "F5(-->)" erstellen Sie den freien Mischer und wechseln zu deren Übersicht.

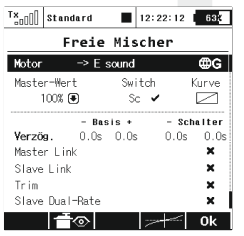

**b).** Zuordnung des Schalters für die Aktivierung und Deaktivierung des freien Mischers. Mit der Taste "F4(edit)" wechseln Sie zur erweiterten Konfiguration des freien Mischers und durch Ändern des Paramters *"Switch"* ordnen Sie den Geber für die Aktivierung/Deaktivierung des Mischers zu.

## **7.3.4 Einstellung der Empfängerausgänge**

Wechseln Sie zum Menü *"Modellwahl/-modifikation- >Servoeinstellungen"*. Mit den Tasten **"F2"** und **"F3"** blättern Sie die einzelnen Empfängerausgänge durch. Für die Feinjustierung der Servoausgänge gehen Sie folgende Punkte durch:

#### *"Wegumkehr"* - Umkehr des Ausschlags

Wir bewegen die Proportionalgeber und verfolgen, in welche Richtung die Servos ausschlagen. Wenn ein Servo in die falsche Richtung läuft ändern Sie den Parameter *"Wegumkehr"* am jeweiligen Ausgang. Wir gehen weiter auf gleiche Weise vor, bis alle Ausgänge (Servos) im richtigen Sinne laufen.

#### *"Mittenverstellung"* - Nachjustieren der Mittelstellung

Wir lassen die Geber in der Mittelstellung und gehen schrittweise alle Ausgänge durch, wobei wir mit dem Parameter "Mittenverstellung" die Mittelstellungen der Servos korrigieren. Versuchen Sie bereits beim Bau des Modells die Mittelstellung mechanisch so gut wie möglich zu justieren. Wenn Sie einen zu hohen (Korrektur-)Wert für die Mittelstellung einstellen müssen, beschränken Sie dadurch den verbleibenden Servoweg.

#### *"Limit positiv/Limit negativ"* - Maximalbereich der Ausgangsfunktion

Diese Parameter definieren die Endwerte der Servowege, d.h. welche Servostellungen in den Endpositionen der Geber erreicht werden. Diese Funktion sollte zur Einstellung der für den Betrieb erforderlichen maximalen Servowege/ Ruderausschläge verwendet werden. Eine mögliche mechanische Beschädigung der Servos und Klappen durch zu große Ausschläge ist zu beachten! Das Einstellen der Steuerfunktionen führen Sie über die Dual-Rate-Funktion durch.

3. 3.

# **8 Empfänger**

Der Lieferumfang des Senders beinhaltet einen Empfänger DUPLEX R9 EX. Es handelt sich um einen telemetriefähigen Neunkanalempfänger mit voller Reichweite.

## **8.1. Technische Daten**

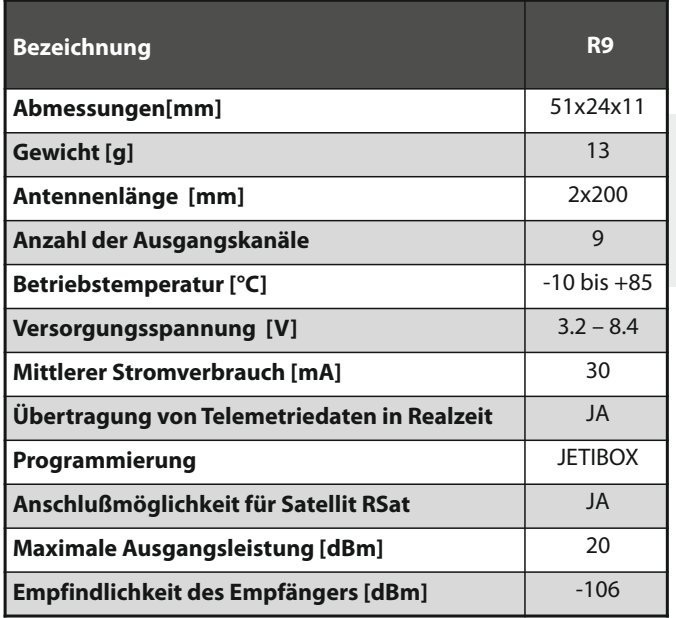

## **8.2. Beschreibung**

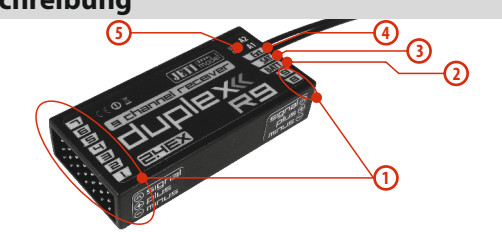

- **1.**  Der Empfänger hat **9 Kanäle**, die mit 1-9 bezeichnet sind. Die Servoanschlüsse passen universell für die meisten Servos mit JR-kompatiblen Stecker - bei Futaba-kompatiblen Servosteckern muss die "Nase" am Stecker entfernt werden.
- **2. Bat** – Steckplatz für den Anschluss der Stromversorgung für Empfänger und Servos. Verwenden Sie wenn möglich immer mehrere Eingänge parallel für die Stromversorgung, dazu können dazu auch Y-Kabel oder weitere, nicht besetzte Empfängereingänge benutzt werden. Sie entweder hochstromtaugliche NiXX-Zellen, LiXX-Zellen oder auch eine Spannungsregulierung mittels (Regler-)BEC oder auch ein externes BEC/SBEC wie z.B. Jeti MAXBEC, SBEC oder MAXBEC2 verwenden. Beachten Sie dabei stets die Herstellervorgaben und die zulässigen Betriebsspannungen Ihrer Servos!
- **3. SAT** – Eingang/Ausgang für des PPM-Summensignal. Der Empfänger kann entweder ein PPM-Signal verarbeiten oder auch ein PPM-Summensignal generieren. An diesen Eingang können Sie auch einen Satellitenempfänger JETI DUPLEX Rsat2 anschließen. Dadurch erhöhen Sie die Zuverlässigkeit in

Situationen, wo es zu einer Abschirmung oder ungünstigen Orientierung der Antennen kommt.

- **EXT** Eingang für Telemetriesensoren. Wenn Sie mehr als nur einen Telemetriesensor anschließen benötigen Sie den JETI EXPANDER E4. **4.**
- **A1/A2** Empfängerantennen. Verlegen Sie die aktiven Antennenlängen wenn möglich immer im Winkel von 90° zueinander. **5.**

## **8.3. Einbau**

Montieren Sie den Empfänger vibrationsgeschützt (zB auf Moosgummi) und platzieren ihn so weit wie möglich entfernt von Störquellen wie Servos, Regler oder Antriebsmotore. Die Empfängerantennen ordnen Sie so an, dass ihre aktiven Enden gegeneinder einen Winkel von 90° einschließen und möglichst weit voneinander entfernt sind. Achten Sie darauf, daß der Biegeradius nicht kleiner wird, als 1 cm. Der aktive Teil der Antenne darf nicht in der Nähe von Metallteilen liegen. Falls das Modell mit einem Carbonrumpf ausgestattet ist, empfehlen wir die aktiven Antennenteile außerhalb des Rumpfes anzubringen.

## **8.4. Bindung**

Um die Kommunikation zwischen Sender und Empfänger zu ermöglichen müssen diese aneinander gebunden werden. Dabei speichert der Sender die zugehörige Empfängeradresse, findet "seinen" Empfänger beim nächsten Einschalten wieder und beginnt die Kommunikation. Die Bindung muss pro verwendetem Empfänger nur einmal durchgeführt werden.

#### **Vorgehensweise:**

- Schalten Sie den Sender und Empfänger aus. **1.**
- Stecken Sie den Bindestecker **"BIND PLUG"** in den Empfängereingang **EXT**. **2.**
- Schalten Sie zuerst den Empfänger ein. **3.**
- Danach schalten Sie den Sender ein. Der Empfänger bindet sich mit dem primären Sendermodul, dieser Vorgang wird akustisch signalisiert. **4.**

## **8.5. Reichweitentest**

Durch den Reichweitentest überprüfen Sie die ordnungsgemäße Funktionsweise von Sender und Empfänger und sollte vor dem Erstflug jeden Flugtages oder auch bei Zweifeln über die Senderoder Empfängerfunktion durchgeführt werden. Beim Reichweitentest wird die Sendeleistungauf 10% abgesenkt.

Stellen Sie beim Reichweitentest das Modell und den Sender in einer Höhe von mindestens 80 cm über Grund auf. Ein richtig arbeitender Sender und Empfänger sollte im gegebenen Testmodus das Modell zuverlässig bis zu einer Entfernung von mindestens 50 m steuern. Sollte das nicht der Fall sein, überprüfen Sie vor allem die Anordnung der Empfängerantennen. Wenn auch danach der Test erfolglos ist, fliegen Sie keinesfalls sondern kontaktieren Sie Ihren Händler oder eines der Servicezenter.

## **8.6. Fail safe**

Alle Empfänger des Duplex 2,4GHz-Systems verfügen über die Funktion *"fail safe",* die auf Verbindungsunterbrechungen reagiert. Ab dem Zeitpunkt, wo für den Empfänger aus irgendeinem Grund keine verwertbaren Informationen des Sender zur Verfügung stehen wechselt er nach einer voreingestellten Zeit in einen der nachfolgenden Modi über.

- *"Repeat"* Beibehaltung der zuletzt gültigen Ausgangsimpulse / "Servostellung" (Standardeinstellung der Empfänger im Lieferzustand).
- *"Out off"* Die Empfängerausgänge liefern kein Impulssignal.
- *"Failsafe"* Die Ausgänge wechseln zu voreingestellten Ausschlägen.

Jeder Empfängerausgang kann für einen der oben erwähnten Modi konfiguriert werden. Wir empfehlen an jedem Ausgang den Parameter "Failsafe" auf einen Wert einzustellen, der geeignet ist das Modell in einem stabilen Zustand zu halten, z.B. Ruder auf Mittelstellung, Motor abgeschaltet oder Verbrennungsmotor im Leerlauf, ausgefahrene aerodynamische Bremsen.

### **Vorgehensweise bei der Failsafe-Konfiguration am Empfänger**

- Binden Sie den Empfänger mit dem Sender, siehe **Kapitel 8.4 Binden und lassen**Sie den Empfänger und Sender eingeschaltet. **1.**
- Wechseln Sie im Sendermenü zu *"Systemfunktionen-***2.**

*>Jetibox"* und fahren Sie lt. Abbildung fort. Die Navigation erfolgt mit den Funktionstasten **F1-F4.**

Im Menü *"Out Pin Set* →*Set Output Pin"* wählen Sie mit den Tasten links/rechts jenen Empfängerausgang, den Sie konfigurieren möchten und fahren mit der Taste nach unten fort. **3.**

Im Menü "Sianal Fault Yn", wobei "n" die Nummer des zu konfigurierenden Ausgangs/"Empfängerkanal" bedeutet, wählen Sie den Wert **"fail safe"**. Damit wird am Empfängerausgang n die Funktion **"fail safe**" aktiviert. **4.**

Der Wert von **"fail safe"** wird eingestellt, indem Sie die Taste nach unten drücken und ins Menü *"Fail Safe"* wechseln. Mit den Tasten links/rechts wählen Sie die Servostellung bei Eintreten einer Failsafesituation. Sie können jeden beliebigen Wert im Bereich von 0,8 bis 2,2 ms auswählen, wobei 1.5ms die Servomitte und bei Elektromotoren ~1.0ms den Leerlaufwert/Motor aus darstellt. **5.**

Programmieren Sie schrittweise alle angeschlossenen Empfängerausgänge indem Sie die Schritte 3-5 wiederholen.

Der letzte Parameter *"Signal Fault Delay"* definiert die Verzögerungszeit in Sekunden nach einem Verbindungsausfall, nach welcher *"fail safe"* "out off" oder "repeat" aktiviert werden.

Der Wert kann durch Drücken der Tasten links/rechts verändert werden.

3. 3.

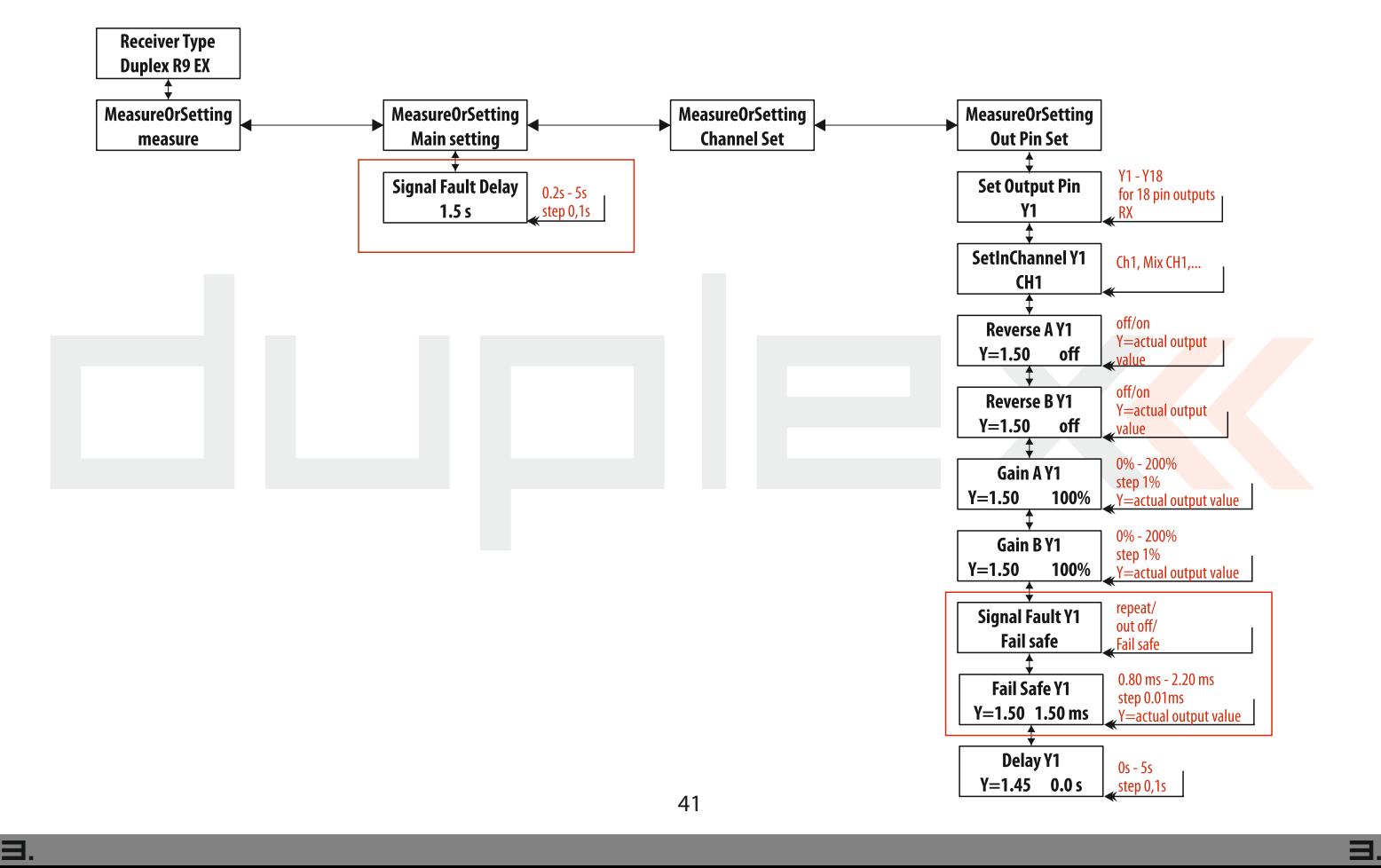

Tx<sub>nn</sub>n standard

THR**a**  $\frac{1}{2}$   $\circ$  User

HAUPTMENÜ Modellwahl/-modifikation Feineinstellungen Erweiterte Einstellungen Stoppuhren/Sensoren Systemfunktionen

# **9 Hauptmenü**

In das Hauptmenü gelangen Sie vom Hauptbildschirm durch Drücken der Taste "menu".

Das Hauptmenü setzt sich aus zwei Sektionen zusammen, der **1. Basis-** und der **Anwendersektion**. In der Basissektion ist das Menü thematisch in Untermenüs gegliedert. 12:22:49 63%

- Modellwahl/-modifikation •
- Feineinstellungen • **1**
- Erweiterte Einstellungen •
- Stoppuhren/Sensoren •
- Systemfunktionen **2** •

**2.** In die Anwendersektion des Hauptmenüs gelangen Sie mit der Taste **"F3(User)"**. In dieser Sektion können Sie selbst Ihr eigenes Menü erstellen.

**3.** In der Ausgangseinstellung ist dieses Menü vorerst leer.

**4.** Mit der Taste "F5(Edit)" wechseln Sie zu den Einstellung des Benutzermenüs.

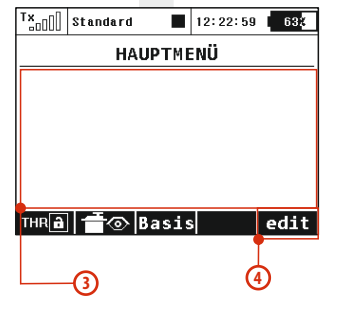

**5.** Die Zahlen auf der linken Seite geben die Reihenfolge der Positionen im Menü an.

**5**

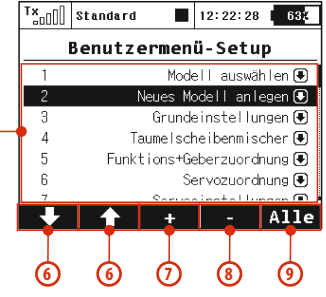

- **6.**  Mit den Tasten **"F1" a "F2"** wählen Sie die markierten Positionen.
- **7.**  Mit der Taste "F3(+)" erzeugen Sie einen neuen Menüeintrag in der Anwendersektion des Hauptmenüs. Durch Drücken und Drehen der **"3D-Taste"** wählen Sie den gewünschten Menüeintrag aus.
- **8.**  Mit der Taste **"F4(-)"** öschen Sie die markierte Zeile des Menüs.
- **9.**  Mit der Taste **"F5(Alle)"** fügen Sie in das Anwendermenü alle verfügbaren Positionen ein.

In beiden Sektionen sind die Funktionen Gassperre und Servomonitor über die Tasten **"F1 (THR)"** und **"F2 (Servomonitor)"** zugänglich.

## **9.1. Modellauswahl**

*Das Menü "Modellwahl/-modifikation" enthält alle zur Bearbeitung des Modells notwendigen Basisfunktionen wie:* 

- Modell auswählen •
- Neues Modell anlegen •
- Grundeinstellungen •
- •
- Funktions+Geberzuordnung •
- Servozuordnung •
- Servoeinstellungen •

## **9.1.1 Modell auswählen**

In diesem Menü wird eine Liste angezeigt, in der alle im Speicher abgelegten Modelle mit ihren Namen und Modelltyp aufscheinen. Das aktuell ausgewählte Model ist mit einem Häkchen gekennzeichnet. Es kann ein bestimmtes Modell ausgewählt oder die Modellspeicher kopiert, gelöscht oder deren Reihenfolge geändert werden.

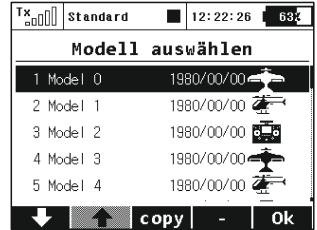

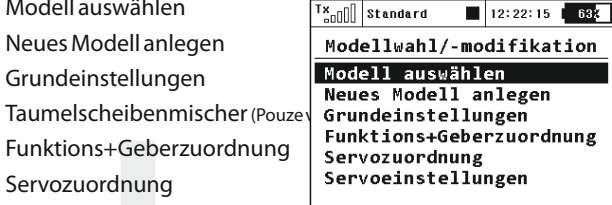

#### **1. Modell auswählen**

Wählen Sie in der Liste das gewünschte Modell aus und bestätigen Sie durch Drücken der **"3D-Taste"** oder der Taste "**F1(Ok)"**. Der Modellwechsel muss nach Aufforderung bestätigt werden.

Der Sender bietet eine Funktion "Model checking", die die Seriennummer des im Modell eingebauten Empfängers mit jener Seriennummer vergleicht, die der Empfänger hat, mit dem der Sender Verbindung aufgenommen hat. Wenn sich die Seriennummern unterscheiden, weist der Sender im Display darauf hin, dass er einen anderen Empfänger entdeckt hat, als den dem Modell zugeordneten Empfänger. In dieser Situation entscheidet der Nutzer, ob:

- er die Änderung akzeptiert – dem Modell einen neuen Empfänger zuordnet.
- er die Änderung ablehnt – der Sender wird mit dem gefundenen Empfänger solange nicht bis der zum Modellspeicher gehörende Empfänger in Betrieb genommen wird.
- er ein anderes Modell aus dem Senderspeicher auswählt.

Eine Information über die Nichtübereinstimmung der Empfänger wird auch nach Erzeugung eines neuen Modells und der Anbindung oder Kommunikationsaufnahme mit dem Empfänger abgebildet. Durch diesen Schritt ordnen Sie den Empfänger dem Modell nachfogende Kontrollen zu.

*Wenn Sie eine Änderung in der Einstellung eines Ratschlag1: bestehenden Modells durchführen legen Sie zur Sicherheit eine Sicherheitskopie ab. Das kann Ihnen helfen, wenn Sie zu den ursprünglichen Einstellungen zurückkehren möchten.*

*Wenn Sie ein neues Modell erzeugen welches einem Ratschlag2: bestehenden Modell ähnlich ist können Sie dieses als Vorlage benutzen und davon eine Kopie erstellen.*

#### **2. Kopieren des Modells**

Sie können auch ein vorhandenes Modell inklusive aller Einstellungen kopieren. Wählen Sie im Modellverzeichnis jenes Modell aus, welches Sie kopieren möchten und erzeugen Sie durch Drücken der Taste **"F3(Copy)"** eine Kopie. Am Ende des Verzeichnisses wird eine Kopie des ausgewählten Modells erstellt und gleichzeitig wechseln Sie zur Bearbeitung des Namens der Modellkopie.

Ein im Verzeichnis stehendes Modell können Sie aus dem Speicher löschen. Wählen Sie dazu das Modell welches Sie löschen möchten in der Liste aus und drücken Sie die Taste "F4(-)". Aus Sicherheitsgründen kann das aktive Modell nicht gelöscht werden.

#### **3. Wahl der Modellreihenfolge**

Die Position eines mit dem Cursor markierten Modells können Sie mit der Taste "F1()" um eine Zeile abwärts und mit der Taste "F2()" eine Zeile aufwärts verschieben. Der Sender ermöglicht das Ablegen von vielen Modellen im Speicher, von denen üblicherweise nur einige davon aktuell genutzt werden

*Es ist ratsam, oft benutzte Modelle an den Anfang des Ratschlag: Verzeich-nisses zu legen, damit Sie bei der Auswahl der Modelle nicht das ganze Ver zeichni s durchblättern müssen.*

### **9.1.2 Neues Modell anlegen**

Dieser Menüpunkt startet den Assistenten zur Programmierung eines neuen Modells. Der Assistent arbeitet das Menü unterhalb der Menüzeile "Neues Modell anlegen" schrittweise ab. Das neue Modell wird erst aktiviert, wenn das vorletzte Menü "Servozuordnung" bestätigt wird, bis dahin ist das Modell noch nicht im Speicher abgelegt.

Die Einstellmöglichkeiten des Senders DC-16 sind sehr breit gefächert. Aus Übersichtlichkeitsgründen sind einige Einstellungen nur bei bestimmten Kombinationen der Tragflächen-, Leitwerks-, Bremsklappen-, Fahrwerks- und Antriebsdefinitionen zugänglich.

*Aus Sicherheitsgründen sollten Sie die Neuanlage eines Hinweis: Modells bei ausgeschaltetem Empfänger im Modell beginnen. Sie sollten besonders vorsichtig bei Flugmodellen mit Elektroantrieben oder bei der Einstellung von Servowegen sein, die bei falscher / zu großer Einstellung die Servos und/oder das Flugmodell beschädigen oder gar zerstören können. Bei Modellen mit Elektroantrieb demontieren Sie stets beim Programmieren oder Justieren die Luftschraube(n) - Verletzungsgefahr!*

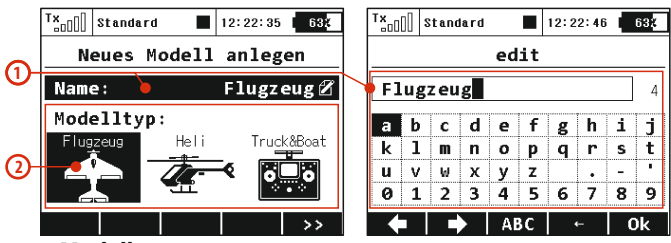

#### **1. Modellname**

Im Feld *"Name"* geben Sie den Modellnamen ein, unter dem das Modell im Senderspeicher abgelegt wird. Maximal 12 Zeichen einschließlich Leerzeichen sind möglich. Durch die Bestätigung des Parameters "Name" gehen Sie zum Menü "edit" über, in welchem Sie mit der **"3D-Taste"** den Namen eingeben. Mit den Tasten **"F1()"** und **"F2()"** ändern Sie die Cursorposition.

Mit der Taste **"F3(ABC)"** ändern Sie Klein- in Großbuchstaben und umgekehrt. Mit der Taste **"F4()"** löschen Sie das Zeichen an der Cursorposition. Mit derTaste<sub>n</sub>F5(OK)" bestätigen Sie den Namen und kehren zurück zum Menü, Nëues Modell anlegen".

Den Modellnamen können Sie auch nachträglich ändern, dazu rufen Sie "HAUPTMENÜ->Modellwahl/-modifikation-*>Grundeinstellung"* auf.

#### **2. Modelltyp**

Der Modelltyp entscheidet, welche weitere Optionen der Sender im Assistenten und den weiteren Sendereinstellungen anbietet. Die Wahlmöglichkeiten sind **Flugzeug, Heli** oder **Truck&Boat**. Nach Aktivieren des Modells kann dessen Modelltyp nicht mehr verändert werden.

Mit der Taste **"F5(>>)"** wechseln Sie zum nächsten Schritt des Menüassistenten *"Grundeinstellung"*, aber nur dann, wenn zuvor der Modellname eingegeben und der Modelltyp ausgewählt wurden.

## **9.1.3 Grundeinstellung-Flugzeug**

Dieser Menüpunkt beinhaltet die Konfigurationseinstellungen der Tragflächen, Leitwerke, des Antriebs (Anzahl der Motoren), Bremsklappen und Fahrwerkservos. Entsprechend der in diesem Menü eingestellten Konfiguration werden Flugfunktionen generiert und die jeweiligen Mischer aktiviert.

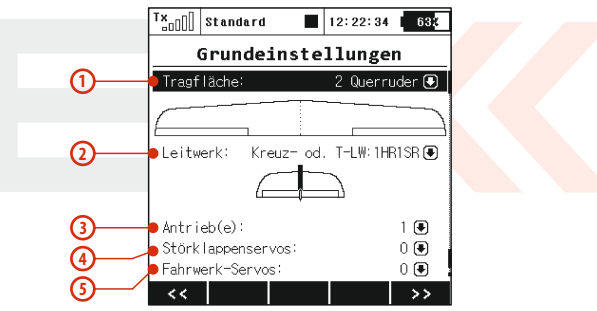

#### **1. Tragfläche**

Der Sender bietet folgende Servo-, Querruder- und Klappenkonfigurationen an:

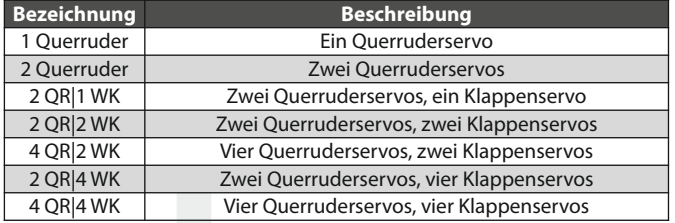

#### **2. Leitwerk**

Der Sender bietet folgende Leitwerksonfigurationen an:

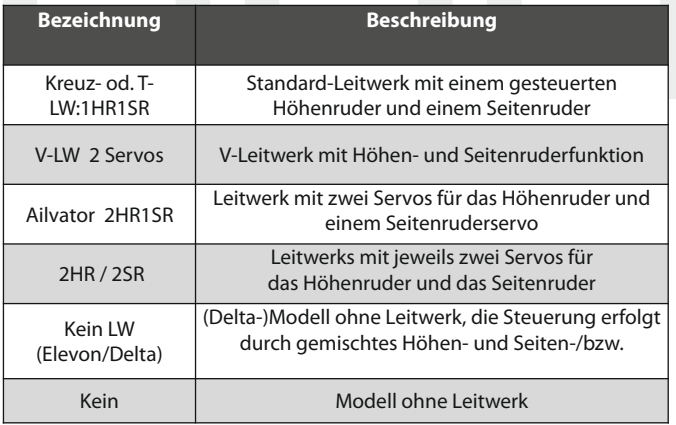

#### **3. Antrieb(e):**

Anzahl der Motoren im Modell, sie kann von 0-4 gewählt werden. Je nach eingestellter Anzahl werden Ausgänge für die Ansteuerung der Motoren generiert und dem/den Gebern am Sender zugeordnet.

#### **4. Störklappenservos**

Es können 0-2 Störklappen(-servos) eingestellt werden. Je nach eingestellter Anzahl werden Ausgänge für die Ansteuerung der einzelnen Störklappen generiert und dem/den Gebern am Sender zugeordnet.

### **5. Fahrwerk-servos**

Konfigurationsmöglichkeit 0-4 Servos. Je nach eingestellter Anzahl werden Ausgänge für die Ansteuerung der einzelnen Fahrwerkservos generiert und den Gebern am Sender zugeordnet.

Mit der Taste **"F5(>>)"** echseln Sie zum nächsten Schrit des Menüassistenten *"Funktions+Geberzuordnung".*

## **9.1.4 Grundeinstellung-Heli**

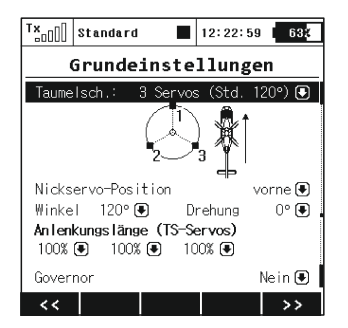

#### **Anordnung der Taumelscheibe**

Geben Sie den Typ der Taumelscheibe ein, den Ihr Hubschrauber verwendet. Nähere Informationen finden Sie im Handbuch Ihres Hubschraubers.

"3 Servos (Std. 120°)" – eine Taumelscheibe, bei der die Flugfunktionen Nick, Roll und Kollektiv durch Zusammenarbeit von 3 Servos gesteuert werden. In der Konfiguration der Taumelscheibe kann man einzelne Punkte näher zur Achse oder weiter davon verschieben und damit die Nichtlinearität der Servos eliminieren, Parameter "Lever lengths". Wenn Sie eine Konfiguration der Taumelscheibe mit 3 Servos (140°) oder 3 Servos (90°) verlangen, passen Sie die notwendige Einstellung mit Schritten von 1° über den Parameter "Angle" an. •

"4 Servos (90°) – eine Taumelscheibe, bei der die Flugfunktionen Nick, Roll und Kollektiv durch Zusammenarbeit von 4 Servos gesteuert werden, die jeweils in Winkeln von 90° zueinander stehen. Die Konfiguration bietet die gleichen Möglichkeiten, wie bei der vorhergehenden Taumelscheibe. •

"Mechanisch" – Taumelscheiben, bei denen für jedes Servo jeweils eine Flugfunktion vorgesehen ist. •

## **Umkehr der Orientierung der Taumelscheibe um 180°**

Diese Parameter **"Nickservo-Position"** ist nur bei der Taumelscheiben-Variante *"3 servos (Std. 120°)"*. erreichbar. Je nach Konfiguration der Taumelscheibe im Modell kann in der Einstellung die Taumelscheibe um 180° gedreht werden.

### **Winkel der Taumelscheibe**

Diese Parameter "Winkel" ist nur bei der Taumelscheiben-Variante **"3 servos (Std, 120°)"** erreichbar. Der Winkel, den die Punkte der Taumelscheibe 1 – 2 und 1 – 3 untereinender einschließen, kann vom Nutzer knfiguriert werden. Damit kann man die verlangte Konfiguration der Taumelscheibe fein abstimmen.

#### **Drehung**

*"Drehung"* ist bei der Taumelscheiben-Variante *"3*  Diese Parameter *servos (Std. 120°)"* und *"4 servos (90°)"*erreichbar. Es geht um die Drehung der gesamten Taumelscheibe um einen definierten Winkel. Damit kann man die verlangte Konfiguration der Taumelscheibe fein abstimmen.

### **Längen der Servoarme (Servo 1 – 4)**

Verschiebung der Punkte der Taumelscheibe näher zur Rotationsachse oder weiter weg von ihr. Dank dieser Möglichkeit können Sie einen nichtlinearen Servolauf oder unterschiedliche Servoeigenschaften kompensieren.

### **Drehzahlregler**

In manchen Fällen der Hubschrauber-Steuerung wird für die Motorsteuerung die Funktion der Drehzahlregelung genutzt – d. h. eine Regelung der konstanten Drehzahl ohne Abhängigkeit vom Kollektiv. Ist der Modellhubschrauber mit dieser Motorsteuerung ausgerüstet, schalten Sie diese Funktion ein. Wenn Sie diese Funktion einstellen, wird im Menü *"Feineinstellungen"* die Konfiguration des Drehzahlreglers erreichbar.

### **9.1.5 Taumelscheibenmischer**

Sehr feines nachjustieren der Taumelscheiben-Servos. Hier können Sie die Ausschlaggrößen der einzelnen Heli-Flugfunktionen definieren.

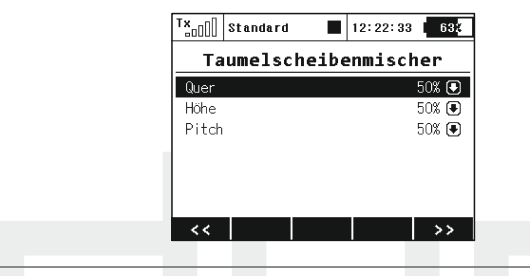

## **9.1.6 Grundeinstellungen-Truck&Boat**

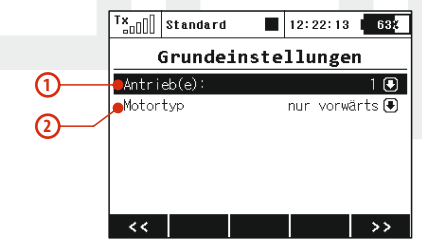

#### **1. Antrieb(-e)**

Anzahl von Motoren im Modell, sie kann von 0-4 gewählt werden. Je nach eingestellter Anzahl werden Ausgänge für die Ansteuerung einzelner Motoren generiert und den Gebern am Sender zugeordnet.

## **2. Motortyp**

Drehen alle Motoren im Modell in einer Richtung, oder können sie in beiden Richtungen drehen ("vorwärts/rückwärts")?

## **9.1.7 Funktions+Geberzuordnung**

Auf der Basis der getroffenen Konfiguration werden alle (Flug-) funktionen den Gebern am Sender zugeordnet.

Das Menü bietet die Möglichkeit einer Umbenennung der Flugfunktionen, einer Zuordnung zu einem beliebigen Geber des Senders und eine nachträgliche Einstellung der Trimmung dieser Funktion.

Den Ausgangszustand stellen Sie bei Bedarf mit der Taste**"F2(Auto)"**wieder her.

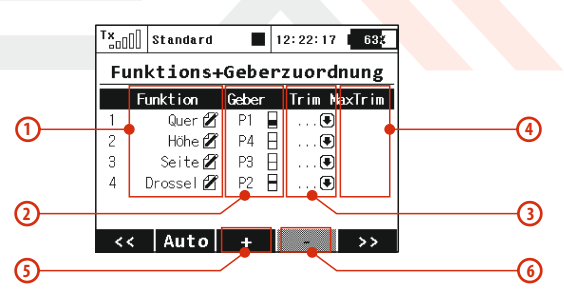

### **1. Umbenennen einer Geberfunktion**

Durch Editieren der standardmäßigen Bezeichnungen in der Spalte *"Funktion"* können diese nach Wunsch umbenannt werden.

#### **2. Zuordnung des Gebers zur Flugfunktion**

Durch Änderungen in der Spalte *"Geber"* können Sie einen beliebigen Geber des Senders einer Flugfunktion zuordnen. Die Bezeichnungen **P1 – P8** bezeichnen die Proportionalkanäle **1-8, Sa – Sj** die Schalter.

Durch Auswahl dieses Parameters wechseln Sie ins Menü *"Geber*   $\boldsymbol{a}$ uswählen" siehe Kapitel 9.7 Die Zuordnung kontrollieren Sie sehr einfach über das graphische Symbol neben der Beschreibung des Gebers in der Spalte *"Geber",* welche die aktuelle Einstellung anzeigt.

#### **3. Auswahl einer zusätzlichen Trimmung**

Jede Flugfunktion kann mit einer zusätzlichen Trimmung versehen werden, wodurch die Feinabstimmung des Modells erleichtert wird. Durch Editieren der Spalte *"Trim"* können Sie einen beliebigen Geber zusätzlich zur Trimmung der gewählten Flugfunktion zuordnen. Durch Auswahl dieses Menüpunktes wechseln Sie zum Menü "Geber auswählen" siehe Kapitel 9.7. Diese Zuordnung *"Trim"*, befindet und die aktuelle Einstellung anzeigt. können Sie sehr einfach über das graphische Symbol überwachen, welches sich neben der Beschreibung des Gebers im Abschnitt

**Den Proportionalgebern P1-P4 (Steuerknüppel) sind die Trimmtasten unter den Knüppelaggregaten automatisch zugeordnet.** 

#### **4. Bereich der zusätzlichen Trimmung**

Über die Position *"Trim-Max"* kann der maximale Trimmeinfluss auf die zugehörige Flugfunktion eingestellt werden. Der Ausgangswert ist 50%. Bei Einstellung des Wertes 0% wird der Geber der Zusatztrimmung keinen Einfluss auf die Flugfunktion haben, bei 100% wird der Geber der Zusatztrimmung die gesamte Flugfunktion in vollem Umfang beeinflussen.

#### **Hinzufügen einer Funktion 5.**

Mit der Taste "F3(+)" können Sie eine eigene Funktion hinzufügen.

#### **Löschen der Funktion 6.**

Mit der Taste **"F4(-)"**löschen Sie die markierte Funktion.

Stellen Sie sicher, dass Sie allen Flugfunktionen die gewünschten Geber des Senders zugeordnet haben, ggf. auch die richtigen Zusatztrimmungen. Mit der Taste **"F5(>>)"** wechseln Sie zum nächsten Schritt des Menüassistenten, der *"Servozuordnung"*.

*Die Ausgangszuordnung wir entsprechend dem Sendermodus Hinweis: durchgeführt. Wenn die Ausgangszuordnung nicht richtig ist, kontrollieren Sie den eingestellten Modus im Menü HAUPTMENÜ -> Erweiterte Einstellungen -> Sticks/Schalter Setup.* 

### **9.1.8 Servozuordnung**

Am Bildschirm wird die Zuordnung von den Senderfunktionen zu den Empfängerkanälen angezeigt. Diese Zuordnung kann beliebig verändert werden. Die Ordnungszahl am Anfang der Spalte bezeichnet den Senderkanal, daneben wird die Ausgangsfunktion des Senders angezeigt. In diesem Menü können Sie die Verzweigung der Ausgangsfunktionen erkennen, d.h. jede Senderfunktion kann einer beliebigen Anzahl von Empfängerkanälen zugeordnet werden. Die einzige Beschränkung ist dabei die Anzahl der (16) übertragenen Kanäle des Senders. Die Ausgangseinstellung wird auf Basis der vorherigen Einstellung wiederhergestellt, um diese wieder zu aktivieren drücken Sie die Taste<sub>"</sub>F3(Auto)".

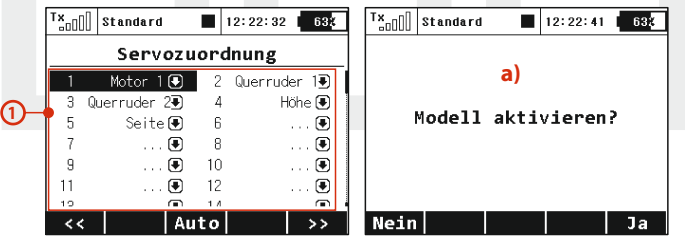

### **1. Zuordnung der Servofunktion zum Empfängerkanal**

Markieren Sie den gewünschten Empfängerkanal und drücken die **"3D-Taste"**. Nun können Sie auswählen, welche Funktion/Servo Sie dem ausgewählten Empfängerkanal zuordnen wollen.

Mit der Taste "F5(Ja)" wechseln Sie zum nächsten Schritt, dem Ablegen des Modells in den Senderspeicher.

**a)** Der Assistent fragt Sie nach der Bestätigung zur Erstellung des Modells *"Modell aktivieren?"*. Wenn Sie zur Bestätigung mit der Taste **"F1(Nein)" ,** antworten, kehren Sie zum Assistenten zurück und können das Modell weiter konfigurieren. Bei Bestätigung mit der Taste **"F5(Ja)"** wird das Modell im Speicher abgelegt und gleichzeitig aktiviert. Danach wechseln Sie automatisch zum Menü *"Servoeinstellungen".* Das bereits gespeicherte Modell können Sie selbstverständlich jederzeit wieder im Menü *"HAUPTMENÜ- >Modellwahl/-modifikation" Menüzeile "Grundeinstellungen", "Funktions+Geberzuordnung" und "Servozuordnung".*

*In diesem Augenblick können Sie den Empfänger mit Hinweis: dem Sender binden und danach mit der Konfiguration "Servoeinstellungen" fortfahren.*

### **9.1.9 Servoeinstellungen**

Menü für die Feinabstimmung der Ausgangsfunktionen von Sender -> Empfängerkanäle -> Servos. Die Zuordnung der Ausgangsfunktion des Senders zum Empfängerkanal ist im oberen Teil des Menüs abgebildet (erste Zeile unter der Menübeschreibung).

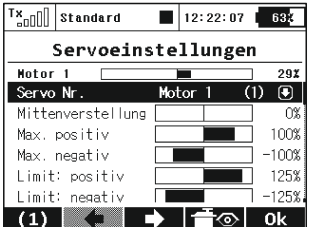

#### **1. Darstellung des Servoausschlags**

Im oberen Teil des Menüs ist der aktuelle Ausschlag für den ausgewählten Kanal dargestellt. Alle Änderungen in diesem Menü werden unmittelbar wirksam.

#### **2. Auswahl des Empfängerkanals**

Auf der Position **"F1"** in der unteren Zeile steht der aktuell ausgewählte Kanal. Mit den Tasten **"F2()"** und **"F3()"** oder durch Editieren des Parameters *"Servo Nr."*wählen Sie jenen Kanal, den Sie konfigurieren möchten.

#### **3. Mittenverstellung**

Dieser Menüpunkt zur Einstellung der Servo-Mitte Position auf dem ausgewählten Kanal.

*Versuchen Sie bereits beim Bau des Modells die Ratschlag: Mittelstellung mechanisch so gut wie möglich zu*  justieren. Wenn Sie einen zu hohen *"Mittenverstellung" Wert für die Mittelstellung einstellen müssen, beschränken Sie dadurch den verbleibenden Servoweg.*

#### **4. Max positiv/negativ**

Diese Parameter definieren die Endwerte der Servowege, d.h. welche Servostellungen in den Endpositionen der Gebers erreicht werden. Diese Funktion sollte zur Einstellung der für den Flugbetrieb erforderlichen maximalen Servowege/ Ruderausschläge verwendet werden. Eine mögliche mechanische Beschädigung der Servos und Klappen durch zu große Ausschläge ist zu beachten!

*Die Größe des Maximalausschlages können Sie Hinweis: weiterhin durch die Trimmeinstellung, durch vergrößerte Ausschläge (Mischer!) und weitere Proportional- und Gebereinstellungen beeinflussen.*

#### **5. Limit: positiv/negativ**

Begrenzung des Servowegs, die weder durch Mischer, Trimmungen oder andere Geberfunktionen überschritten werden kann.

### *Durch dieses "harte" Limit können Sie den Servo- Ratschlag: /Ruderklappenaus s chlag noch vor einem mechanischen Anschlag oder sonstigem Hindernis stoppen, wodurch sie bei richtiger Einstellung eine*  Beschädigung des Servos und/oder der *Ruderklappen zuverlässig verhindern können.*

#### **6. Umkehr**

Umkehr der Servo-Drehrichtung. Damit wird bei Bedarf die richtige Wirkrichtung der (Ruder-)Klappen und sonstiger Funktionen eingestellt.

#### **7. Verzögerung positiv/negativ**

Einstellung der Stellzeit eines Kanals zwischen den Endpositionen. Diese kann bei Bedarf auch richtungsabhängig definiert werden, z.B. unterschiedliche Stellzeiten/Geschwindigkeiten beim Aus- und Einfahren eines Fahrwerks.

*Die Funktion ist vorteilhaft für Einziehfahrwerk-Ratschlag: Servos.*

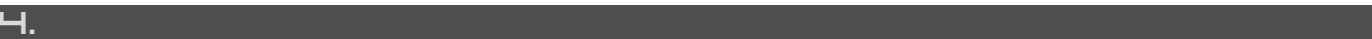

## **9.2. Feineinstellungen**

#### *- erweiterte Einstellmöglichkeiten für Modelle..*

- Flugphasen •
- Digitaltrimmung •
- Flugphasentrimmung •
- Dual Rate/Expo •
- Funktionskurven •
- Querruderdifferenzierung (das Menü wird nur bei bestimmten Modelleinstellungen angezeigt) •
- Freie Mischer •
- V-Leitwerksmischer •
- Butterfly
- Ailevator •
- Delta/Elevon Mi scher •
- Gyro/Governor •

## **9.2.1 Flugphasen**

Mittels vordefinierter Flugphasen können sehr einfach die Flugeigenschaften des Modells an verschiedene Flugsituationen angepasst und die Beherrschbarkeit bei unterschiedlichen Bedingungen und Situationen wie z.B. Start, Speed, Thermik, Landung mit Lande-/Störklappen verbessert werden. Diese unterschiedlichen Einstellungen sind natürlich nicht nur bei Segelflugmodellen, sondern auch z.B. bei Kunstflugmodellen für

**Tx**<sub>n</sub>nnistandard  $\blacksquare$ 12:22:03 632 Feineinstellungen Flugphasen Digitaltrimmung Flugphasentrimmung Dual Rate/Expo Funktionskurven Ouerruderdifferenzierung Ailevator **Ruttonfly** 

den klassischen oder 3D-Flug ausgesprochen hilfreich. Jede der beschriebenen Flugzustände erfordert unterschiedliche Einstellungen, um jederzeit eine einfache und präzise Steuerung zu gewährleisten. Alle derartigen Anpassungen können sehr einfach mittels unterschiedlicher Flugphasen definiert werden.

Pro Flugmodell stehen bis zu 10 Flugphasen zur Verfügung, die aus Gründen der Transparenz nach eigenem Ermessen benannt werden können. Zu jedem Zeitpunkt kann jeweils nur eine Flugphase aktiv sein, deshalb ist deren Priorität durch ihre Reihenfolge in der Liste definiert. Wenn die Bedingungen für mehrere Flugphasen zutreffen wird diejenige mit der höchsten Priorität aktiviert. Flugphasen können mit einem beliebigen Geber am Sender aktiviert werden.

### *Konfiguration einer Flugphase*

Manche Menüs enthalten Parameter mit einem globalen Gültigkeitsbereich, der durch das **Symbol "Erdkugel"** und dem **Buchstaben "G"** gekennzeichet ist. Durch Umstellen dieses globalen Parameters auf das Symbol mit dem Buchstaben "S" ändern Sie die Einstellung von global auf spezifisch, d.h. die Einstellungen sind speziell und ausschließlich für diese Flugphase gültig. Seien Sie bei dieser Aktion vorsichtig. Nach Umschaltung des Gültigkeitsbereiches von global auf Flugphase wird die Konfiguration vor dem Umschalten (global) in allen existierenden Flugphasen abgespeichert. •

Ist der Parameter im Menü fest definiert und der Gültigkeitsbereich wird auf den Wert "S" umgeschaltet, kann die Einstellung dieses Parameters in jeder Flugphase unterschiedlich •

sein. Durch das Umschalten in eine andere Flugphase nimmt der Parameter die eingestellten Werte für die jeweilige aktiven Flugphase an.

Ist der Parameter frei wählbar (d.h. er kann zum Verzeichnis hinzugefügt werden) und der Gültigkeitsbereich wird auf den **Wert "S"** eingestellt, erscheinen die Einstellungen nur in der aktuellen Flugphase. Nach Umschaltung in eine andere Flugphase wird deren Konfiguration angezeigt/verwendet. •

Jedes Modell erhält schon bei seiner Aktivierung eine Standardflugphase. •

*Falls Sie keine unterschiedlichen Flugphasen Ratschlag: verwenden wollen können Sie auch ohne weiteren Programmieraufwand einfach immer die Standard-Flugphase verwenden.*

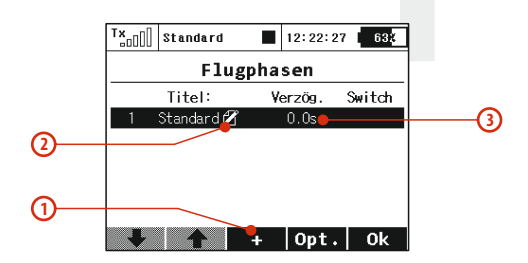

### **1. Hinzufügen einer Flugphase**

Mit der Taste **"F3(+)**" fügen Sie eine neue Flugphase hinzu. Falls Sie diese als Kopie einer bereits bestehenden erstellen wollen, markieren Sie die zu kopierende Flugphase und drücken die Taste **"F3(+)"**. Es erscheint ein Menü mit der Abfrage, ob Sie die ausgewählte Flugphase kopieren wollen.

Mit der Taste **"F5(Ja)"**erzeugen Sie eine Kopie gleichen Namens.

Mit der Taste **"F3(Nein)"**erzeugen Sie eine neue Flugphase.

Mit der Taste **"F1(Esc)"** ehren Sie zurück zum Menü *"Flugphasen"*.

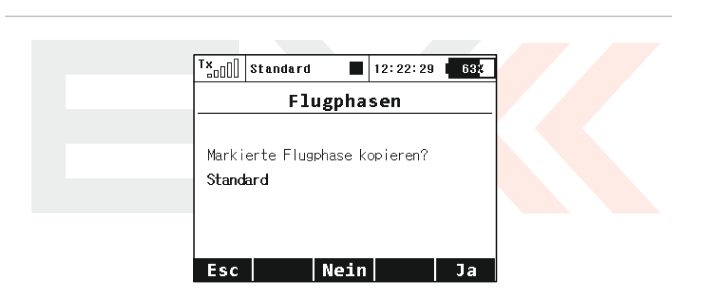

#### **3 2. Umbenennen von Flugphasen**

Man kann die Übersichtlichkeit der einzelnen Flugphasen verbessern, indem deren Bezeichnungen deren Einsatzprofil beschreibt, **z.B. Start, Thermik, Autorotation,...** Durch Ändern des Parameters "Titel" können die Flugphasen umbenannt werden.

#### **3. Verzögerung eine Flugphase**

Diese Verzögerung definiert die Umschaltzeit von der aktiven Flugphase in die Nächste. Eine Umschaltung beinhaltet oftmals grundsätzliche Änderungen der Servo- / Ruder- / Klappenstellungen. Würde die Änderung der Flugphasen zu abrupt stattfinden könnte es zu einer schlagartigen Veränderung der Flugeigenschaften führen - ein verzögerter und somit weicher Übergang entschärft dieses Verhalten nachhaltig.

Die Steuerfunktion Gas wird von der Verzögerung der Flugphase nicht beeinflusst. Bei dieser Funktion kommt die Konfiguration sofort zur Anwendung.

*Stellen Sie immer wenigstens eine minimale Ratschlag: Verzögerung für die Flugphasenumschaltung ein. Eine verzögerungslose und somit schlagartige Veränderung der/aller Servopositionen kann zu unerwünscht hohen Stromspitzen in der Servostromversorgung führen.* 

### **4. Aktivierung einer Flugphase**

Eine Flugphase kann durch einen Schalter aktiviert werden. Durch Editieren des Parameters "Switch" (Schalter) gelangen Sie in das Menü *"Geber auswählen".* Hier können Sie jenen Schalter auswählen, der die ausgewählte Flugphase aktiviert. **Siehe . Kapitel** durch ein Symbol in der Spalte **"Switch"** angezeigt. **9.7.** Jeder Flugphase können Sie einen beliebigen Schalter, einen Proportionalgeber oder auch einen logischen Schalter zuordnen. Die Erfüllung der Bedingung zur Aktivierung der Flugphase wird

- **Häkchen**- die Aktivierungsbedingung ist erfüllt,
- **Kreuz** - die Aktivierungsbedingung ist nicht erfüllt. In der Statuszeile wird die aktuelle Flugphase angezeigt.

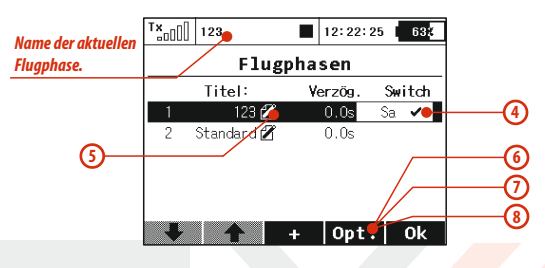

#### **5. Priorität der Flugphasen**

Falls die Bedingungen für die Aktivierung mehrerer Flugphasen gleichzeitig erfüllt sind entscheidet deren Priorität. Diese wird durch die Nummerierung und Reihung in der Liste festgelegt. **Je niedriger die Ordnungszahl, desto höher ist die Priorität der Flugphase.** Die Ausgangs-Flugphase hat stets die niedrigste Priorität.

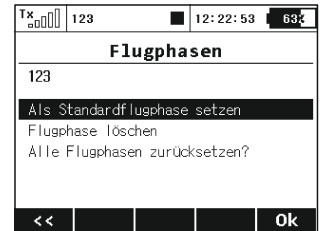

### **6. Standardflugphase festlegen**

Eine ausgewählte Flugphase können Sie als Standard-Flugphase definieren. Nach Auswahl der gewünschte Flugphase betätigen Sie **"F4(Opt.)"** und bestätigen die Abfrage: *"Als Standard flugphase setzen"*

## **7. Löschen einer Flugphase**

Eine Flugphase können Sie wie folgt entfernen:

wählen Sie die gewünschte Flugphase und rufen Sie mit der Taste **a) "F4(Opt.)"**die Optionen auf.

mit dem Menüpunkt *"Flugphase löschen"* löschen Sie die **b)** ausgewählte Flugphase.

## **Es ist nicht möglich, die Standard-Flugphase zu löschen!**

### **8. Rückstellung aller Flugphasen den Ausgangszustand**

Sie können alle Fluphasen auf einmal in den Ausgangszustand zurücksetzen. Drücken Sie bei einem beliebigen Parameter des Menüs die Taste **"F4(Opt.)"** worauf die Einstellungsmöglichkeiten angezeigt werden. In der Menüzeile *"Alle Flugphasen zurücksetzen?"* stellen Sie den Ausgangszustand aller Flugphasen wieder her.

### *Überprüfen nach jeder Konfigurationsänderung einer Ratschlag: Flugphase die Einstellungen aller Flugphasen!*

## **9.2.2 Digitaltrimmung**

Die Trimmung der Haupt-Steuerfunktionen erfolgt über vier Tasten, die unterhalb der Knüppelaggregate angeordnet sind. Die Definition der Schrittweite und auch des gesamten Trimmweges der einzelnen Geber wird im Menü *"Digitaltrimmung"* durchgeführt. Bei jeder Steuerfunktion können unterschiedliche Trimmschritte und Trimmwege eingestellt werden.

Mit der Taste **"F3(Trim)"** wechseln Sie zum Übersichtsmenü, in diesem werden alle Auswirkungen der Einstellungen graphisch dargestellt.

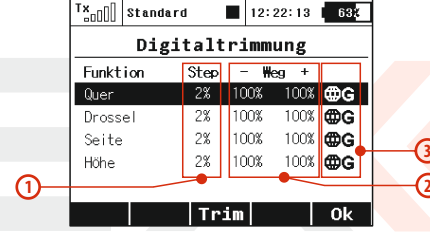

### **1. Trimmschritt**

Wenn Sie die Spalten mit der Bezeichnung "Step" editieren, definieren Sie den Trimmweg pro einzelnem Druck auf die Trimmtaste.

*Zum Einfliegen des Modells wählen Sie eine größeren Ratschlag: Schrittweite – diese können Sie später wieder verringern.*

### **2. Trimmbereich**

Wenn Sie die Spalte mit der Bezeichnung *"Weg"* editieren, bestimmen Sie die möglichen gesamten Trimmwege in beide Steuerrichtungen

#### **3. Gültigkeitsbereich der Trimmeinstellung**

Die Trimmeinstellungen können für alle Flugphasen gültig sein – Symbol der **Erdkugel** und der Buchstabe **G.** Jede Flugphase kann ihre eigene Trimmeinstellung haben – Verzeichnissysmbol und der Buchstabe **S.**

## **9.2.3 Flugphasentrimmung**

In diesem Menü definieren Sie die Trimmeinstellungen für die einzelnen Flugphasen.

Die Konfigurationen können global oder oder flugphasenspezifisch gewählt werden. Diese Möglichkeit gewährleistet eine Anpassung der Servopositionen an die einzelnen Flugphasen.

#### **1. Servopositionen**

Der Ausgang jedes Gebers / Steuerfunktion kann bei Bedarf auf mehrere Empfängerkanäle (Servos) aufgeteilt werden. Durch Editieren der einzelnen Spalten mit der Bezeichnung **"S1-S4"** ändern Sie die Servoposition der ausgewählten Steuerfunktion. Der Servoausschlag wird in Prozent angegeben.

Mit der Taste **"F3(Clr)"** setzen Sie die gesamte Zeile auf Null.

Mit der Taste **"F1(Sym.)"** wird die symmetrische Änderung der Trimmwerte aus/eingeschaltet.

### **2. Gültigkeitsbereich**

Die Servoausschläge können für alle Flugphasen gültig sein – **Erdkugel-Symbol** und der **Buchstabe G**. Jede Flugphase kann ihre eigene Definition der Servoausschläge haben – Symbol des Verzeichnisses und der **Buchstabe S**.

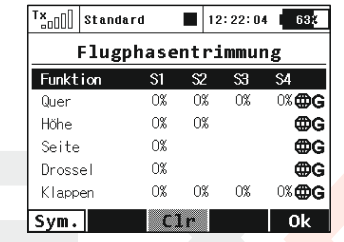

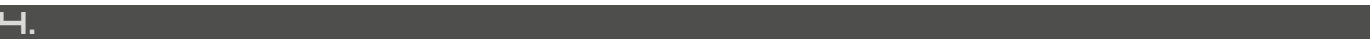

## **9.2.4 Dual Rate/Expo**

Wollen Sie mit einem Geber des Senders, z.B. einem Schalter die Ausschlagbereiche oder den Verlauf der Steuerfunktion beeinflussen, können Sie mehrere unterschiedliche und umschaltbare Steuerwege (DualRate) definieren. Diese können bei Bedarf mit unterschiedlichen Steuercharakteristiken / Exponentialwerten ergänzt werden. Dadurch wird die Steuerwirksamkeit in Abhängigkeit von der Knüppelstellung beeinflusst, z.B. geringe Steuerwege und damit "weiche" Charakteristik im Bereich der Knüppelmitte oder umgekehrt. Durch die Exponentialfunktion werden die Endausschläge der Servos nicht beeinflusst.

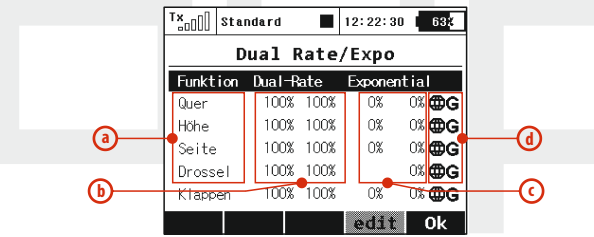

- **a).** Bezeichnung der Steuerfunktion
- **b).** in Prozent ausgedrückter Servoweg/Endausschlag
- **c).** in Prozent ausgedrückte Expowert
- **d).** Gültigkeitsbereich

Durch Markieren einer der Steuerfunktionen mit dem Cursor und Betätigen von **"F4(edit)"** oder der **"3D-Taste"** gelangen Sie in den Editiermodus dieser Parameter, in das Menü "Dual-Rate/Expo **bearbeiten"**

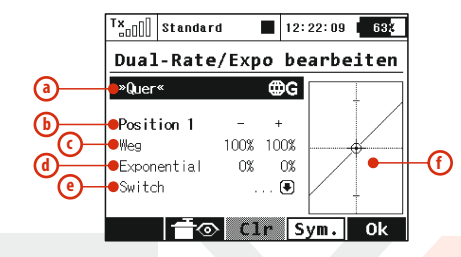

- **a).** Gewählte Steuerfunktion
- **b).** Anzeige der Schalterposition
- **c).** in Prozent ausgedrückter Steuerweg / Endausschlag beider Steuerwege
- **d).** in Prozent ausgedrückter Exponentialverlauf / beide Steuerwege
- **e).** Einstellung des Gebers für die Umschaltung zwischen den getroffenen Einstellungen
- **f).** Darstellung der gewählten Einstellung

### **1. Gültigkeitsbereich**

Diese Einstellungen können für alle Flugphasen gültig sein – **"Erdkugel-Symbol"** und der **"Buchstabe G".**Jede Flugphase kann auch ihre eigene DualRate/Expo-Definition haben – **"Verzeichnissymbol"**und **"der Buchstabe S**".

**2. Auswahl des Gebers für das Umschalten zwischen den Konfigurationen**

Wählen Sie den Parameter **"Switch" (e)**, damit gelangen Sie zum Menü *"Geber auswählen"*. Betätigen Sie den zur Umschaltung gewünschten Geber. Bei zwei unterschiedlichen Einstellungen wählen Sie z.B. einen 2-Stufenschalter, bei dreifacher Umschaltung einen 3-Stufenschalter. Vergessen Sie nach Auswahl des Gebers nicht, dessen Wirkrichtungen und Mittelstellung einzustellen, dieses ist nach Betätigen der Taste "F2(Prop.)" möglich.

Die Einstellung können Sie dadurch überprüfen, indem die Änderung der Position des Gebers auch eine Änderung der Konfigurationsnummer im Menü *"***Dual-Rate/Expo bearbeiten***"* zur Folge hat. Im Falle der zweifachen Umschaltung wird sich der Wert der Bereichskonfiguration von "Position1" auf "Position2", bei dreifache Umschaltung auf **"Position1", "Position2"** und **"Position3"** ändern.

## **3. Ausschlagbereich**

Jede Konfiguration des Bereichs (<mark>b)</mark> (Geberposition) hat Einfluss auf der Funktion dargestellt. (f). die zuvor getroffenen Einstellungen – dieser wird durch die Grafik

Die Ruderwege werden durch den Parameter *"Weg"* definiert. Durch einen wachsenden Wert vergrößert, durch einen sinkenden Wert verringern sich die Ausschläge.

Einen exponentiellen Verlauf erzeugen Sie über den Parameter **"Exponential" (d)**. Wenn dieser Parameter gleich Null ist, verhält sich der Steuerweg linear zur Knüppelstellung. Wenn der Wert des exponentiellen Verlaufs anwächst, ändert sich die Steuercharakteristik in Abhängigkeit zur Knüppelstellung analog zur am Bildschirm dargestellten Kurve.

Alles kann noch mit den Flugphasen kombiniert werden. Als Resultat können Sie jeder Flugphase eine andere Einstellung von DualRate und Expo hinterlegen.

### *Wir empfehlen die Exponential-Funktion zur Ratschlag: Erhöhung der Steuerpräzision zu verwenden.*

## **9.2.5 Funktionskurven**

Verlauf der Steuerwege in Abhängigkeit von der Geberstellung – welche Abhängigkeit besteht zwischen der Position des Gebers und dem Servoausschlag? Das Menü bildet eine Übersicht aller Steuerfunktionen (a) Einstellungen ihrer Kurven (Verläufe) (b) sowie deren Verzögerungen (c). ab. Die Folgen einer Einstellung können Sie sofort nach dem Einstellen am Servomonitor durch Drücken der Taste **"F2()"** kontrollieren.

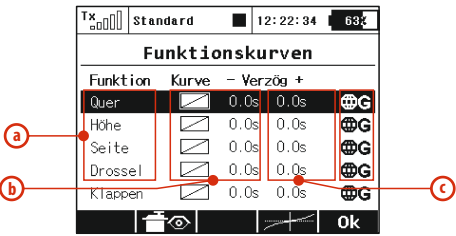

- **a).** Steuerfunktion
- **b).** Kurven / Verläufe der Steuerfunktion
- **c).** Verzögerung bei positiver und negativer Veränderung der Geberposition
- **d).** Gültigkeitsbereich

### **1. Einstellung der Funktionskurven**

Wenn Sie die Kurve einer der Steuerfunktionen einstellen möchten, editieren Sie die Spalte *"Kurve",* oder markieren mit dem Cursor die Steuerfunktion. Danach drücken Sie die Taste *"F4()"* um in dieses Menü zu wechseln.

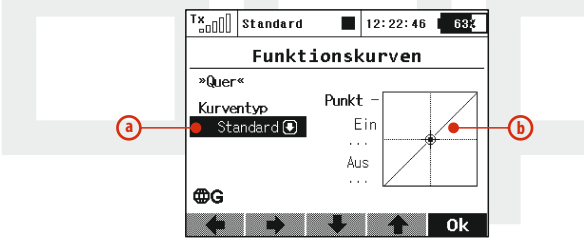

- **a).** Typ der eingestellten Funktionskurve
- **b).** Graphik der aktuellen Funktionskurve

Den Verlauf einer Funktionskurve können Sie entweder aus den vordefinierten Kurven auswählen, oder auch eine neue Funktion erzeugen, indem Sie eine der im Verzeichnis stehenden voreingestellten Kurven editieren und verändern.

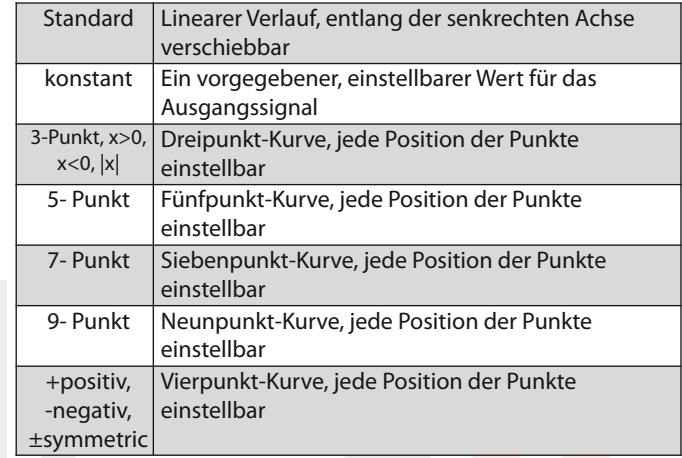

#### **Bearbeiten von Funktionskurven**

Wenn Sie eine eigene Kurve zu erstellen entscheiden, wie folgt vorzugehen:

Entscheiden sie, wie viele Stützpunkte der Kurve Sie benötigen und wählen Sie eine passende Vorlage.

Editieren Sie die Graphik dieser Funktion indem Sie diese markieren und die "3D-Taste" betätigen.

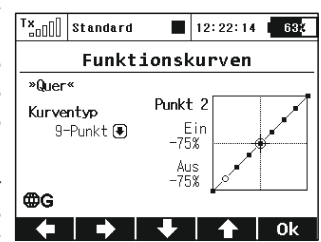

Erzeugen Sie eine eigene Kurve durch Verändern der Positionen einzelner Punkte. Jeder Punkt kann vertikal und horizontal bewegt werden. Durch Drehen der **"3D-Taste"** oder mit den Tasten **"F3"** und **"F4"** bewegen Sie die Punkte in senkrechter Richtung, mit **"F1"** und **"F2"** waagerecht. Durch Drücken der **"3D-Taste"** wechseln Sie zum nächsten Punkt, mit "esc" kehren Sie zum vorhergehenden Punktes zurück. Links von der Graphik werden die Koordinaten des ausgewählten Punktes dargestellt, "Ein" beschreibt die Position des Gebers und **"Aus"**den Ausgangswert.

#### **2. Verzögerung der Reaktion in positiver/negativer Wirkrichtung**

Die Reaktion des Servos auf den Geber des Senders wird um jene Zeitspanne verzögert ausgeführt, die in der Spalte *"Verzög"* definiert ist. Die positive Verzögerung wird als jene Zeit definiert, in der die Funktion **von 100% auf -100%** abläuft, eine negative, in der die Funktion **von -100% auf 100%**abläuft.

#### **3. Gültigkeit der Einstellung**

Die Kurvenverläufe der Funktionen können für alle Flugphasen gültig sein – symbolisiert durch das **Symbol der Erdkugel** und den **Buchstaben G**. Jede Flugphase kann aber auch ihren eigenen Funktionskurven ausweisen – gekennzeichnet durch das Verzeichnissymbol und den **Buchstaben S**.

## **9.2.6 Querruderdifferenzierung**

Um eine Rollbewegung des Modells exakt um die Rumpf-Längsachse durchzuführen und unerwünschte Gierbewegungen zu unterdrücken müssen i.A. bei den Querrudern unterschiedliche positive und negative Ausschläge eingestellt werden, die sogenannte "Querruderdifferenzierung". Abhängig vom verwendeten Profil, der (Querruder-)Scharnierachse und diverser anderer Parameter kann diese positiv oder negativ erforderlich sein. Diese Funktion ist nur dann aktiviert, wenn Sie mindestens zwei oder mehr Servos für die Querrudersteuerung in den Grundeinstellungen ausgewählt haben.

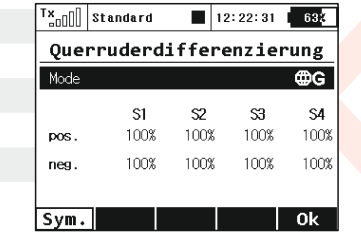

### **1. Gültigkeit der Einstellung**

Die Konfigurationen der Querruderdifferenzierung können für alle Flugphasen gültig sein - "Symbol der Erdkugel" und "Buchstabe **G".** Jede Flugphase kann aber eine eigene Konfiguration der Querruderdifferen-zierung haben – Verzeichnissymbol und **Buchstabe..S".** 

#### **2. Differenzierung**

Jede Querruder–Steuerrichtung kann einen unterschiedlichen Steuerweg eingestellt haben. Die mit **"Up"** und **"Down"** bezeichneten Zeilen enthalten pro verwendetem Servo eine Spalte (bezeichnet mit S1-S4), für jedes Servo können beide Wegrichtungen definiert werden. Durch Markieren der Zeile "pos." oder "neq.". mit dem Cursor und drücken der "3D-Taste" wechseln Sie zur Einstellung, mit der Taste "F1(Sym)" werden die Werte symmetrisch verändert.

## **9.2.7 Ailevator**

Die Höhenrudersteuerung ist auf zwei Servos aufgeteilt, wobei die rechte und linke Seite unabhängig voneinander angesteuert werden. Durch die Funktion **"Ailevator"** wird ein Zusammenwirken zwischen der Querruder- und Höhenruderfunktion erreicht. Schlägt z.B. das linke Querruder nach oben und das rechte nach unten aus, schlagen gleichzeitig und in gleicher Richtung das linke und rechte Höhenruder aus, wodurch die Wirksamkeit der Rollfunktion erhöht wird. Dieser Mischer wird automatisch nach Erstellung des Modells mit Leitwekseinstellung **"Ailevator 2H2V"** aktiviert, die Basiskonfiguration des **"Ailevator"** -Mischers beträgt jeweils 50% des Höhenruder- und Querruderweges.

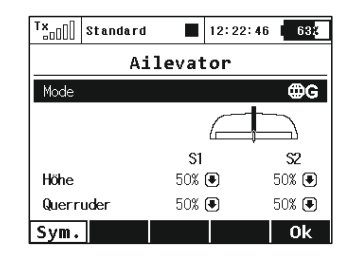

#### **1. Gültigkeit der Einstellung**

Die Konfiguration dieses Mischers kann für alle Flugphasen gültig sein - "Symbol der Erdkugel" und der "Buchstabe G". Jede Flugphase kann auch eine eigene Mischerkonfiguration aufweisen – Verzeichnissymbol und der **Buchstabe** "S".

#### **2. Ruderwege des Ailevator**

Für die gemischten Steuerfunktionen können unterschiedliche Steuerwege eingestellt werden. Die mit *"Höhe"* und *"Querruder"* bezeichneten Zeilen enthalten zwei Spalten **S1 und S2**, welche die beiden Servos repräsentieren. Für jedes Servo können die Servowege getrennt definiert werden. Durch Markieren der jeweiligen Zeile mit dem Cursor und drücken der "3D-Taste" wechseln Sie zum Editiermodus. Mit der Taste "F1(Sym)" erfolgt die Änderung der Ruderwege symmetrisch.

#### **9.2.8 V-Leitwerksmischer**

Ist das Modell mit einem V-Leitwerk ausgestattet benötigt es einen entsprechenden Mischer zur Realisierung der Seiten- und Höhenruderfunktion. Bei Auswahl *"V-Leitwerksmischer"* in den Basiseinstellungen wird dieser Mischer automatisch aktiviert. Die Ausgangseinstellung des Mischers *"V-Leitwerksmischer"* sind je 50% des Ruderweges für Höhen- und Seitenruder.

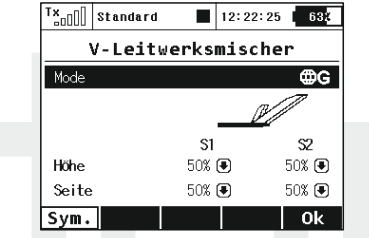

#### **1. Gültigkeit der Einstellung**

Die Konfigurationen des Mischers kann für alle Flugphasen gültig sein – "Symbol der Erdkugel" und der "Buchstabe G". Jede Flugphase kann aber auch eine eigene Konfiguration dieses Mischers haben – Verzeichnissymbol und der **Buchstabe "S".**

#### **2. Bereiche der Flugfunktionen des Höhen- und Seitenruders**

Den einzelnen Steuerfunktionen können unterschiedliche Ruderwege zugewiesen werden. Die mit *"Höhe"* und *"Seite"* bezeichneten Zeilen enthalten zwei Spalten, mit **S1** und **S2** werden die Servos des V-Leitwerks bezeichnet. Für jedes Servo kann ein eigener Steuerweg eingestellt werden. Durch Markieren der Zeile mit der Beschriftung *"Höhe"* oder *"Seite"* und drücken der **"3D-** **Taste"**wechseln Sie zum Editiermodus der einzelnen Servos. Mit der Taste **"F1(Sym.)"** schalten Sie beim Editieren die aktuelle Änderung aller Parameter der Zeile ein oder aus.

## **9.2.9 Delta/Elevon Mischer**

Betreiben Sie ein Modell mit gekoppelter Ruderflächen am Flügel, dann nutzen Sie die Querruder gleichzeitig für die Höhenruderfunktion. Die Steuerfunktionen des Höhenruders und der Querruder können verschiedene Wege annehmen. Dieses Menü ist in dem Falle zugänglich, wenn das aktuelle Modell eine Konfiguration der Schwanzflossen *"Kein LW (Delta/Elevon)"* hat.

### **1. Gültigkeit der Einstellung**

Die Konfigurationen der Bereiche von Seitenruder und Querrudern können für alle Flugphasen gültig sein – "Symbol der Erdkugel" und der "Buchstabe G". Jede Flugphase kann aber eine eigene Konfiguration der Ruderwege von Seitenruder und Querrudern haben – Verzeichnissymbol und der Buchstabe<sub>n</sub>S".

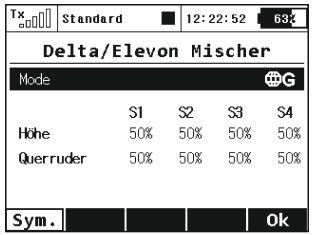

#### **2. Ruderwege des Höhenruders und der Querruder**

Einzelne Steuerfunktionen können verschiedene Wege haben. Die mit *"Höhe"* und *"Querruder"* bezeichneten Zeilen enthalten so viele Spalten **(bezeichnet mit S1-S4)**, mit wie vielen Servos Sie die Ruder ansteuern. Für jedes Servo der gegebenen Steuerfunktion kann ein Ruderweg bestimmt werden. Durch Markieren der Zeile mit der Beschriftung *"Höhe"* oder *"Querruder"* mit dem Cursor und drücken der **"3D-Taste"** wechseln Sie zum Editiermodus der einzelnen Servos. Mit der Taste *"F1(Sym.)"* erfolgt die Änderung der Ruderwege symmetrisch.

## **9.2.10 Butterfly**

Konfiguration einer aerodynamischen Bremse, die aus einer Kombination der Querruder, Klappen und Höhenruder bestehen und über einen Geber des Senders aktiviert werden kann. Für die Aktivierung können die oben erwähnten Steuerfunktionen je nach Konfiguration in jene Positionen eingestellt werden, bei denen ein Bremseffekt am Modell entsteht - bei Bedarf auch flugphasenspezifisch.

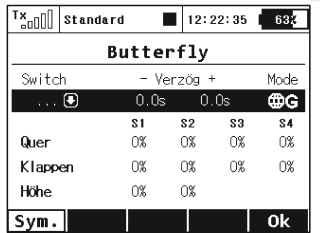

#### **1. Aktivierung der aerodynamischen Bremse**

Unter der mit *"Switch"*bezeichneten Position des Menüs ordnen Sie den Geber zu, mit dem Sie die Bremse aktivieren. Ob die aerodynamische Bremse eine oder mehrere Positionen einnehmen wird und kontinuierlich oder sprungweise bedient wird, bestimmen Sie durch Auswahl des Gebers, siehe *"Geber auswählen"*.

#### **2. Verzögerung der Bremse**

Die Zeit, in welcher die aerodynamische Bremse aktiviert/deaktiviert wird – d.h. die gewünschte Position erreicht. Mit dem Parameter *"Delay+"* definieren Sie die Zeit des *"Ansprechens"* , mit dem Parameter "Delay-" definieren Sie die Zeit des "Einfahrens".

#### **3. Gültigkeit der Einstellung**

Die Konfiguration der aerodynamischen Bremse kann für alle Flugphasen gültig sein – *"Symbol der Erdkugel"* und der *Buchstabe "G".* Jeder Flugphasen kann aber auch eine eigene Butterflyeinstellung haben – Verzeichnissymbol und der *Buchstabe "S"*.

#### **4. Ausschläge der aerodynamischen Bremse**

Jede Steuerfunktion kann verschiedene Bereiche der aerodynamischen Bremse haben. Je nach Einstellung des Modells werden Zeilen mit Steuerfunktionen angezeigt, die mit *"Quer",* "Klappen" und "Höhe" bezeichnet sind und ebenso viele Spalten **(S1-S4)**, wie Servos enthalten. Für jedes Servo der gegebenen Steuerfunktion kann der Ausschlag eingestellt werden. Durch Markieren der Zeile mit der Beschriftung *"Quer", "Klappen"* oder *"Höhe"* mit dem Cursor und drücken der **"3D-Taste"** wechseln Sie zum Editiermodus der einzelnen Servos. Mit der Taste "F1(Svm.)" erfolgt die Änderung der Ruderwege symmetrisch.

### **9.2.11 Freie Mischer**

Wenn Sie eine gegenseitige Beeinflussung einiger der Steuerfunktionen wünschen erzielen Sie dies auf einfache Weise mit der Funktion *"Freie Mischer"* . Sie wählen, von welcher Steuerfunktion die Mischung ausgehen soll und in welche sie projiziert werden soll. Der Sender erlaubt den Betrieb von bis zu 20 freien Mischern pro Modell. Das Menü enthält eine Übersicht aller existierenden freien Mischer im Modell. Die mit *"Von"* bezeichnete Spalte bezeichnet die Steuerfunktion, von welcher ausgegangen wird – den Eingang. Die Spalte mit der Bezeichnung *"Zu"* charakterisiert diejenige Steuerfunktion, in welche die Mischung hineinprojiziert werden soll – den Ausgang. In welchem Maße der Ausgang beeinflusst wird, zeigt die Spalte *"Master-Wert"*an. Die letzte Spalte beschreibt die Gültigkeit der Mischerkonfiguration, global oder flugphasenspezifisch.

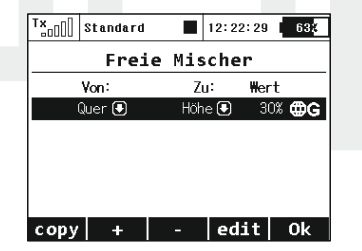

#### **1. Kopieren eines Mischers**

Durch Markieren eines Mischers mit dem Cursor im Mischerverzeichnis und drücken der Taste "F1(Copy)" erzeugen Sie eine Kopie des ausgewählten Mischers. Dieser wird am Ende des Verzeichnisses abgelegt.

### **2. Erzeugen eines freien Mischers**

Mit der Taste "F2(+)" erzeugen Sie einen neuen Mischer. Nach dem Drücken der Taste erscheint das Konfigurationsmenü für die Grundparameter des Mischers. Der erste Parameter *"Von"* stellt die Steuerfunktion dar, von der ausgegangen wird – den Mischereingang. Der zweite Parameter *"Zu"* charakterisiert die Steuerfunktion, in welche die Mischung hineinprojiziert werden soll – Ausgang des Mischers. Der letzte Parameter *"Master-Wert"* beschreibt die Gewichtung des Mischers. Nach der Konfiguration der Basismöglichkeiten und Bestätigung mit der Tatste "F5(>>)" wechseln Sie zum Mischerverzeichnis. Wollen Sie eine fortgeschrittene Mischerkonfiguration aus dem Verzeichnis der freien Mischer abbilden, markieren Sie mit dem Cursor den gewünschten Mischer und drücken die Taste "F4(edit)".

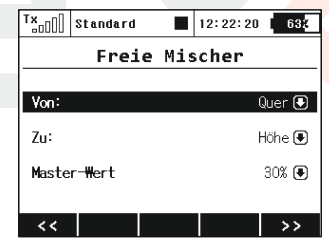

### **a). Gültigkeit der Einstellung**

Die Konfiguration des Mischers kann für alle Flugphasen gültig sein – **"Symbol der Erdkugel"**und **Buchstabe "G".**Jede Flugphase kann aber eine eigene Konfiguration des Mischers haben – Verzeichnissymbol und der Buchstabe<sub>n</sub>S".

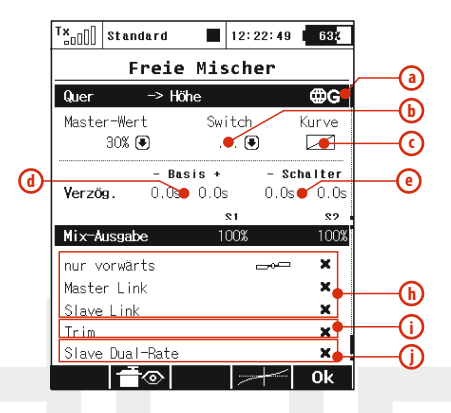

### **b). Aktivierung eines freien Mischers**

Dem mit *"Switch"* bezeichneten Parameter ordnen Sie einen Geber zu, der den freien Mischer aktiviert. Ob die Gewichtung *"Master - Wert",* des freien Mischers einen oder mehrere Werte annehmen wird, die kontinuierlich oder sprunghaft bedient werden, bestimmen Sie durch die Auswahl des Gebers, siehe *"Geber auswählen"*.

#### **c). Die Kurve des freien Mischers**

Gleich, wie beim Verlauf von Steuerfunktionen *"Funktionskurven"* können Sie durch Editieren des Parameters *"Kurve"* den Verlauf des freien Mischers definieren. Die entsprechenden Auswirkungen und Einstellmöglichkeiten sind im Kapitel *"Funktionskurven"* beschrieben.

## **d). Verzögerung der Reaktion der Ausgangsfunktion bei positiver / negativer Veränderung**

Das Ansprechen des Servos auf den Geber des Senders wird in der Zeit aufgefächert, die im Parameter *"Basis"* definiert ist. Die positive Verzögerungszeit ist als Zeit definiert, in welcher die Funktion **von 100% bis -100%** abläuft, die negative, in welcher die Funktion **von - 100% bis 100%**abläuft.

*"* definiert ist. Die positive Verzögerungszeit ist als Zeit definiert, in welcher die Funktion **von 100% bis -100%** abläuft, die negative, in welcher die Funktion **von -100% bis 100%**abläuft.

#### **e). Ansprechverzögerung der Ausgangsfunktion nach der Aktivierung/Deaktivierung des Mischers**

Die Zeit des schrittweisen Übergangs zwischen der Aktivierung und Deaktivierung des Mischers. Nach Deaktivierung des Mischers geht das Servo schrittweise zu seiner neuen Position innerhalb einer Zeit über, die mit dem Parameter *"Schalter-"*. definiert ist. Nach Aktivierung des Mischers geht das Servo schrittweise zur seiner neuen Position innerhalb einer Zeit über, die mit dem Parameter *"Schalter+"* definiert ist.

### **f). Gewichtung der Ausgänge der Steuerfunktion**

Hat die Steuerfunktion mehr Ausgänge als einen, kann die Gewichtung für einzelne Ausgänge eingestellt werden. Die Menüzeile mit der Bezeichnung *"Mix Ausgabe"* drückt aus, in welchem Maße die Ausgänge der Steuerfunktionen **(S1-S4)** durch den Mischer beeinflusst werden. Dieser Menüeintrag wird nicht angezeigt wenn die entsprechende Steuerfunktion lediglich mit einem Servo angesteuert wird.

### **g). Wirkrichtung der Mischerauswertung**

Wenn die Steuerfunktion aus mehreren Ausgängen (Servos) gebildet wird, haben Sie die Möglichkeit einzustellen, ob der Mischer zu den Ausgängen (Servos) addiert oder subtrahiert wird, d.h. ob das Mischungsergebnis sich auf die Ausgänge (Servos) als Ausschlag nur in einer oder in beide Richtungen auswirkt.

### **h). Beeinflussung des Mischereingangs durch einen anderen freien Mischer**

Als Eingang für einen freien Mischer können Sie entweder eine Steuerfunktion oder auch eine Steuerfunktion in Kombination mit einem freien Mischer nutzen. Wenn Sie beabsich-Tigen, einen neuen freien Mischer zu erzeugen, dessen Eingang eine bereits durch einen existierenden freien Mischer beeinflusste Steuerfunktion hat, gehen Sie wie folgt vor:

• Bei der Konfiguration des Mischers, den Sie als Quelle (Eingang) verwenden möchten, müssen Sie die Option *"Slave Link"* aktivieren. Dadurch kann er als Eingang für weitere freie Mischer zu verwendet werden. Durch Betätigen der "3D-**Taste"** legen Sie fest, ob der Mischeranteil addiert oder subtrahiert wird.

• Dem freien Mischer, welchem Sie als Eingang die Steuerfunktion mit Mischung verwenden wollen, weisen Sie die gegebene Steuerfunktion zu und aktivieren *"Master Link"*. Ob die Mischung zu diesem Mischer addiert oder subtrahiert wird entscheidet das Vorzeichen.

#### **i). Beeinflussung der Ausgangsfunktion des freien Mixers durch die Trimmung**

Mit dem Parameter **"Trim**" des freien Mischers aktivieren / deaktivieren Sie die Beeinflussung der Ausgangsfunktion durch die Trimmung der Eingangs-Steuerfunktion.

#### **Beeinflussung der Ausgangsfunktion des freien Mischers durch zwei Ausschlaggrößen j).**

Mit dem Parameter *"Slave Dual-Rate"* des freien Mischers aktivieren/ deaktivieren Sie die Beeinflussung der Ausgangsfunktion durch zwei Ausschlaggrößen der Ausgangs-Steuerfunktion.

Mit der Taste **"F2()** rufen Sie den Servomonitor auf. Mit der Taste **"F4()"** definieren Sie die Mischerkurve. Mit der Tatse **"F5()"** bestätigen Sie die Einstellung und gehen zurück zum Verzeichnis der freien Mischer.

#### **Löschen des freien Mischers 3.**

Mit der Taste "F3(Del.)" löschen Sie den jeweils markierten freien **Mischer** 

#### **Editieren der Konfiguration 4.**

Die Basiskonfiguration führen Sie mit der "3D-Taste" durch. Markieren Sie den freien Mischer, durch Betätigen der **"3D-Taste"** wechseln Sie zum Editiermodus der Basisparameter. Die erweiterte Konfiguration rufen Sie durch Markieren des entsprechenden Mischers im Verzeichnis und durch Betätigen der Taste "F4(Edit)" auf.

## **9.2.12 Drehzahlregler/Gyro**

Zur Stabilisierung eines Modellhubschraubers um die Hochachse wird ein Kreiselsystem eingesetzt. Dessen Empfindlichkeit auf Positionsänderungen muss definiert werden, dazu steht im Sendermenü ein eigener Parameter zur Verfügung. Zur Feinjustierung im Flug kann die eingestellte Kreiselmpfindlichkeit über einen eigenen Steuerkanal beeinflusst werden, d.h. verstärkt oder bei auftretendem Pendeln um die Hochachse auch verringert werden.

Um die Drehzahl des Hauptrotors konstant zu halten wird in manchen Hubschraubern ein eigener Drehzahlregler, der Governor, verwendet. Dessen Funktion wird im Menüpunkt "Governoreinstellungen" definiert.

Für beide beschriebenen Funktionen stehen jeweils 3 Positionen zur Verfügung, diese können global - Weltkugel und Buchstabe "G" oder flugphasenabhängig - Liste und Buchstabe "S" eingestellt werden.

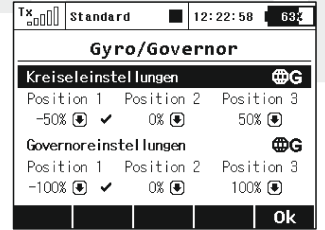

#### **1. Konfiguration des Kreisels**

In der Ausgangskonfiguration des Modells ist für die Auswahl der Kreiselempfindlichkeit der Dreiweg-Schalter **"Si"** vordefiniert. Die Konfiguration der drei möglichen Schalterpositionen erfolgt mit den Parametern "Position 1", "Position 2" und "Position 3". Durch Einstellen des/der Parameter *"Position 1/2/3"* stellen Sie die jeweilige Empfindlichkeit des Kreisels in den einzelnen Schalterstellungen ein. Die Kreiselwirkung kann auch im Betrieb durch einen Drehgeber stufenlos proportional eingestellt werden. Dazu wählen Sie im im Menü *"Modellwahl/-modifikation- >Funktions -u.Gebe r zuordnung"* den gewüns chten Proportionaldrehgeber für die Beeinflussung der Kreiselempfindlichkeit aus.

Die Kreiselkonfigurationen kann wahlweise für alle Flugphasen - Symbol der Erdkugel und Buchstabe "G" - Gültigkeit besitzen oder auch flugphasenspezifisch eingestellt werden – *Verzeichnissymbol und Buchstabe "S".*

### **2. Konfiguration des Drehzahlreglers**

Wenn Ihre Modellkonfiguration einen Drehzahlregler (Governor) beinhaltet müssen dessen Einstellungen definiert und bei Bedarf angepasst werden. Die Definition der gewünschten Drehzahl (in Prozent) erfolgt mit den Parametern "Position 1", "Position 2" und *"Position 3"*, diese entsprechen der jeweiligen Position des vordefinierten Schalters "Sg". Die Drehzahl kann bei Bedarf auch proportional über einen Drehgeber beeinflusst werden, die Zuordnung des gewünschten Proportionalgebers erfolgt im Menü *"Modellwahl/-modifikation->Funktions-u.Geberzuordnung".*

Die Drehzahlreglerkonfiguration kann wahlweise für alle Flugphasen - **Symbol der Erdkugel und Buchstabe "G"** - Gültigkeit besitzen oder auch flugphasenspezifisch eingestellt werden – *Verzeichnissymbol und Buchstabe "S".*

## **9.3. Erweiterte Einstellungen**

#### *Erweiterte Einstellung der Modellsteuerung.*

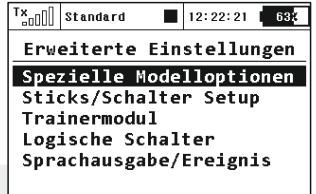

## **9.3.1 Spezielle Modelloptionen**

Das Menü enthält die Zuordnung der Erweiterungsfunktionen zu den Gebern der DC-16.

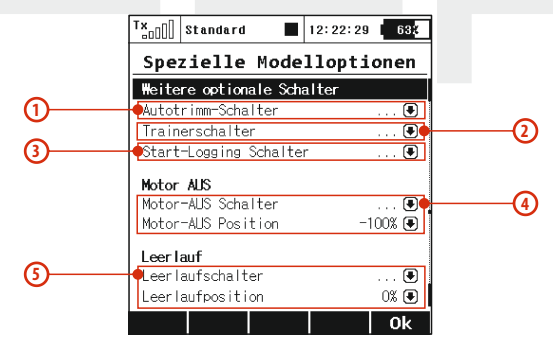

#### **1. Automatische Trimmung**

Zuordnung eines Gebers für den Start der automatischen Trimmung. Nach dem Einschalten der automatischen Trimmung wird die Trimmung entsprechend der aktuellen Ausschläge der Kreuzknüppel eingestellt. Je größer der Ausschlag des Kreuzknüppels ist, umso schneller stellt sich der Trimmwert in der gegebenen Richtung ein. Auch bei aktiver Autotrimm- Funktion werden mit dem Kreuzknüppeln selbstverständlich auch die Steuerfunktionen betätigt, d. h. Sie können normal das Modell steuern und gleichzeitig werden aber auch die Trimmwerte eingestellt.

*Überdenken Sie vor der Aktivierung sorgfältig die Ratschlag: Auswirkungen wenn diese Funktion aktiviert ist und deaktivieren Sie nach dem Einfliegen des Modells diese Funktion wieder!*

### **2. Die Lehrer/Schüler-Funktion**

Zuordnung eines Gebers für den Lehrer/Schüler-Betrieb.

### **3. Start einer Aufzeichnung**

Geberzuordnung für den Start einer Aufzeichnung von Telemetrie-Daten. Nach dem Start einer Aufzeichnung wird auf dem Speichermedium im Verzeichnis **/Log/** eine neue Datei erzeugt. Die laufende Datenaufzeichnung wird durch das blinkende Symbol in der Statuszeile am Display signalisiert.

#### **4. Abstellen des Motors**

Diese Funktion nutzen Sie vor allem bei Modellen mit Verbrennungsmotoren zum Abstellen des Motors. Sie können sie aber genauso gut bei Flugmodellen mit Elektroantrieb zur

Entsicherung/Sicherung des Gaskanals anwenden. Die Funktion für das Abstellen des Motors können Sie einem beliebigen Geber des Senders zuordnen. Nach Aktivierung von "Motor-AUS Position" wird jener Wert ("Servostellung") ausgegeben, den Sie als "Motor-AUS Position" eingestellt haben und der Gaskanal reagiert nicht mehr auf die Stellung des Gas-/Drosselgebers.

### **Leerlaufeinstellung 5.**

Die Leerlauf-funktion wirkt auf den Gaskanal und definiert die Leerlaufstellung. Diese kann im Parameter *"Leerlaufposition"* eingestellt werden. Ist die Funktion aktiv, d. h. der Geber erfüllt die Aktivierungsbedingung, ist der Leerlaufwert gegeben durch die Summe aus: "Max. negativ" (siehe Menü Servoeinstellungen) des Gaskanals und dem Parameter *"Leer laufposition"*. Des Gaskanal reagiert weiterhin auf den Geber des Senders.

## **9.3.2 Stick/Schalter Setup**

Definition der Eigenschaften von proportionalen und nichtproportionalen Gebern des Senders, diese Einstellungen können für jeden Geber des Senders definiert werden.

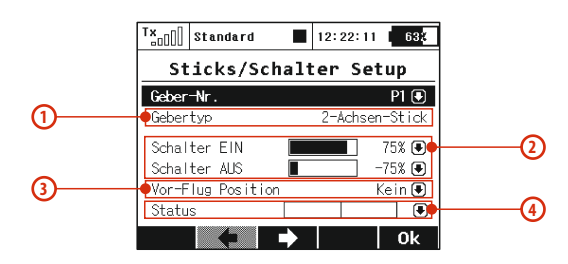

#### **1. Name und Typ des Gebers**

Die ersten beiden Menüzeilen zeigen den Namen und den Typ des Gebers an. Die Geberkonfiguration können Sie mit den Tasten "**F2()"** und **"F3()"** durchblättern.

#### **2. Schaltpunkte einstellen**

Jeder Proportionalgeber des Senders kann gleichzeitig als Schalter dienen. Die gewünschten Schaltpunkte können mit den Parametern "Schalter EIN" und "Schalter AUS" frei definiert werden.

*"Schalter EIN"* - definiert, bei welcher Knüppelstellung der Schalter als eingeschaltet betrachtet wird.

*"Schalter AUS"* - definiert, bei welcher Knüppelstellung der Schalter als ausgeschaltet betrachtet wird.

Im Ausgangszustand sind die Schaltpunkte der Geber so konfiguriert, dass Proportionalgeber als 3-Stufenschalter ausgewertet werden.

a) Die Position des Gebers wird über dem Niveau "Schalter EIN" ausgewertet.

**b)** Die Position des Gebers wird zwischen dem Niveau "Schalter *EIN"*und *"Schalter AUS"* ausgewertet.

**c)** Die Position des Gebers wird unter dem Niveau *"Schalter AUS"*  ausgewertet.

Wenn Sie den gleichen Wert für *"Schalter EIN"* und *"Schalter AUS"* einstellen werden die Proportionalgeber als Zweipunktschalter ausgewertet.

### **3. Vorflug-Konfiguration der Geber**

Jedem Geber des Senders können Sie zuordnen, in welcher Position er sich vor dem Einlesen des Modells aus dem Speicher bzw. beim Einschalten des Senders befinden soll. Solange sich alle Geber nicht in den vordefinierten Positionen befinden wird das Modell nicht aktiviert. Auf dem Senderdisplay wird das Senderlayout abgebildet, bei dem alle jene Geber markiert sind, deren Position von der definierten Vorflug-Konfiguration abweicht.

#### **Abbildung des Geberzustands 4.**

In der Zeile "Status" wird der aktuelle Zustand des Gebers mitsamt der Auswertung seines (Schalt-) Zustandes dargestellt.

Bei einem Taster (Schalter ohne Arretierung) kann damit auch die Funktion einer Speichertaste eingestellt werden. Deren Betätigung in/ aus Richtung der nicht arretierten Position ändert den jeweiligen Schaltzustand der vom Sender erkannt und zB zur punktuellen Datenspeicherung verwendet werden kann.

### **Konfiguration des Umschalters am Steuerknüppel**

Die Konfiguration wird im Modellspeicher abgelegt, deswegen sollten Sie bei Modellen, bei denen Sie den Umschalter im Kreuzknüppel verwenden wollen, nicht vergessen den Typ des Umschalters einzustellen. Wenn Sie dies nicht durchführen, wird der Umschalter vom Sender nicht erkannt.

### **1. Vorgehesweise bei der Konfiguration**

Wählen Sie aus dem Verzeichnis der Steuerelemente den Umschalter **"Sk"** aus, wenn Sie den Umschalter im linken Kreuzknüppel installiert haben, oder **"Sl",** wenn der Umschalter im rechten Kreuzknüppel installiert ist.

Konfigurieren Sie den Parameter *"Geber typ"* entsprechend dem Umschaltertyp.

- 2-Positionsumschalter -*"Std. schalter"*
- 3-Positionsumschalter- *"3-pos. schalter"*
- Taste - "**Button"**

Selbstverständlich können Sie für den Umschalter im Kreuzknüppel die Vorflug-Konfiguration zulassen.

## **9.3.3 Drahtlosmodus/Trainer**

Der Sender kann in einem der drei drahtlosen Basismodi betrieben werden. Die Beschreibung finden Sie am Anfang der Betriebsanleitung, siehe Kapitel 5. Die Konfiguration des drahtlosen Modus und weitere mit den einzelnen Modi zusammenhängenden Funktionen finden Sie im Menü "Drahtlosmodus/Trainer", die getroffene Wahl wird im Modellspeicher abgelegt und wird bei der Modellauswahl entsprechend aktiviert. Die einzige Ausnahme besteht im Modus Lehrer/Schüler. Falls in der Modellkonfiguration der drahtlose Modus Lehrer oder Schüler eingestellt ist, wird die Moduskonfiguration auch nach dem Ab- und Einschalten beibehalten.l

Aus Sicherheitsgründen ändert sich der Modus Lehrer/Schüler auf den Modus"default" nach Umschaltung auf ein anderes Modell.

Der Sender kann für Modellpiloten-Ausbildung benutzt werden, dabei werden ein Lehrer- und ein Schülersender eingesetzt, die drahtlos miteinander verbunden sind. Der Fluglehrer kann alle oder auch nur bestimmte Steuerfunktionen an den Flugschüler übergeben und bei Bedarf korrigierend eingreifen. Die Steuersignale werden dabei in jedem Fall vom Schülersender an das Modell gesendet, auch wenn die Steuerung an den Schüler übergeben wurde.

Ist der Sender im "Lehrermodus", kommuniziert sein primäres HF-Modul mit dem Modell und das Sekundäre mit dem Schülersender. Ist der Sender im Modus "Schüler", kommuniziert sein primäres Modul mit dem Lehrersender und das Sekundäre ist inaktiv. Wenn Sie zwei DC-16 zum Lehrer/Schülerbetrieb verwenden ist kein weiteres Zubehör erforderlich. Betreiben Sie eine DC-16 im Lehrer/Schüler-Modus in Verbindung mit Sendern anderen Typs als DUPLEX 2,4GHz benötigen Sie ein drahtloses Lehrer/Schüler-Modul.

#### **Drahtloser Modus** "Standard"

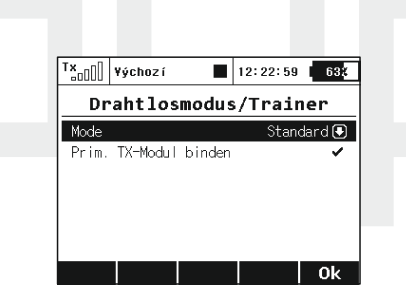

- **a.** Moduswahl
- **b.**  Befehl zum Binden des primären Sendermoduls mit dem Empfänger

### **Drahtloser Modus "Schüler"**

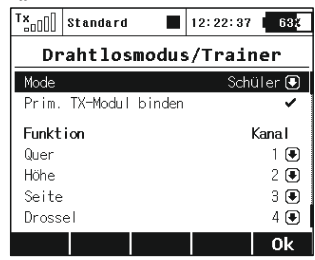

Im Modus **"Schüler"** werden keine Mischer, Dual Rates usw. angewendet.

- Moduswahl **a.**
- Befehl zum Binden des primären Sendermoduls mit dem Lehrersender oder dem drahtlosen Lehrermodul **b.**
- Zuordnung einer Steuerfunktion zum Ausgangskanal / Geber des Senders **c.**

#### **Drahtloser Modus "Trainer"**

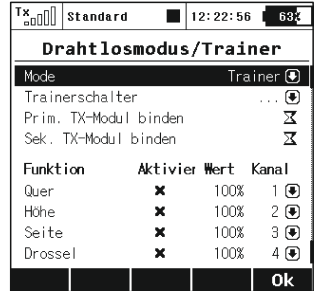

- **a.**  Moduswahl
- **b.** Definition des Schalters für die Umschaltung der Steuerung auf den Flugschüler. Wenn der Umschalter aktiv ist (Häkchensymbol), ist die Steuerung dem Schüler übergeben.
- **b.** Freigabe zur Anbindung des Sekundärmoduls an den Schülersender.
- **c.**  Freigabe von Steuerfunktionen an den Schüler; im Lehrersender werden Funktionen, die der Schüler steuern darf, aktiviert bzw. gesperrt. So können dem Schüler z.B. lediglich die Höhenruder- und Seitenruderfunktion übergeben und alle anderen Funktionen weiterhin vom Lehrer gesteuert werden.
- **d.**  Gewichtung, in welchem Ausmaß die Steuerfunktion vom Schüler bei der Übergabe der Steuerung kontrolliert wird. Werden dem Lehrer z.B. 100% und dem Schüler 50% zugeordnet kann der Fluglehrer die Steuereingaben des Schülers jederzeit neutralisieren und bei Bedarf auch in die Gegenrichtung korrigieren.
- **e.** Zuordnung zum Eingangskanal aus dem Schülersender zur Steuerfunktion des Lehrersenders.

## **Kombination von zwei DC-16 als Lehrer- und Schülersender**

- **1.** Schalten Sie den Lehrersender ein und konfigurieren Sie das Schulungsmodell. Binden Sie den Sender mit dem Empfänger im drahtlosen Modus"Default" und fliegen Sie das Modell ein.
- **2.** Schalten Sie den Lehrersender in den drahtlosen Modus "Lehrer" um. Schalten Sie die Bewilligung der Anbindung des Sekundärmoduls ein.

**3.** Schalten Sie den Schülersender ein und aktivieren Sie den drahtlosen Modus "Schüler". Konfigurieren Sie die Ausgangskanäle.

## **Der Lehrersender ist ein DC-16 und der Schülersender kein DC-16**

- Schalten Sie den Lehrersender ein und konfigurieren Sie das Schulungsmodell. Binden Sie den Sender mit dem Empfänger im drahtlosen Modus "Default" und fliegen Sie das Modell ein. **1.**
- Schalten Sie den Lehrersender in den drahtlosen Modus "Lehrer" um. Schalten Sie die Bewilligung der Anbindung des Sekundärmoduls ein. **2.**
- Der Schülersender muss mit einem Duplex 2.4GHz-System ausgerüstet sein. Schalten Sie den Schülersender ein um ihn mit dem Lehrersender zu binden. **3.**
- Im Lehrersender (DC-16) wechseln Sie nun zum Menü "Drahtlosmodus/Trainer->Trainer", in welchem Sie die Eingangskanäle des Schülersender den entsprechenden Steuerfunktionen des Lehrersenders zuordnen. **4.**

## **Der Lehrersender ist keine DC-16 und der Schülersender ist eine DC-16**

- Schalten Sie den Lehrersender ein und konfigurieren Sie das Schulungsmodell. Binden Sie den Sender mit dem Empfänger im drahtlosen Modus"Default" und fliegen Sie das Modell ein. **1.**
- An die "Trainerbuchse" (siehe Senderanleitung) schließen Sie das drahtlose Modul Lehrer/Schüler an (siehe Modulanleitung) und aktivieren Sie am Modul die Bindung ein (stecken Sie den Kurzschlussstecker in den Stecker "Ext"). **2.**
- **3.**  Schalten Sie den Schülersender (DC-16) ein und aktivieren Sie den Drahtlosmodus "Schüler".
- **4.** Am Schülersender (DC-16) wechseln Sie zum Menü *"Drahtlosmodus/Trainer->Student",* in welchem Sie den Ausgangskanälen

### **Drahtloser Modus "Zwei-Weg HF"**

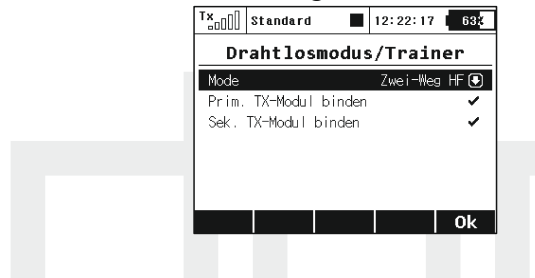

- **a.** Moduswahl
- **b.** Befehl zur Bindung des primären Sendermoduls mit dem Empfänger
- **c.** Befehl zur Bindung des sekundären Sendermoduls mit dem Empfänger

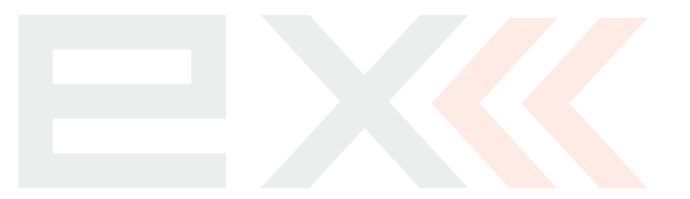

### **9.3.4 Logische Schalter**

Wenn Sie wünschen, dass sich einzelne oder mehrere Senderfunktionen auf der Basis des Zustandes mehrerer Bedienelemente aktivieren, können Sie logische Bedingungen erstellen. Jeder logische Schalter besteht aus einem logischen Ausdruck. Diese Bedingungen setzen sich zusammen aus der logischen Funktion und aus **Operanden**, sprich **Geberzuständen** zusammen. Das Ergebnis logischer Umschalters sind, ähnlich wie bei nichtproportionalen Gebern, maximal drei Zustände – **ein, aus und Mittelposition**(dritter Zustand).

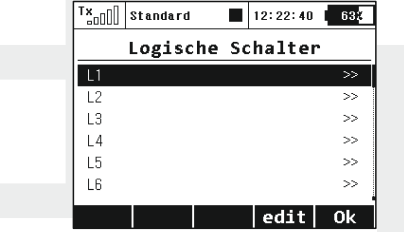

### **1. Definition eines logischen Schalters**

Editieren Sie einen aus den 16 in der Liste angezeigten logischen Schaltern. Stellen Sie den Parameter *"Aktiviert"* auf den Wert *"Ja"*. Danach wird das Menü zur Erstellung des logischen Ausdrucks angezeigt. Mit dem ersten Parameter der Zeile wählen Sie den Geber, dessen Zustand bei der logischen Operation genutzt wird, der zweite Parameter ist der Operator der logischen Verknüpfung. Zur Auswahl stehen das logische Produkt AND ("und"), die logische Addition OR ("oder") und Multi, siehe Wahrheitstabelle. Mit dem letzten Parameter wählen wir jenen Geber, dessen Zustand/"Stellung" bei der logischen Operation ausgewertet wird.

In der letzten Menüzeile wird das Ergebnis des logischen Ausdrucks dargestellt. Im Verzeichnis der logischen Funktionen werden die definierten Schalter, der Operator und der Zustands der logischen Schalter dargestellt.

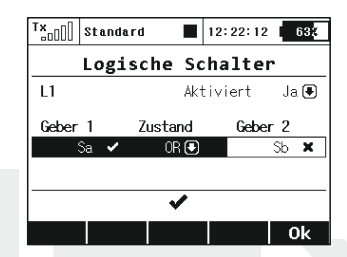

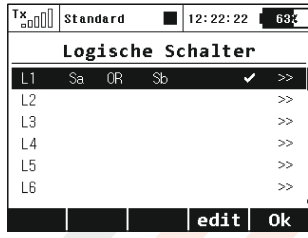

### **2. Proportionale Auswertung**

Logische Regeln kann man auch bei proportionaler Auswertung der Geber bilden. Wenn Sie die proportionale Verarbeitung zulassen, ergibt sich zusätzlich die Möglichkeit, Auswertungsgrenzen zu konfigurieren. Dabei handelt es sich um die Definition, von welcher Position des Gebers der Zustand **ein/aus** ausgewertet wird.

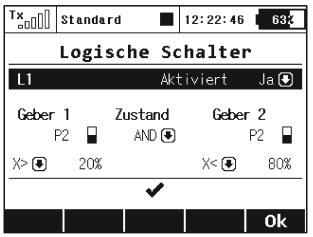

### **3. Emulation eines Dreistufen-Schalters**

Die logische Funktion **"Multi"** emuliert einen 3- Stufen-Schalter. Wenn Sie zwei 2- Stufen-Schalter verwenden und durch deren Kombination einen Dreipunkt-Umschalter erstellen möchten, nutzen Sie die logische Funktion *"Multi".*

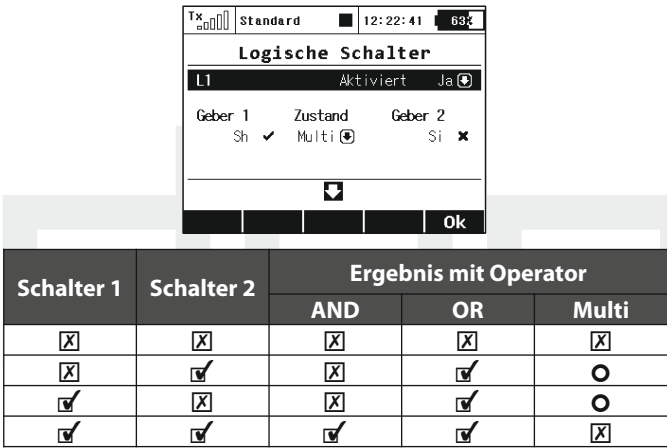

# **9.3.5 Sprachausgabe/Ereignis**

Auf der Basis des Geberzustandes kann auch die Wiedergabe einer gespeicherten Audiodatei gestartet werden. Diese Audiodatei kann die Beschreibung einzelner Aktionen enthalten, wie z.B. das Einziehen des Fahrwerks, die Umschaltung der Flugphase usw. Die Ausgabe eines weiteren Akustiksignals während der Wiedergabe von Akustikdateien , z.B. das einer Stoppuhr, eines Timers oder der Trimmung, führt zur Überblendung der jeweiligen Musik-/Sprach- /Akustiksignalausgaben.

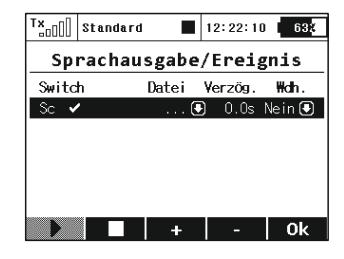

### **1. Zuordnung des Gebers**

Durch Editieren des Parameters "Switch" wählen Sie den Geber aus, der die Wiedergabe starten wird, *siehe "Geber auswählen".*

### **2. Auswahl der akustischen Datei**

Die Auswahl der Akustikdatei, die Sie mit dem ausgewählten Geber starten wollen, führen Sie durch Auswahl in der Spalte, Datei" durch. Anmerkung: Die angebotenen Akustikdateien befinden sich im Verzeichnis /Audio/.

### **3. Verzögerter Start**

Die Wiedergabe der Datei nach Erfüllung der Startbedingung wird nach Ablauf jener Zeitspanne durchgeführt, die im Parameter *"Verzög"*definiert wird.

### **4. Wiederholung des Starts**

Eine wiederholte Wiedergabe bei erfüllter Startbedingung wird in der Spalte "Wdh." aktiviert.

# **9.4. Stoppuhren/Sensoren**

*- Einstellung der (Stopp-)Uhren und der Telemetrie*

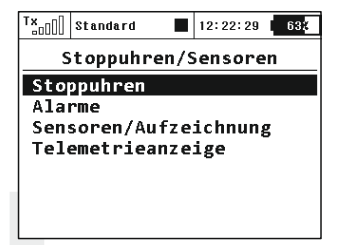

# **9.4.1 Stoppuhren**

Mit den Möglichkeiten zur Zeitmessung der DC-16 können verschiedenste Werte wie z.B. die Motorlaufzeit oder Rundenzeiten gestoppt werden. Der Sender ermöglicht den gleichzeitigen Betrieb von bis zu 10 unabhängigen Stoppuhren, denen jeweils ein eigener Name zugeordnet werden kann. Der aktuelle Zustand wird im Hauptbildschirm als einzelne "Fenster"angezeigt, die aktuellen Werte werden im Modellspeicher abgelegt.

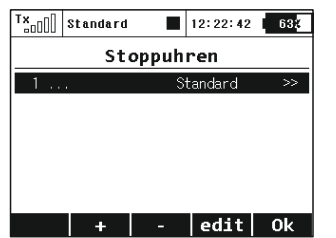

### **1. Erstellung einer neuen Stoppuhr**

Mit der Taste **.F2(+)**" erstellen Sie eine neue Stoppuhr, diese wird in der Liste jeweils unten angezeigt. Durch Editieren dieser Zeile gelangen Sie in das Einstellmenü.

### **2. Löschen des Timers**

Um eine angelegte Stoppuhr wieder zu löschen markieren Sie die entsprechenden Zeile und betätigen Sie "F3(-)".

### **3. Editieren der Stoppuhr-Einstellung**

Mit der Taste **"F3(edit)"** oder der **"3D-Taste"** rufen Sie die Konfiguration der mit dem Cursor markierten Stoppuhr auf.

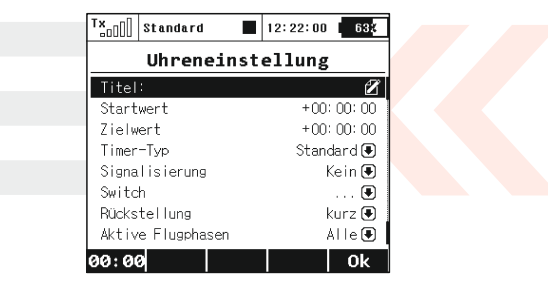

**1. Erstellung einer neuen Stoppuhr**

### **a). Bezeichnung**

Der mit "Titel" bezeichnete Parameter zeigt den frei wählbaren Namen der Uhr an, auf dem Hauptbildschirm wird automatisch ein Anzeigefenster mit der Bezeichnung der Uhr erzeugt.

### **b). Startwert**

Ausgangswert der Stoppuhr, dieser kann positive oder negative Werte annehmen.

### **c). Zielwert**

Der Start- und Zielwert gibt die Richtung des Timers an. Ist der Startwert kleiner wird die Zeit addiert. Wird der Startwert ist größer als der Zielwert gewählt wird die Zeit subtrahiert. Der Zielwert kann positive oder negative Werte annehmen.

# **d). Timer-Typ**

Der Sender unterstützt 3 Typen von Stoppuhren (nachfolgend "Timer" genannt):

• **Standard** - beim Timerstart wird die Zeit entsprechend der Einstellung des Start- und Zielwertes gezählt. Jedesmal, wenn der Timer durch seinen Auslöser ausgeschaltet wird, bleibt der Wert stehen. Bei wiederholtem Start setzt der Timer die Zeitmessung fort.

• **Messung der Zwischenzeiten** - beim Timerstart wird die Zeit entspre-chend der Einstellung des Start- und Zielwertes gemessen. Jedes Auslösen der Stoppuhr speichert die Zwischenzeit und setzt den Timer auf seinen Startwert zurück. Auf dem Hauptbildschirm der DC-16 werden sowohl die einzelnen/bisherigen Zwischenzeiten als auch die aktuelle Zeitmessung angezeigt. Es können maximal 20 Zwischenzeiten gestoppt werden, die Sie nach dem Abstellen des Timers mit der Taste "F4(Stop)", durch links/rechts-Drehung der "3D-Taste" durchblättern können.

• **Freilaufend** - beim Timerstart wird die Zeit entsprechend der Einstellung des Start- und Zielwertes gezählt. Beim Abschalten des Timers durch seinen Auslöser aktualisiert der Timer die Zeit weiterhin. Mit der Taste "F4(Stop)" aus dem Hauptbildschirm wird der Timer abgestellt.

Ausgehend vom Hauptbildschirm können alle Stoppuhren mit der Taste "F5(Clr)" gleichzeitig wieder auf den Startwert zurückgesetzt werden.

Hat ein Timer keinen Geber zugeordnet, mit dem er gestartet wird, wird er mit der Taste "F4(Start)" aus dem Hauptbildschirm oder durch Einschalten eines anderen Timers gestartet. Ist dem Timer ein Auslöser zugeordnet, wird er nur durch diesen Auslöser gestartet.

### **Art der akustischen Signalisation e).**

Vor dem Erreichen der Zielzeit kann eine akustische Benachrichtigung als "Vorwarnung" eingestellt werden.

### **Start des Timers f).**

Zuordnung des Gebers zum Starten des Timers *siehe 9.7 Geber auswählen***.**

### **Rückstellung der Stoppuhr g).**

Mit der Taste "F5(Clr)" aus dem Hauptbildschirm wird der Timer initialisiert, d.h. er wird auf den Startwert zurückgesetzt.

*"kurz reset"* - Rückstellung durch einen *kurzen* Druck auf die Taste<sub>"</sub>F5(Clr)".

*"Long reset"* - Rückstellung durch einen *langen* Druck auf die Taste **"F5(Clr)"** .

# **Flugphasen h).**

Der Timer kann bei allen oder nur bei ausgewählten Flugphasen aktiv sein, auchder Start kann durch einen Flugphasenwechsel erfolgen. Durch eine beliebige Konfigurationsänderung des Timers wird seine Initialisierung durchgeführt. Der Wert des Timers in seiner jeweiligen Konfiguration wird in der ersten Funktionstastenposition (links) angezeigt.

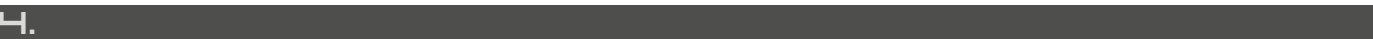

### **9.4.2 Alarme**

Wenn Sie das JETI-Telemetriesystem nutzen, können Sie in diesem Menü die Grenzwerte (Alarmschwellen) definieren, bei deren Über- / Unterschreitung Sie durch die Wiedergabe einer ausgewählten Sounddatei darauf aufmerk-sam gemacht werden.

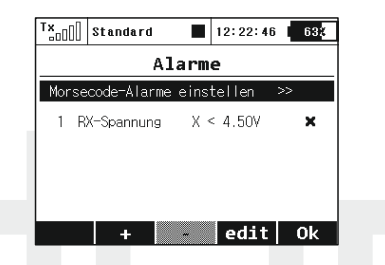

### **Alarme der I. Generation**

ei Sensoren/Empfängern der ersten DUPLEX-Generation ("nicht-EX") werden Alarme als Morse-Codes ausgewertet. Wenn Sie die Telemetrie der I. Generation betreiben, bestätigen Sie *"Morsecode-Alarme einstellen"* und wechseln damit zur entsprechenden Alarmkonfiguration. Bei der Abfrage *"Morsecode-Alarme* **einschalten?**" betätigen Sie die **"3D-Taste**" und es erscheint eine Tabelle. In der ersten Spalte wird das Morsealphabet abgebildet. Die zweite Spalte zeigt die Zuordnung der Sounddatei, die bei Auswertung des gegebenen Alarms wiedergegeben wird. Die Klänge werden aus dem Verzeichnis **/Audio/** ausgewählt. Die letzte Spalte mit der Bezeichnung *"Aktiviert"* bedeutet die **Zulassung / Ablehnung** der Alarmauswertung. Diese Konfiguration wird unter der Modelleinstellung abgelegt.

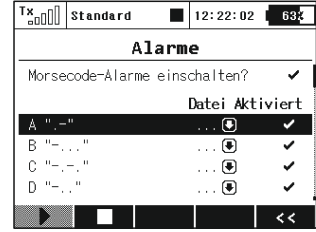

### **Alarme EX**

Bei der Verwendung von DUPLEX-EX Komponenten kann die Definition des Alarms direkt im Sender ausgeführt weren. Dazu ist es erforderlich, den entsprechenden Sensor am Empfänger anzuschließen und eine Bindung vom Sender zum Empfänger durchzuführen, um den Sensor in den Sender einzulesen. Dieser Vorgang kann eine Weile dauern. Das Verzeichnis der angeschlossenen Sensoren befindet sich im Hauptmenü unter *"Stoppuhren/Sensoren->Sensoren/Aufzeichnung".*.

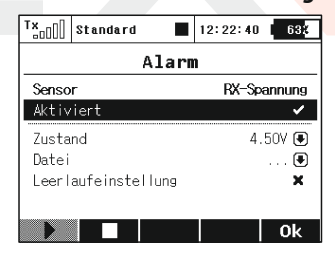

### **1. Erstellung eines Alarms**

Mit der Taste **"F2(+)"** wechseln Sie zum Einstellmenü der Alarmierung. In der Zeile *"Sensor"* wählen Sie jenen Sensorwert, dessen Grenzwert (Alarm) Sie einstellen wollen.

### **2. Aktivieren des Alarms**

Durch Auswahl der Abfrage "Aktiviert" und betätigen der "3D-**Taste"** stellen Sie den Alarm "scharf" und es werden die Alarmparameter angezeigt.

### **3. Definition des Grenzwertes**

Der Parameter *"Zustand"* definiert die Bedingung, bei deren Erfüllung ein Alarm ausgelöst wird. Der Wert *"X"* wird als Sensorgröße angesehen.

### **4. Die Audio-Datei**

Auswahl der Akustikdatei, die beim Alarmereignis wiedergegeben wird. Mit der Taste "F1()" können Sie die ausgewählte Akustikdatei abspielen, mit der Taste **"F2()"**stoppen Sie die Wiedergabe.

### **5. Wiederholung der Wiedergabe**

Wenn die Alarmbedingung während einer Zeitspanne erfüllt ist, die länger ist als die Länge der Akustikdatei, kann diese einmal oder wiederholt wiedergegeben werden. Ist der Parameter "Wdh." (= wiederholen) aktiviert (Häkchen), wird der dem Alarm zugeordnete Klang wiederholt wiedergegeben, ist der Parameter *"Wdh."* nicht aktiviert (Kreuz), wird dieser nur einmal wiedergegeben.

### **6. Aktivierung des Leerlaufalarms**

Bei Aktivierung der Leerlauftrimmung kann gleichzeitig der Alarm aktiviertwerden.

# **9.4.3 Sensoren/Aufzeichnung**

Beim Aufruf dieses Menüs erhalten Sie eine tabellarische Auflistung der angeschlossenen EX-Sensoren mit ihren einstellbaren Parametern – diese Informationen werden beim Bindevorgang eingelesen, wobei dieser Vorgang (einmalig) eine gewisse Zeit in Anspruch nehmen kann. In diesem Menü besteht Zugriff auf das Verzeichnis der angeschlossenen Sensoren mit ihren Sensorwerten und die Möglichkeit der Auswahl, welche dieser Werte Sie bei der Telemetrieaufzeichnung in den Speicher ablegen möchten. Im Ausgangszustand werden alle Werte der angeschlossenen Sensoren gespeichert.

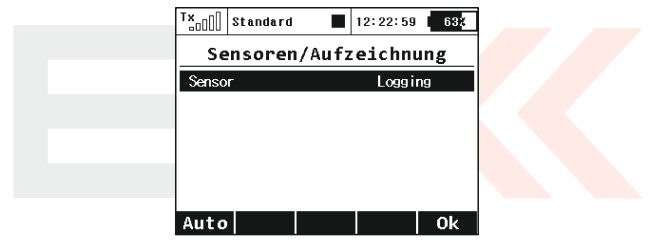

### **9.4.4 Telemetrieanzeige**

In diesem Menü können Sie die einzelnen Anzeigefenster am Display konfigurieren. Wie schon in der Einleitung erwähnt wurde, ist der Hauptbildschirm das primäre Anzeigemedium des Senders. Am Bildschirm werden in aufbereiteter Form sämtliche Betriebsinformationen wie z.B. der Modellname, die Signalstärke und der Senderakku-Zustand angezeigt. Den größten Teil des Hauptbildschirms nimmt der Raum für die frei definierbaren Anzeigefenster ein.

### **Übersicht der Anzeigefenster:**

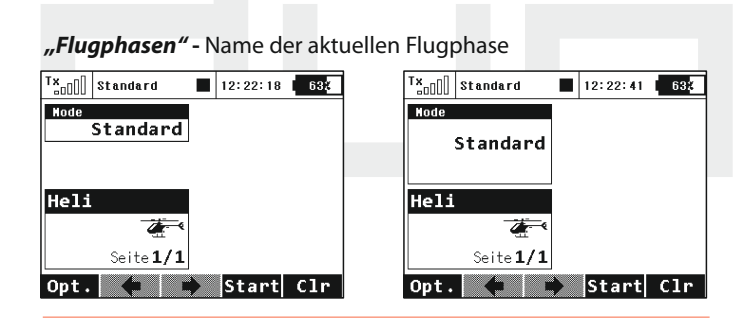

### *"RX-Spannung"* - Empfängerspannung

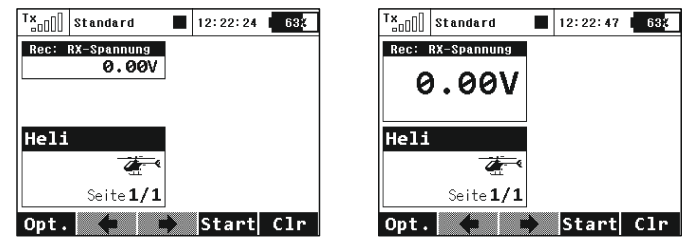

### *"Restlaufzeit"* - Zustand des Senderakkus

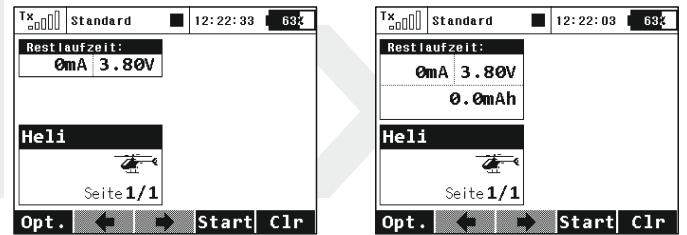

- Der aktuelleLade-/Entladestrom.
- Spannung des Senderakkus.
- Aus dem Akku entnommene Kapazität. Bei Akkubetrieb wird der Kapazitätswert erhöht. Beim Laden wird die entnommene Kapazität bis Null verringert.

*"Antenne"* - Information über die Signalstärke

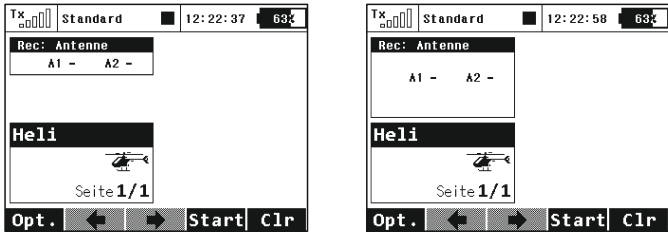

### *"Besitzer"* - Name des Eigentümers

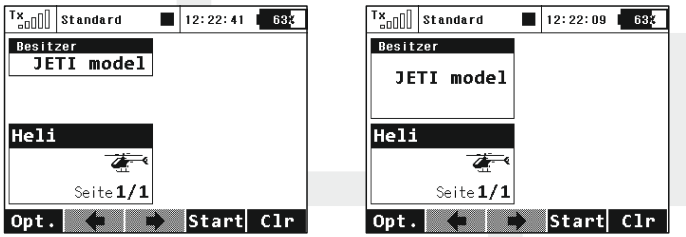

*"Jetibox"* - Emulations-Bildschirm der JETIBOX

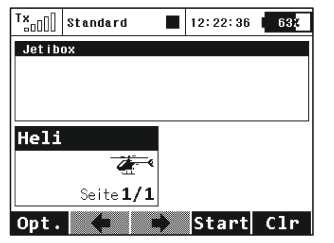

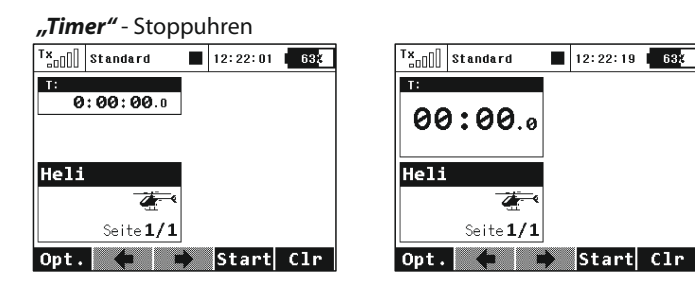

### *"Telem"* -Telemetriewerte der angeschlossenen Sensoren

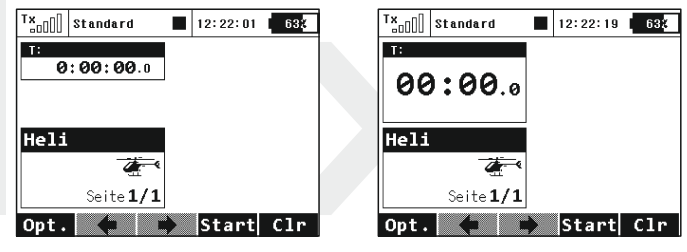

Die Anzeigefenster können in Standard- oder doppelter Größe angezeigt werden. Bei doppelter Größe nehmen die Fenster mehr Platz am Display ein, es können dadurch allerdings mehr Informationen als zuvor oder aber auch die gleichen Werte in größerer Schrift dargestellt werden.

Die Definition (Aufteilung) der Anzeigefenster kann an die einzelnen Flugphasen angepasst werden. Jede Flugphasen kann verschiedene Einstellungen der Anzeigefenster und somit eine andere Darstellung des Hauptbildschirms bewirken.

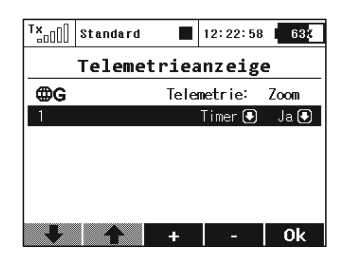

### **1. Anlegen eines neuen Anzeigefensters**

Mit der Taste "F3(Add)" erzeugen Sie einen neues, leeres Fenster. Durch Editieren wählen Sie zuerst den Typ des Anzeigefensters. Die zweite Spalte definiert die dargestellte Größe des Fensters am Display.

### **2. Änderung der Reihenfolge in der Liste**

Die Fenster und damit die Darstellung am Senderdisplay können leicht umgruppiert werden. Durch markieren einer Zeile mit dem Cursor und den Tasten "F1()" und "F2()" ändern Sie die Reihenfolge.

### **3. Löschen des Anzeigefensters**

ODurch markieren des Blocks mit dem Cursor und drücken der Taste **"F4()"** löschen Sie das Fenster.

### **4. Gültigkeitsbereich**

In der ersten Menüzeile befindet sich die Konfiguration des Gültigkeitsbereichs, durch betätigen der **"3D-Taste"** ändern Sie die Einstellung. Wenn der Parameter den Wert "G" (Symbol der **Erdkugel)** besitzt, ist die Konfiguration der Sensorfenster gültig für alle Flugphasen, d.h. durch Änderung der Flugphase wird die Anzeige des Hauptbildschirms nicht verändert. Besitzt der Parameter den Wert "S" (Verzeichnissymbol)", ist diese Konfiguration nur für die aktuelle Flugphasen gültig. In diesem Fall bewirkt eine Änderung der Flugphasen sich auch eine entsprechende Anpassung der Displayanzeige.

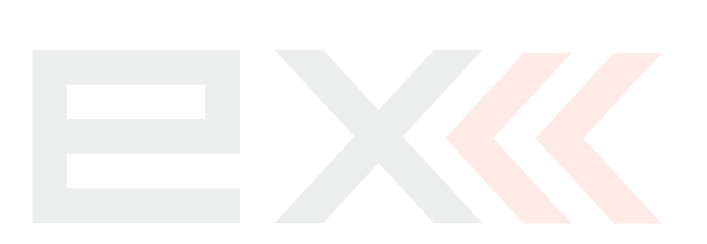

# **9.5. Systemfunktionen**

*- Konfiguration der Systemfunktionen des Senders. Alle Einstellungen in diesem Menü sind global – unabhänging von der Modellwahl.*

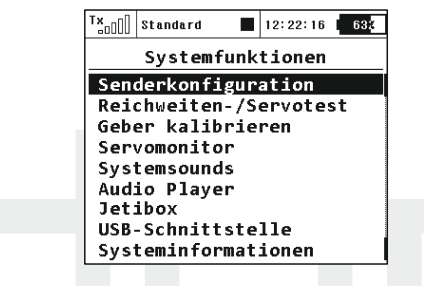

# **9.5.1 Senderkonfiguration**

Basiskonfiguration des Senders.

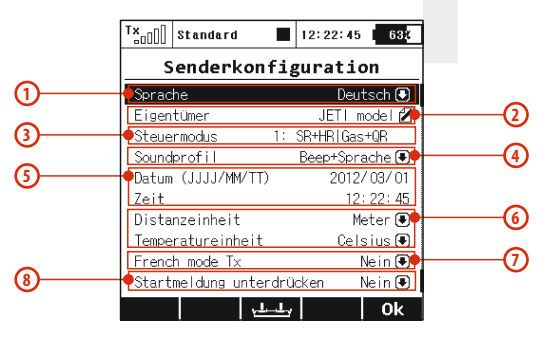

### **1. Sprache**

In der Zeile *"Sprache"* wählen Sie die Sprache des Senders. Alle Menübeschreibungen und Systemklänge werden dadurch in die ausgewählte Sprache umgestellt. Wenn Sie die Sprache des Senders ändern, sollten Sie den Sender aus- und dann wieder einschalten, damit die Konfiguration zur Anwendung kommt. Wenn Sie die Sprache des Senders ändern, sollten Sie den Sender aus- und dann wieder einschalten, damit die Konfiguration zur Anwendung kommt.

### **2. Eigentümer**

*"Eigentümer"*Hier können Sie Ihren Namen eintragen, der auch z.B. im Hauptbildschirm angezeigt werden kann.

### **3. Steuermodus**

Der Parameter "Steuermodus" legt die Standardbelegung der Knüppelaggregate fest, z.B. Gas/Höhe links/rechts usw. Eine Änderung führen sie durch Änderung des Parameters oder durch drücken der Taste **"F3()"** durch. Der (neue) Steuermodus des Senders wird erst bei Erzeugung eines neuen Modells sichtbar, bestehende, im Speicher des Senders abgelegte Modelle, ändern dadurch Ihre Moduskonfiguration nicht.

### **4. Soundprofil**

Mit der Einstellung *"Soundprofil"* wählen Sie das Akustikprofil des Senders, es kann zwischen lautlos, nur Beep, Beep+Sprache und nur Sprache gewählt werden.

*Anm: Mit dem Begriff "Sprache" werden alle Sounddateien beschrieben.*

### **5. Datum und Uhrzeit**

Mit den Parametern **"Datum"** und **"Zeit"** werden das aktuelle Datum und die Uhrzeit eingestellt und gespeichert wobei die Umstellung zwischen Sommer- und Winterzeit automatisch erfolgt. Die Zeit- und Datumsangaben werden beim Speichern von Telemetriedaten und beim Anlegen neuer Modelle verwe.

### **6. Distanz- und Temperatureinheiten**

Auswahl der entsprechenden Einheiten für die Abbildung von Telemetriedaten. Entsperchend dieser Konfiguration werden die Telemetriedaten automatisch auf die gewünschten Einheiten umgerechnet.

### **7. Der französische Sendemodus**

Wenn Sie den Sender DC-16 in Frankreich betreiben werden, müssen Sie ihn, um die Vorschriften der französischen Legislative zu erfüllen, auf den französischen Sendemodus umschalten. Dazu stellen Sie die Einstellung "French mode TX" auf "Ja" eingestellt haben.

### **8. Startmeldung unterdrücken**

Die Option *"Startmeldung unterdrücken"* aktiviert/deaktiviert die Einschaltbestätigung des Senders (siehe Kapitel 6, "Einschalten und Ausschalten des DC-16").

# **9.5.2 Reichweiten-/Servotest**

Dieses Menü ermöglicht die Durchführung eines Reichweitenund/oder Servotests. Beim Servostest werden fortlaufend alle im Modellspeicher aktivierten Empfängerkanäle angesteuert, wodurch die Servos abwechselnd ihre Endpositionen anlaufen. Mit dem Parameter "Servospeed" kann dabei die gewünschte Stellgeschwindigkeit definiert werden. Als Endausschläge werden jene Werte verwendet, die Sie in der Modellkonfiguration festgelegt haben.

Es können nur jene Ausgangskanäle getestet werden, die eine Ausgangsfunktion in der Modellkonfiguration zugeordnet haben, einzelne Servos können durch Betätigen der **"3D-Taste"** vom Test ausgenommen werden.

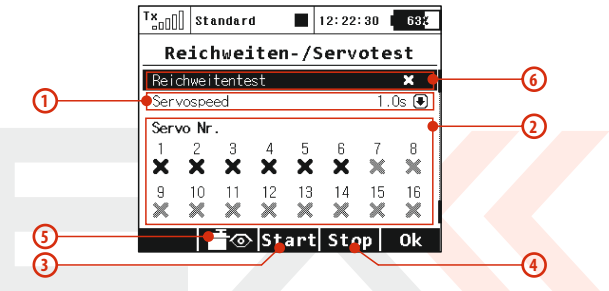

### **1. Stellgeschwindigkeit**

Die Menüzeile mit der Bezeichnung "Servospeed" beinhaltet die Definition der Servo-Stellgeschwindigkeit. Die Servogeschwindigkeit wird durch die Zeit ausgedrückt, die es zum Durchlaufen von einem Endauschlag zum anderen Endpunkt braucht.

### **2. Auswahl der getesteten Ausgänge**

Die zwei letzten Menüzeilen stellen das Verzeichnis der Ausgangskanäle dar. Durch das Kreuzsymbol wird ein inaktiver Ausgang bezeichnet, das Häkchen bezeichnet aktive Ausgänge. Wählen Sie diejenigen Ausgangskanäle aus, deren Funktion Sie testen möchten.

### **3. Auslösen des Servotesters**

Mit der Taste **"F3(Start)"** starten Sie den Servotester auf den aktiven Ausgängen. Der Servotester läuft stetig weiter, auch wenn Sie dieses Menü verlassen. Eine Änderung der Parameter nach Start des Servotesters ist nicht möglich. Um die Parameter zu ändern (Stellgeschwindigkeit, Ausgangskanal), muss der Servotester zuvor abgestellt werden.

### **4. Abstellen des Servotesters**

Mit der Taste **"F4(Stop)"** stoppen Sie den Servotester.

### **5. Darstellung der Empfängerausgänge**

Mit der Taste "F2()"stellen Sie Empfängerausgänge / den Servomonitor dar.

### **6. Reichweitentest**

Die erste Menüzeile aktiviert den Reichweitentest. Siehe Kapitel Empfänger-Reichweitentest.

# **9.5.3 Gebermonitor**

Dieser Gebermonitor bietet eine Darstellung der aktuellen Positionen aller Proportionalgeber und Schalter. Ebenso können in diesem Menü die Proportionalgeber kalibriert werden, als Hilfestellung wird der Ablauf interaktiv unterstützt – sie erhalten entsprechende Hinweise am Senderdisplay.

Eine Kalibrierung der Proportionalgeber sollten Sie in folgenden Fällen durchführen:

• Modusänderung 1-2 oder 3-4 (Wechsel der Kreuzknüppel).

• Beim maximalen (mechanischen) Ausschlag des Proportionalgebers erreicht der ausgewertete Ausschlag nicht den maximalen Bereich der Anzeige.

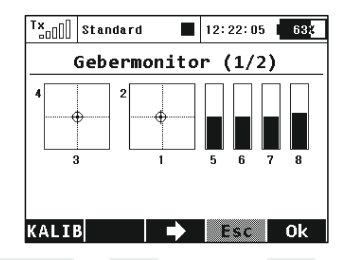

### **1. Kalibrierung der Proportionalgeber**

Drücken Sie die Taste "F1(Kalib)", danach erfolgt eine Abfrage, ob Sie die Kalibrierung wirklich durchführen möchten. Bestätigen Sie diese Abfrage mit "F5 (Ja)". Nun wird die Kalibrierung durchgeführt. Fahren Sie so fort, indem Sie schrittweise alle proportionalen Kanäle mehrmals von einer Endposition zur anderen bewegen. Geber, die keine klare Mittelposition haben, belassen Sie in einer Endposition. Mechanisch zentrierte Geber lassen Sie in der Mittelposition stehen. Wenn Sie alle proportionalen Kanäle abgearbeitet haben, drücken Sie die Taste "F1(Kalib)"erneut. Damit ist die Kalibrierung beendet und Sie kehren zum Menü *"Gebermonitor(1/2)"* zurück.

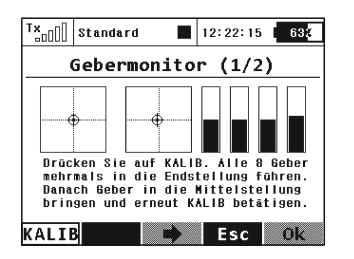

**2. Darstellung des Zustands von Proportionalgebern**Im Menü *"Gebermonitor (1/2)"* wird in graphischer Form die ausgewertete Position einzelner Proportionalgeber dargestellt.

### **3. Darstellung des Zustands von Schaltern**

Mit der Taste **"F3()"** wechseln Sie zum Menü *"Gebermonitor (2/2)"* welches die ausgewerteten Positionen der Umschalter darstellt.

Durch Auswahl und Editieren eines der Umschalter gelangen Sie in das Menü *"Sticks/Schalter Setup"*. Die Bezeichnungen **Sk** und **Sj** sind für Knüppelschalter/-taster reserviert.

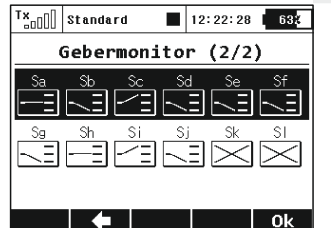

### **9.5.4 Servomonitor**

In diesem Menü wird der Status der einzelnen Empfängerausgänge dargestellt. Anhand der Balken können Sie die einzelnen "Steuersignale" erkennen, die der Empfänger an die Servos weitergibt woraufhin diese die entsprechende Stellung anlaufen. Dieses Menü können Sie auch über die Funktionstaste im Konfigurationsmenü aufrufen, wo in der (unteren) Statuszeile das Darstellungssymbol der Empfängerausgänge bzw. dem Servomonitor abgebildet ist.

In manchen Fällen können sich die tatsächlichen Auswirkungen von der Anzeige in diesem Servomonitor unterscheiden - vor allem dann, wenn direkt z.B. in der DUPLEX-Empfängerkonfiguration mit dem Menüpunkt "Channel-Set", oder "Out-Pin-Set" (Steuerkanal-)Ein- und Ausgänge modifiziert wurden. Im Lieferzustand sind DUPLEX-Empfänger so eingestellt, dass sie die Ausgänge nicht beeinflussen.

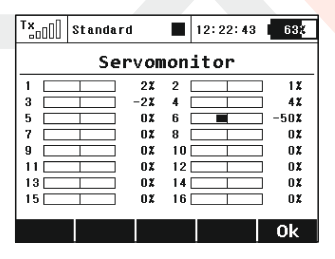

### **9.5.5 System sounds**

In diesem Menü können Sie Systemereignissen einen beliebigen Sound/Klang aus dem Verzeichnis **/Audio/** zuordnen.

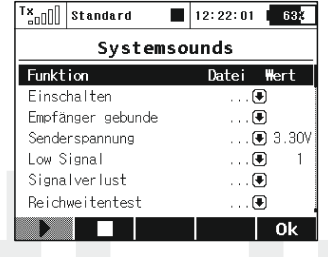

### **9.5.6 Audio Player**

Nach Auswahl des Audioplayers über die "3D-Taste" werden zuerst alle auf der Speicherkarte des Senders vorhandenen Verzeichnisse angezeigt.

Alle im Auslieferungszustand des Senders vorhandenen Audiodateien sind im Verzeichnis **/Audio/** abgelegt – für Ihre eigenen Audiodateien ist das Verzeichnis**/Music/** vorgesehen.

Aus dem Audioplayer können Sie mit der **"3D-Taste"** durch alle vorhandenen Verzeichnisse blättern und alle Sounddateien aufrufen. Für die Wiedergabe stehen Ihnen die Funktionstasten **"F2()" (abspielen), "F3()" (beenden)** oder **"F4()"** und **"F5()"** für die Regelung der Lautstärke zur Verfügung. Grundsätzlich werden alle Sounddateien bis zum Ende des jeweiligen Verzeichnisses durch einmaliges Betätigen von "F2()" nacheinander abgespielt soferne sie nicht mit **"F3()"** beendet wird – ebenso wird die Wiedergabe auch nach Verlassen dieses Menüs fortgeführt.

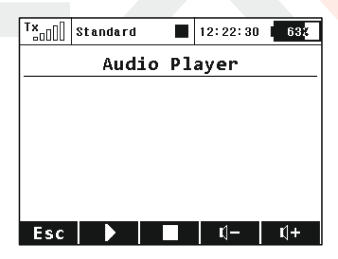

Der Audio Player unterstützte \*.wav Dateien, beim Versuch nicht kompatible Dateien abzuspielen erscheint eine entsprechende Fehlermeldung am Display.

### **9.5.7 JETIBOX**

Aus Gründen der maximalen Kompatibilität mit dem DUPLEX System der I. Generation ist der Sender mit einer Emulationsfunktion der JETIBOX ausgestattet. Das DUPLEX 2,4GHz - Menü wird in der bekannten zweizeiligen Darstellung abgebildet. Mit den Funktionstasten bewegen Sie sich analog zu den Tasten der JetiBox im Menü um die einzelnen Parameter ansehen und/oder ändern.

*Sie können über das Menü des Sendermoduls auch drahtlos auf das Menü des gebundenen Empfängers und/oder die angeschlossenen telemetrischen Sensoren zugreifen, die dargestellten Werte und Alarmschwellen zurücksetzen, ändern oder neu definieren.*

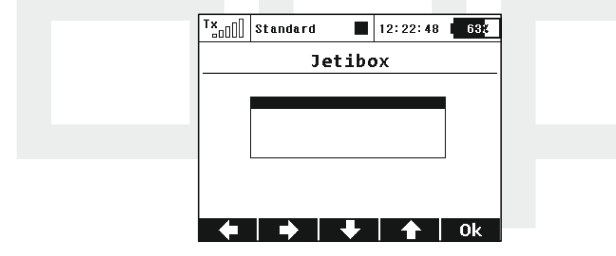

### **9.5.8 USB**

Wenn Sie eine Kommunikation zwischen dem PC und dem Sender aufnehmen wollen, sollten Sie die USB-Einrichtung mit einem Kabel anbinden und im Sender die Verbindung aktivieren. Die Aktivierung kann folgendermaßen durchgeführt werden:

Manuell – Sie wechseln zum Menü "System->USB". Beim Verlassen des Menüs deaktivieren Sie die Verbindung.

Auf die Anfrage vom Hauptbildschirm – ob Sie sich im Hauptbildschirm des Senders befinden und ob Sie den Sender mit dem PC per USB-Kabel verbinden wollen, wird eine Anfrage nach der Durchführung einer Verbindung angezeigt. Bei Bestätigung wechseln Sie zum Menü "System->USB". Bei Verlassen des Menüs deaktivieren Sie die Verbindung.

### **9.5.9 Systeminformationen**

In diesem Menüpunkt werden Informationen über die Produktbezeichnung, die Version der Senderfirmware und den Status des Speichermediums angezeigt. Sie können das Menü mittels "F5(Ok)" wieder verlassen.

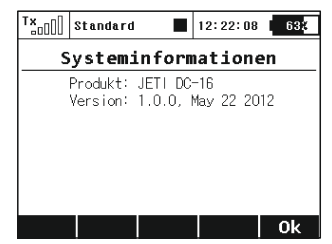

# **9.6 Die Gasverriegelung**

Die Funktion der Gasverriegelung ("Motor-AUS") ist eine Sicherheitsfunktion des Senders. Ist diese Funktion aktiviert, reagiert keine der Motorsteuerung zugeordnete Ausgangsfunktion auf den Geber des "Gaskanals". Um diese Funktion zu aktivieren/deaktivieren betätigen Sie im "HAUPTMENÜ" die mit dem entsprechenden Symbol gekennzeichnete Taste **"F1()"**. In der (oberen) Statuszeile ist der jeweilige Zustand der Gasverriegelung abgebildet, ist diese aktiviert, wird ein Vorhängeschloss-Symbol mittig eingeblendet.

*Benutzen Sie die Funktion der Gasverriegelung immer dann, Ratschlag: wenn Sie an einem Modell hantieren und die Gefahr besteht, dass bei einer ungewollten Betätigung des Gebers für die Motorsteuerung ("Gasknüppel") der Motor anläuft!*

# **9.7 Geber auswählen**

In dieses Menü für die Auswahl eines Steuergebers gelangen Sie aus diversen Konfigurationsmenüs, beispielsweise bei der Definition von Flugphasen, Aktivierung von Dual-Rate, Exponentialfunktionen usw. usf. Wenn diese Einstellungen schaltbar gestaltet werden muss dieser Umschaltung ein geeigneter Geber zugewiesen werden. Es können dafür Schalter, Taster, Proportionalgeber oder auch logische Schalter verwendet werden.

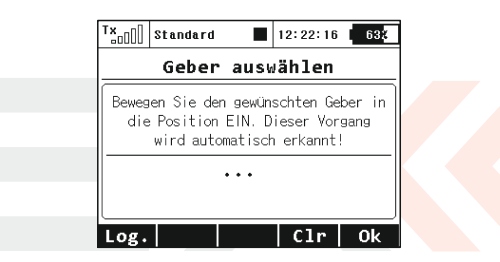

### **1. Zuordnung des Gebers**

Nach Aufruf des Menüs wählen Sie entweder mit der Taste **"F1(Log)"** einen logischen Schalter oder durch Betätigen eines beliebigen sonstigen Gebers diesen aus. Gemeinsam mit der Erkennung des Gebers legen Sie gleichzeitig die Position fest, in welcher der Geber eingeschaltet/aktiv sein wird. Der Name und der Zustand des ausgewählten Gebers wird im Menü abgebildet. Mit den Funktionstasten der unteren Statuszeile können Sie den Schalter konfigurieren.

*Überlegen Sie bereits vor der Zuordnung des Gebers, Ratschlag:* **3. Richtungsumkehr der Auswertung** *in welcher Position Sie ihn aktiv haben möchten, und bewegen Sie den Geber während seiner Zuordnung in die gewünschte aktive Position.*

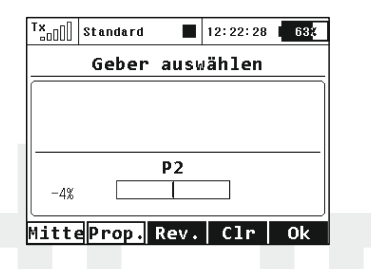

### **2. Proportionale Auswertung**

Mit der Taste "F2(Prop.)" definieren Sie die Auswertung des Gebers wechselweise als proportional oder nicht-proportional.

Anm.: Diese Auswahlmöglichkeit ist in manchen Menüs nicht anwählbar.

Auswertung bei der Steuerung von aerodynamischen Bremsen:

- **Nichtproportional** die Bremse kann nur zwei Positionen einnehmen
- **Proportional** die Bremse kann, je nach gewähltem Geber, mehrere Positionen einnehmen

Mit der Taste **"F3(Rev.)"** ändern Sie die Richtung der Geberauswertung. Die Position des Gebers wird im umgekehrten Sinn ausgewertet und die Schaltrichtung gewechselt.

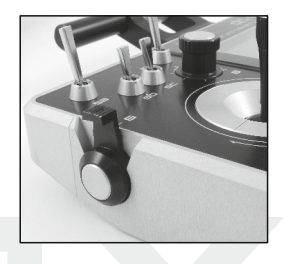

### **4. Entfernen der Geberzuordnung**

Mit der Taste **"F4(Clr)"**entfernen Sie die Auswahl des Gebers und es kann bei Bedarf eine neue Zuordnung getroffen werden.

Die Einstellung bestätigen Sie mit der Taste "F5(Ok)" oder durch drücken der<sub>"</sub>3D-Taste".

# **9.8 Menü Trim**

Abbildung der Trimmwerte von Steuerfunktionen, die den Knüppelaggregaten zugeordnet sind. Ins Menü gelangen Sie durch Drücken der **"3D-Taste"** im Hauptbildschirm oder durch Drücken einer beliebigen Trimmtaste. Mit der Funktionstaste "F5(Auto)" im Menü **"Trim**" wird die Funktion der automatischen Trimmung aktiviert.

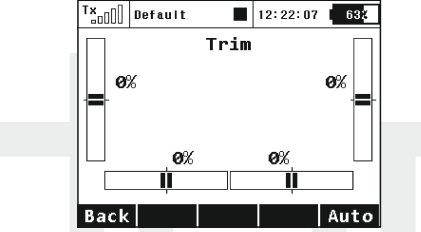

Nach dem Einschalten der automatischen Trimmung wird die Trimmung entsprechend dem aktuellen Ausschlag des Kreuzknüppels eingestellt. Je größer der Ausschlag des Kreuzknüppels ist, umso schneller stellt sich der Trimmwert in gegebener Richtung ein. Selbstverständlich stellen Sie gleichzeitig mit der Funktion Auto-Trimm mit den Kreuzknüppeln auch die Steuerfunktionen ein, d. h. Sie steuern normal das Modell, es werden nur gleichzeitig die Trimmwerte eingestellt.

# **9.9 Verarbeitungsverfahren und Auswertung der Ausgangsfunktionen des Senders**

Der Sender stellt nach genau festgelegten Regeln die Ausgangsfunktionen für die Steuerung der Servos auf. Die Art der Zusammenstellung der Steuer-funktionen am Ausgang beschreibt das Bild unten.

Der erste Block in der Verarbeitungskette sind die Geberpositionen, deren ausgewertete Position entsprechend der Kurven der Steuerfunktionen modifiziert w i r d *( " F e i n e i n s t e l l u n g e n - > Funktionskurven")*. Gleichzeitig wird in diesem Schritt auch die Verzögerung der Flugfunktion einberechnet, die im gleichen Menü definiert wird. Es folgt die Berechnung der Exponentialkorrektur und der Dual-Rate Funktion. Im nächsten Schritt werden die Ausschläge mit den voreingestellten und freien Mischern abgeglichen. Der letzte Schritt ist die Zuordnung der Ausschläge an die Ausgänge unter Berücksichtigung der Servo- und Flugphasentrimmung. Im Trimmung Verarbeitungsblock Servosetup werden die Wegumkehr, die Addition der Flugphasen Trimmungen, die Anwendung von Subtrim, die Verzögerung des Servolaufs und die Ausschlagbegrenzung durchgeführt.

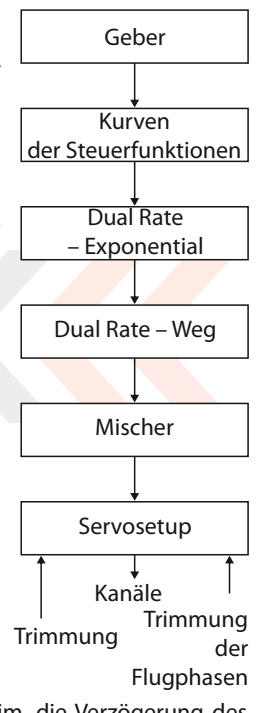

# **10 Anschluss des Senders an den PC**

Der Sender ist zum Datentransfer mit einem mini USB-Anschluss ausgestattet. Diese Schnittstelle ist kompatibel mit Pcs mit dem Betriebssystem Microsoft® Windows XP® und höher. Nach Anschluss des Senders an den PC bestätigen Sie die Abfrage, danach wird die Verbindung aufgebaut und das Speichermedium des Senders meldet sich als Laufwerk im HID-Standard. Die Stromversorgung des Senders erfolgt während der aktiven Verbindung über die USB-Schnittstelle, ebenso wird der Senderakku geladen.

# **10.1 Speichermedium**

In diesem Modus verhält sich der Sender wie eine externe Festplatte, diese wird im Betriebssystem als Laufwerk angezeigt. Sie sehen im Explorer die Verzeichnisstruktur des internen Senderspeichers, die Daten sind anhand nachfolgender Auflistung abgelegt:

### **Beschreibung der Verzeichnisstruktur:**

- *Audio* Für Akustikdateien des Senders reserviertes Verzeichnis
- *Config* Senderkonfiguration
- *Lang* Dateien für die Sprachaueinstellung
- **Log** Telemetrieaufzeichnungen. Dieses Verzeichnis enthält weitere Unterverzeichnisse mit Angaben über Erstellungsjahr/ Monat/Tag der Aufzeichnung
- **Model** in diesem Verzeichnis befinden sich Konfigurationsdaten der im Sender abgelegten Modelle
- **Update** für die Aktualisierung der Sender-Firmware reserviertes Verzeichis

**Music** – Speicherbereich für anwenderbdefinierte Sounddateien

**Manual** – Betriebsanleitung

*Sie haben über den PC uneinges chränkte Hinweis: Berechtigungen auf diese Dateien – führen Sie Änderungen, Transfer- und Löschvorgänge mit besonderer Aufmerksamkeit durch und legen Sie Sicherungskopien an!*

### **10.2 Update firmware**

Der Sender unterstützt die Firmware-Aktualisierung. Sie haben damit immer die neueste und verbesserte Software in Ihrem Sender. Vorgehensweise bei der Firmware-Aktualisierung:

- Schließen Sie den Sender über die USB-Schnittstelle an den PC an **1.**
- Bestätigen Sie am Sender die Kommunikationsaufnahme **2.**
- Öffnen Sie im PC den Festplattenbereich des Senders und kopieren Sie die Aktualisierungsdatei in das Verzeichnis **/Update/**. Aktualisierungen finden Sie im Downloadbereich unserer Homepage,**www.jetimodel.de 3.**
- Danach schalten Sie den Sender aus und wieder ein. Beim Einschalten wird die Senderfirmware automatisch aktualisiert. **4.**

Durch das Update verlieren Sie keine gespeicherten Modelle und Konfigura-tionen. Kontrollieren Sie trotzdem nach der Firmwareaktualisierung des Senders die Modellkonfigurationen, verwendete Mischer und Funktionen, ob sie durch das Update ev. beeinflusst worden sind. Jegliche Änderungen zur Aktualisierung der Firmware werden selbstverständlich veröffentlicht.

### **10.3 Speichern von eigenen Akustikdateien**

Wie bereits erwähnt, unterstützt der Sender die Wiedergabe von Akustik-dateien des Typs **\*.wav**. Diese Dateien können zur Alarmsignalisierung oder auch einfach gebergesteuert – quasi "auf Knopfdruck" abgespielt werden und damit bestimmte Geberpositionen oder ausgelöste Steuerfunktionen (zB, Einziehfahrwerk, Klappen, Bremsen,...) signalisieren. Die Anwenderklänge sind im Verzeichnis **/Music/**gespeichert.

### **10.4 Sicherung der Senderkonfiguration**

Durch Kopieren des gesamten Senderspeichers auf ein externe Speichermedium (z.B. Festplatte, Speicherkarte, CD/DVD,...) erstellen Sie eine Sicherungskopie der aktuellen Sendereinstellung mit allen Modellspeichern und Einstellungen.

Eine Wiederherstellung der Daten führen Sie in umgekehrter Richtung durch, indem Sie Ihre Sicherungsdateien wieder auf den Sender überspielen und die vorhandenen Daten überschreiben – Beachten sie dabei die vorgegebene Verzeichnisstruktur!

# **10.5 Verbindung des Senders mit einem Simulator am PC**

Nach dem Verbinden des Senders mit dem PC über das USB-Kabel und der Kommunikationsaufnahme identifiziert sich der Sender im Betriebssystem als Spielegerät im HID-Standard. In der Einstellung des Simulators wählen Sie für die Steuerung *"Joystick"* aus. Fahren Sie mit Hilfe der Anleitung im Simulator fort. Kalibrieren Sie den Sender im Simulator und ordnen Sie die Steuerfunktionen des Simulators den Senderkanälen zu. Bei Steuerung des Simulators mit dem Sender werden keine gespeicherten Modelleinstellungen (Mischer, Dual-Rate, Expo usw.) übernommen, diese Einstellungen sind in der Simulatorsoftware vorzunehmen.

### **10.6 Auslesen der Telemetrie**

Telemetrische Aufzeichnungen werden im Verzeichnis */Log/* des internen Senderspeichers abgelegt und an der Dateierweiterung *\*.log* erkennbar. Aus Übersichtlichkeitsgründen sind die Aufzeichnungen im Verzeichnis nach Erstellungsdatum strukturiert (Jahr, Monat, Tag), der Name der Datei entspricht der Erstellungszeit. Mit dem Sender wird ein Programm mitgeliefert, welches die Telemetrieaufzeichnung aus dem Sender in das Programm *Flight monitor*einliest.

# **11 Sicherheitsbestimmungen**

### **11.1 Der Akku**

- Laden Sie den Akku grundsätzlich im Sender mit dem mitgelieferten Adapter **1.**
- Tauschen Sie den Akku nicht gegen einen anderen, vom Hersteller nicht zertifizierten Akku ein. **2.**
- Beachten Sie beim Anschließen des Akkus im Sender die richtige Polarität. Roter Leiter ist der Pluspol (+) und der schwarze Leiter ist der Minuspol (-). **3.**
- Schließen Sie die Akkus nicht kurz; verbinden Sie nicht den Pluspol (roter Leiter) mit dem Minuspol (schwarzer Leiter). **4.**
- Lassen Sie den Sender beim Laden nicht unbeaufsichtigt. **5.**
- Laden Sie den Sender nicht bei höheren Umgebungstemperaturen als 60°C. **6.**
- Bei niedrigen Temperaturen unter 0°C sinkt die Akkukapazität und die Akkuanzeige liefert keine objektiven Werte mehr.. **7.**
- Betreiben Sie den Sender nicht mit fast gänzlich entladenen Akkus. **8.**
- Setzen Sie den Akku nicht den Einflüssen von Wasser, Feuer oder den Einwirkungen von Wärmequellen aus. **9.**

### **11.2 Allgemeine Informationen**

Seien Sie besonders vorsichtig bei etwaigen Montageeingriffen am Sender und beachten Sie bei Arbeiten an den elektronischen Komponenten die allgemein gültigen Regeln für den Umgang mit elektrostatisch sensitiven Komponenten. **1.**

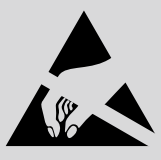

- **2.** Bei Arbeiten am Sender mit abgenommenem Senderboden ziehen Sie immer den Akkustecker ab.
- **3.** Der Betrieb bei hohen oder niedrigen Temperaturen kann zur Verkürzung der Lebensdauer des Senders führen. Falls Sie den Sender aus kalter Umgebung in warme Räume bringen, kann Feuchtigkeit im Sender kondensieren. Sollte dies geschehen, lassen Sie den Sender vor dem Einschalten austrocknen.
- **4.** Achten Sie darauf, dass der Sender in trockener Umgebung betrieben wird. Feuchtigkeit im Sender kann zur Korrosion der Elektronik führen. Sollte Flüssigkeit/Feuchtigkeit in den Sender eindringen, schalten Sie ihn ab und lassen ihn austrocknen.
- **5.** Vermeiden Sie den Betrieb in staubiger Umgebung.
- **6.** Führen Sie keine nicht genehmigten Änderungen am Sender aus. Dies kann zum Bruch der beim Betrieb von drahtlosen Anlagen gültigen Rechtsvorschriften führen.
- **7.** Setzen Sie den Sender keinen Erschütterungen oder Stürzen auf den Boden aus. Es können elektronische oder mechanische Bauteile beschädigt werden.

# duplexx computer radio control system

- **8.** Vermeiden Sie die Manipulation mit Magneten oder die Einwirkung von starken Magnetfeldern in der Nähe des Senders.
- **9.** Halten Sie alle beweglichen mechanischen Teile sauber.
- **10.** Schirmen Sie die Antennen nicht mit Metallgegenständen oder Körperteilen ab. Dies könnte zum Reichweitenverlusten des Senders führen.
- **11.** Die im Sender verwendete Speicherkarte wird als interner Senderspeicher klassifiziert. Ziehen Sie diese nicht heraus oder tauschen Sie sie nicht mit eienm anderen Typ aus.
- **12.** Setzen Sie die Speicherkarte nicht direktem Sonnenlicht oder starken Magnetfeldern aus.
- **13.** Vor dem Einsatz des Senders zur Modellsteuerung führen Sie eine Vorflugkontrolle aus.

# **12 Spezifische Mischer – FLUGZEUG**

# **12.1 Aerodynamische Bremsen**

Die Funktion *"Butterfly"* befindet sich bei zuvor gewählter Tragflächenkonfiguration mit zwei oder mehreren Querrudern im Menü *"Feineinstellungen".*

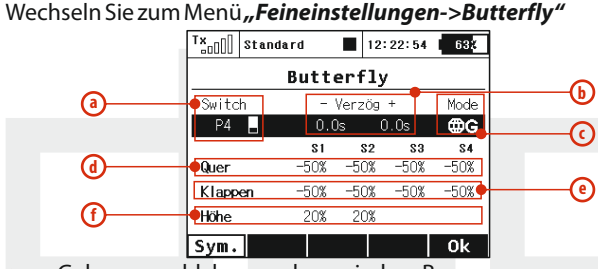

- **a.** Geberauswahl der aerodynamischen Bremsen
- **b.** Ansprechzeit/Verzögerung der Bremse
- **c.** Flugphasenabhängige Konfiguration
- **d.** Mischeranteil Querruder
- **e.** Mischeranteil Klappen
- **f.** Mischeranteil Höhenruder

Je nach Tragflächentyp/Klappenkonfiguration können verschiedene Konfigurationen für die Bremse ausgewählt werden. Ist z.B. die Tragfläche des Modells mit 2 Querrudern ausgerüstet, können diese gleichsinnig nach oben und das (beigemischte) Höhenruder zur Nickmomentkorrektur nach oben oder unten ausgeschlagen werden.

# **12.2 Querruderdifferenzierung**

Diese Funktion befindet sich bei zuvor gewählter Tragflächenkonfiguration mit zwei oder mehreren Querrudern im Menü *"Feineinstellungen"* .

Wechseln Sie zum Menü "Feineinstellungen-> *Querruderdifferenzierung"*

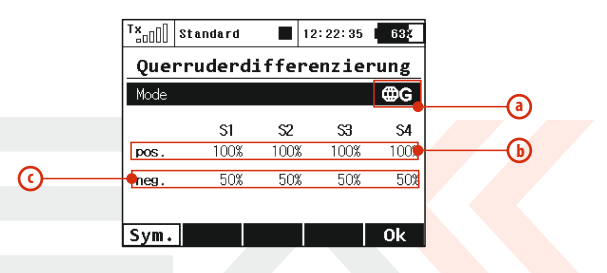

- **a.** Flugphasenabhängige Mischerkonfiguration
- **b.** Ausschlag der Querruder nach oben
- **c.** Ausschlag der Querruder nach unten

Um eine Rollbewegung des Modells exakt um die Rumpf-Längsachse durchzuführen und unerwünschte Gierbewegungen zu unterdrücken werden i.A. bei den Querrudern unterschiedliche positive und negative Ausschläge eingestellt, die sogenannte "Querruderdifferenzierung". Abhängig vom verwendeten Profil, der (Querruder-)Scharnierachse und diverser anderer Parameter kann diese positiv oder negativ erforderlich sein.

# **12.3 Ailevator**

Die Funktion der gekoppelten Steuerung von Höhen- und Querruder befindet sich bei zuvor gewählter Leitwerkskonfiguration Ailevator im Menü*" Feineinstellungen".*

Wechseln Sie dazu in das Menü*"Feineinstellungen->Ailevator".*

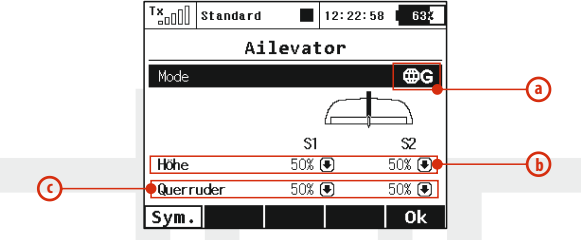

- **a.** Flugphasenabhängige Mischerkonfiguration
- **b.** Mischeranteil Höhenruder
- **c.** Mischeranteil Querruder

Die Wirksamkeit der Rollsteuerung wird bei Anwendung der Ailevatorfunktion deutlich erhöht. Um die Querruderbeimischung auf die Höhenruderklappen bei der Leitwerkskonfiguration 2x Höhe / 1x Seite (ev. auch nur temporär) zu deaktivieren stellen Sie den Parameter "Aileron" (Querruder) auf den Wert Null.

# **12.4 V-Höhenleitwerk**

Die Funktion der gekoppelten Steuerung von Höhenruders und Seitenruders befindet sich bei zuvor gewählter Leitwerkskonfiguration *V-Leitwerk* im Menü "Feineinstellungen".

Wechseln Sie zum Menü *"Feineinstellungen->V-Leitwerk".*

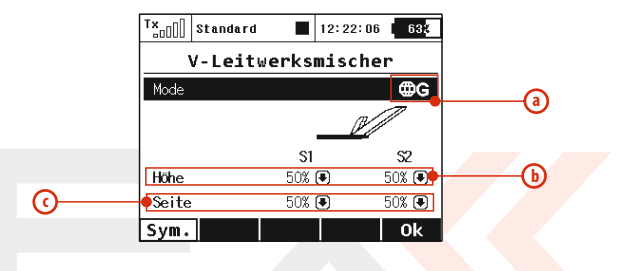

- **a.** Flugphasenabhängige Mischerkonfiguration
- **b.** Mischeranteil Höhenruder
- **c.** Mischeranteil Seitenruder

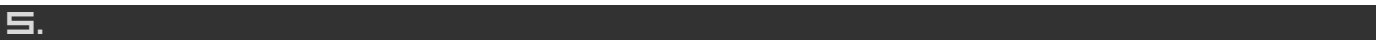

# **12.5 Mischer Delta/Elevon für Nurflügel und Deltas**

Die Funktion der gekoppelten Steuerung von Quer- und Höhenruder befindet sich bei zuvor gewählter Leitwerkskonfiguration *"Kein LW (Delta/Elevon)"* im Menü *"Feineinstellungen".*

Wechseln Sie zum *Menü "Feineinstellungen->Kein LW (Delta/Elevon)".*

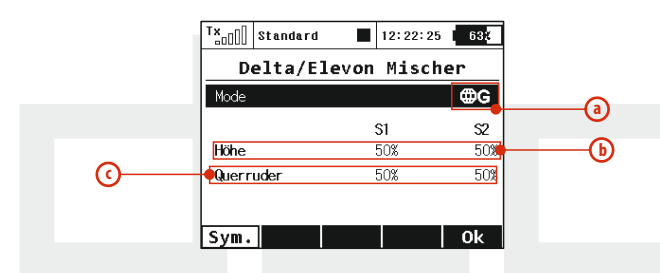

- **a.** Flugphasenabhängige Mischerkonfiguration
- **b.** Mischeranteil Höhenruder
- **c.** Mischeranteil Querruder

# **12.6 Beimischung aerodynamischer Störklappen zum Höhenruder.**

Ist die Tragfläche des Modells mit Störklappen versehen, verwendet man das Höhenruder zur Kompensierung des Nickmoments, das beim Ausfahren der aerodynamischen Störklappen entsteht. Diese Mischung wird mit einem freien Mischer des Senders realisiert.

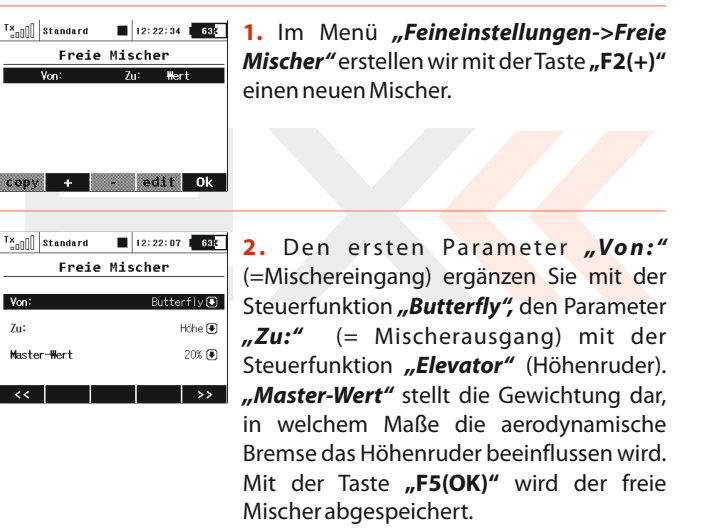

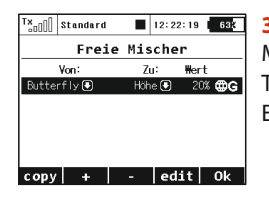

**3.** Markieren Sie diesen soeben erzeugten Mischer in der Liste und wechseln mit der Taste **"F4(edit)"** zur erweiterten Einstellung, siehe Kapitel*"Freie Mischer".*

**4.** Mit der Taste **"F4()**" wechseln Sie zur Einstellung der Mischerkurve.

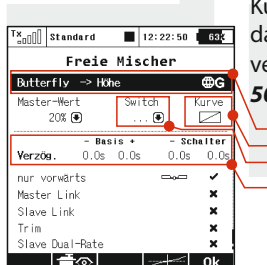

**5.** Wählen Sie aus den vordefinierten Kurven **"x>0"** und ändern die Kurve so. dass Sie den zweiten Punkt in die Mitte verschieben *(Koordinaten Ein 0% und Aus 50%).*

- **a.** Flugphasenabhängige Mischerkonfiguration
- **b.** Aktivierung/Deaktivierung des Mischers mit dem Sendergeber (konti-nuierliche Einstellung der Mischergewichtung).

**a**

**c**

**b**

**d**

- **c.** Definition der Höhenruderbeimischung in Abhängigkeit von der Störklappenstellung
- **d.** Reaktionszeit/Verzögerung beim Ein- und Ausfahren

# **12.7 Beimischung der Querruder zum Seitenruder**

Eine gekoppelte Quer- und Seitenruderfunktion verbessert bei manchen Modelltypen, zB. großen Seglern oder Scalemodellen den Kurvenflug indem dadurch ev. auftretende unerwünschte Roll-Momente bei Seitenruderbetätigung kompensiert werden können.

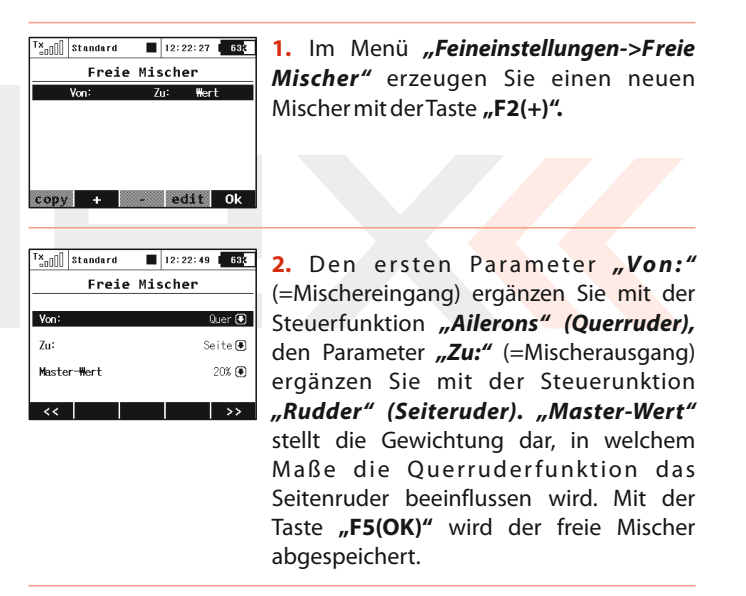

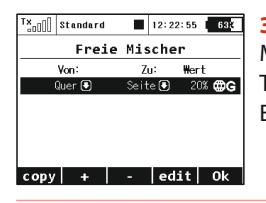

**3.** Markieren Sie diesen soeben erzeugten Mischer in der Liste und wechseln mit der Taste **"F4(edit)"** zur erweiterten Einstellung, siehe Kapitel *"Freie Mischer".*

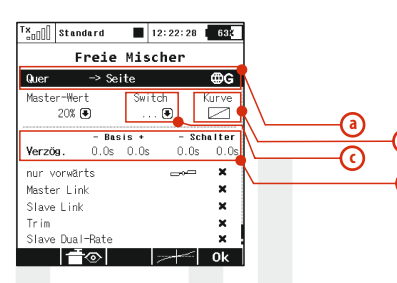

- **a.** Flugphasenabhängige Mischerkonfiguration
- **b.** Aktivierung/Deaktivierung des Mischers mit dem Sendergeber (konti-nuierliche Einstellung der Mischergewichtung).

**b**

**d**

- **c.** Definition der Querruderbeimischung in Abhängigkeit von der Seitenruderstellung
- **d.** Reaktionszeit bei der Aktivierung/Deaktivierung

# **12.8 Zumischung des Seitenruders zum Querruder**

Eine gekoppelte Seiten- und Querrruderfunktion verbessert bei manchen Modelltypen den Kurvenflug indem dadurch ev. auftretende (negative) Wende-Momente bei Querrruderbetätigung kompensiert werden können.

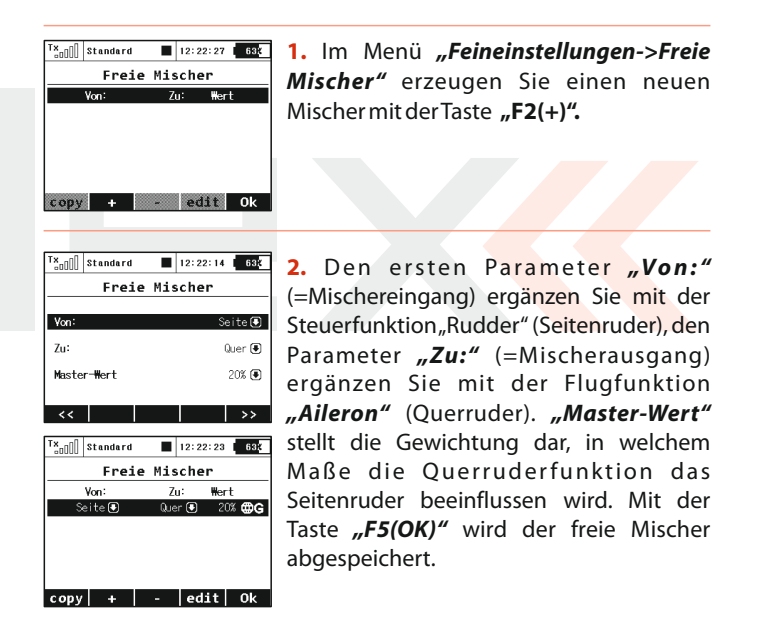

**3.** Markieren Sie diesen soeben erzeugten Mischer in der Liste und wechseln mit der Taste **"F4(edit)"** zur erweiterten Einstellung, siehe Kapitel *"Freie Mischer".*

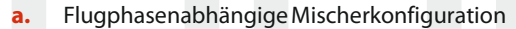

**b.** Aktivierung/Deaktivierung des Mischers mit dem Sendergeber (konti-nuierliche Einstellung der Mischergewichtung).

**a**

**c**

**b**

**d**

- **c.** Definition der Seitenruderbeimischung in Abhängigkeit von der Querruderstellung
- **d.** Reaktionszeit bei der Aktivierung/Deaktivierung

# **12.9 Butterfly-Mischer**

Die sogenannte Butterfly-Stellung ergibt eine sehr effektive aerodynamische Bremse für Segelflugmodelle. Die Querruder nehmen dabei einen Ausschlag nach oben, die Klappen einen Ausschlag nach unten ein. Das Höhenruder wird zur Kompensation des Nickmoments beigemischt. Um die Bremsintensität stufenlos regeln zu können wird die Steuerung des Butterflymischers üblicherweise auf einen Proportionalgeber gelegt.

### Wechseln Sie zum Menü *"Feineinstellungen->Butterfly"*

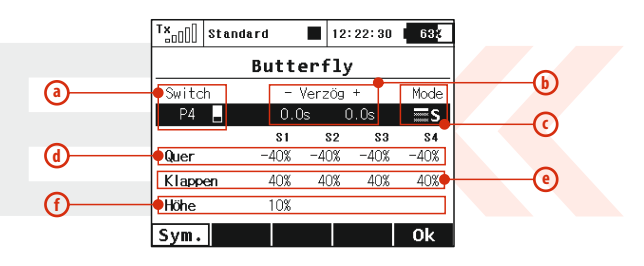

- **a.** Wahl des Gebers, mit dem der Butterflymischer gesteuert wird
- **b.** Verzögertes Ansprechen/Ausschalten des Mischers
- **c.** Flugphasenabhängige Mischerkonfiguration
- **d.** Negativer Querruderanteil
- **e.** Positiver Querruderanteil
- **f.** Positiver Höhenruderanteil

 $\frac{f(x)}{g(n)}$  Standard

Seite

Verzőg.

Master-Wert

nur vorwärts Master Link

Slave Link Trim

Slave Dual-Rate

।—ੀ⊙

 $20%$  ( $\blacksquare$ )

12:22:38 68K

 $0.08$  $0.0s$ 

 $100%$ 1009

 $\overline{\bullet}$  $\triangleright$ 

 $\overline{\text{m}}$ G

Kurve

**Schalter** 

×  $\boldsymbol{\mathsf{x}}$ 

 $\mathbf{x}$ 

×

 $0<sub>k</sub>$ 

Freie Mischer

 $\Rightarrow$  Quer

Basis +

 $0.08 - 0.08$ 

 $\overline{\mathbf{31}}$  $82$  $\overline{\mathbf{S}}$ 

 $Mix$ -Ausgabe  $100\%$   $100\%$ 

# **12.10 Zumischung von Höhenruder zum Seitenruder**

Mit dieser Beimischung kann ein auftretendes Nickmoment bei der Seitenruderbetätigung kompensiert werden. Dieser Mischer unterstützt die Messerflugeigenschaften bei Kunstflugmodellen und wird auch im 3D-Flug eingesetzt.

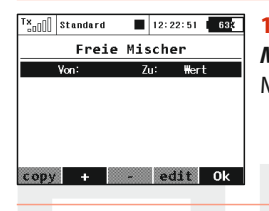

**1.** Im Menü *"Feineinstellungen->Freie Mischer"* erzeugen Sie einen neuen Mischer mit der Taste "F2(+)".

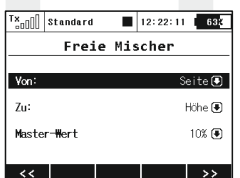

Freie Mischer

Zu: Wert Höhe (5) 10% CDG

+ | - |edit| Ok

12:22:16 688

 $\frac{1}{2}$ <sub>an</sub> || standard

Von

 $\left| \text{ copy} \right|$ 

Seite (■)

2. Den ersten Parameter "Von:" (=Mischereingang) ergänzen Sie mit der Steuerfunktion *"Seite"* und den Parameter *"Zu:"* (=Mischerausgang), ergänzen Sie mit der Funktion *"Elevator"* (Höhenruder). *"Master-Wert"* stellt die Gewichtung dar, in welchem Maße die Seitenruderfunktion das Höhenruder beeinflussen wird. Mit der Taste **"F5(OK)"** wird der freie Mischer abgespeichert.

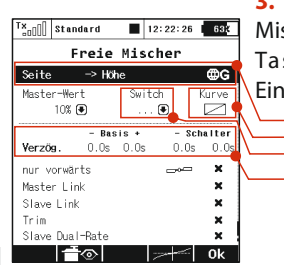

**3.** Markieren Sie diesen soeben erzeugten Mischer in der Liste und wechseln mit der Taste **"F4(edit)"** zur erweiterten Einstellung, siehe Kapitel *"Freie Mischer".*

- **a.** Flugphasenabhängige Mischerkonfiguration
- **b.** Aktivierung/Deaktivierung des Mischers mit dem Sendergeber (konti-nuierliche Einstellung der Mischergewichtung).

**a**

**c**

**b**

**d**

- **c.** Definition der Höhenruderbeimischung in Abhängigkeit von der Seitenruderstellung
- **d.** Reaktionszeit bei der Aktivierung/Deaktivierung

# **12.11 Zumischung von Wölbklappen zu Querrudern**

Ist die Tragfläche des Modells mit Querrudern und mindestens zwei (Wölb-) Klappen ausgerüstet kann dieser Mischer zur Erhöhung der Querruder-Wirksamkeit genutzt werden. Er wird durch einen freien Mischer des Senders realisiert.

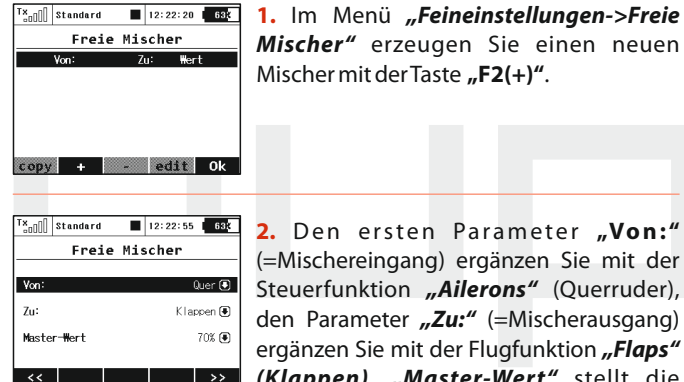

 $12:22:02$  68x

Freie Mischer

76: Wert  $K$  accen  $\bigcirc$  70%  $\bigcirc$   $\bigcirc$ 

 $\frac{1}{2}$ <sub>nf</sub>  $\frac{1}{2}$  standard

Von

 $Q$ uer ( $\overline{Q}$ )

2. Den ersten Parameter "Von:" (=Mischereingang) ergänzen Sie mit der Steuerfunktion **"Ailerons"** (Querruder), den Parameter "Zu:" (=Mischerausgang) ergänzen Sie mit der Flugfunktion *"Flaps" (Klappen)*. *"Master-Wert"* stellt die Gewichtung dar, in welchem Maße die Querruderfunktion die Wölbklappe beeinflussen wird. Mit der Taste **"F5(OK)"** wird der freie Mischer abgespeichert.

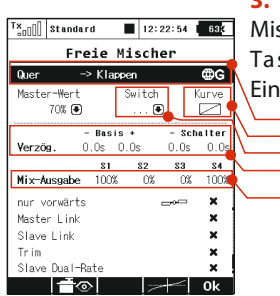

**3.** Markieren Sie diesen soeben erzeugten Mischer in der Liste und wechseln mit der Taste **"F4(edit)"** zur erweiterten Einstellung, siehe Kapitel **"Freie Mischer"**.

- **a.** Flugphasenabhängige Mischerkonfiguration
- **b.** Aktivierung/Deaktivierung des Mischers mit dem Sendergeber (konti-nuierliche Einstellung der Mischergewichtung).

**e**

**a**

**c**

**b**

**d**

- **c.** Definition der Wölbklappenbeimischung in Abhängigkeit von der Querruderruderstellung
- **d.** Reaktionszeit bei der Aktivierung/Deaktivierung
- **e.** Gewichtung der Mischung für die einzelnen Ausgänge

Bei aktiviertem Tragflächentyp *"4 Klappen"* würden beide Klappen gleichzeitig mit den Querrudern ausschlagen. Damit eine Zumischung der Querruder nur zu den äußeren Wölbklappen *("camber")* erfolgt, ist es erforderlich, in der erweiterten Konfiguration den Parameter *"Mix-Ausgabe"* zu ändern und die Spalte **S2** und **S3** auf 0% zu setzen. Infolge dieser Änderung werden die Servos der Klappen **S2** und **S3** nicht weiter vom Mischer beeinflusst.

# **12.12 Zumischung von Bremsklappen zu den Querrudern**

Ist die Tragfläche des Modells mit Querrudern und mindestens vier Klappen ausgerüstet, kann dieser Mischer zur Erhöhung der Querruder-Wirksamkeit genutzt werden. Dieser Mischer wird durch einen freien Mischer des Senders realisiert.

Die Vorgehensweise bei der Mischereinstellung ist bis auf die Endphase identisch mit dem vorhergehenden Mischer.

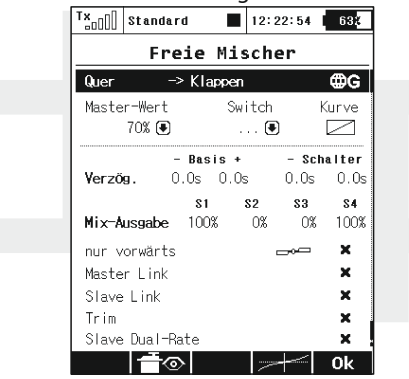

Der oben erwähnte Vorgang hat zum Ziel, bei Bewegung der Querruder gleichzeitig auch beide Klappen auszuschlagen. Damit eine Zumischung der Querruder nur zu den näher am Modellrumpf liegenden Bremsklappen "brake" erfolgt, ist es erforderlich, in der erweiterten Konfiguration den Parameter *"Mix-Ausgabe"* zu ändern und die Spalte **S1** und **S4** auf 0% zu setzen. Infolge dieser Änderung werden die Servos der Klappen **S1** und **S4** nicht weiter vom Mischer beeinflusst.

# **12.13 Zumischung von den Wölbklappen zum Höhenruder**

Ist die Tragfläche des Modells mit Querrudern und mindestens zwei Klappen ausgerüstet kann dieser Mischer zur Erhöhung der Höhenruder-Wirksamkeit genutzt werden. Dieser Mischer wird durch einen freien Mischer des Senders realisiert.

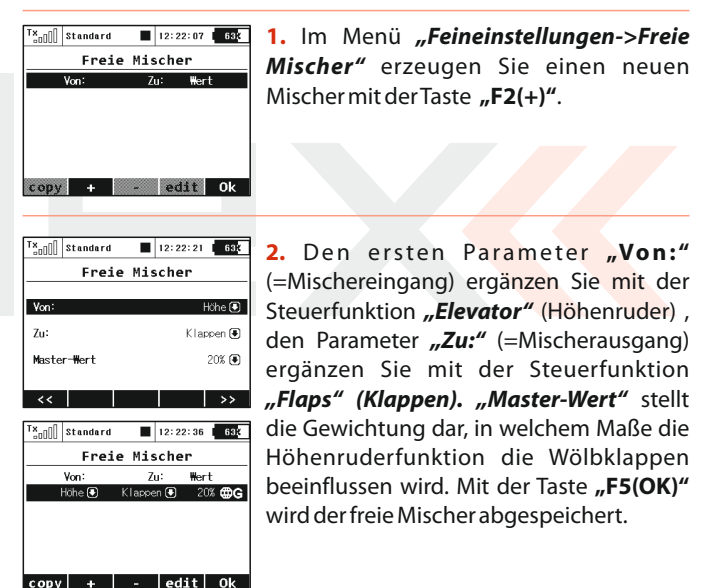

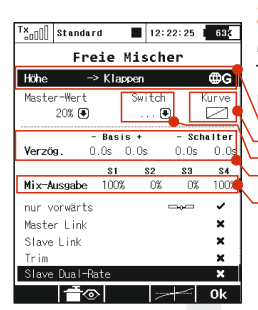

**3.** Markieren Sie diesen soeben erzeugten Mischer in der Liste und wechseln mit der Taste "F4(edit)" zur erweiterten Einstellung, siehe Kapitel *"Freie Mischer".* **a**

- **a.** Flugphasenabhängige Mischerkonfiguration
- **b.** Aktivierung/Deaktivierung des Mischers mit dem Sendergeber (konti-nuierliche Einstellung der Mischergewichtung)

**e**

**c**

**b**

**d**

- **c.** Definition der Wölbklappenbeimischung in Abhängigkeit von der Höhenruderstellung
- **d.** Reaktionszeit bei der Aktivierung/Deaktivierung
- **e.** Gewichtung der Mischung für einzelne Ausgänge

Bei aktiviertem Tragflächentyp "4 Klappen" würden bei der beschriebenen Konfiguration beide Klappen gleichzeitig zusammen mit dem Höhenruder ausschlagen. Damit lediglich eine Zumischung der äußeren Wölbklappen *"camber"* zum Höhenruder erfolgt, ist es erforderlich, in der erweiterten Konfiguration den Wert *"Mix-Ausgabe"* zu ändern und die Spalte **S2** und **S3** auf 0% zu setzen. Infolge dieser Änderung werden die Servos der Klappen **S2**  und **S3** nicht weiter vom Mischer beeinflusst.

# **12.14 Wölbklappenmischer - Steuerung der Profilwölbung**

Diese Feinabstimmungsfunktion des Tragflügelprofils durch Klappen und Querruder unterstützt die Anpassung der Tragfläche an die Flugbedingungen. Beim Fliegen in der Thermik oder bei der Landung ist ein erhöhter Auftrieb an der Tragfläche vorteilhaft (ein leichter Ausschlag der Querruder und/oder Klappen nach unten). Der Mischer wird im Menü *"Feineinstellungen"* (Tragflächentyp **2 Querruder**und mehr) konfiguriert.

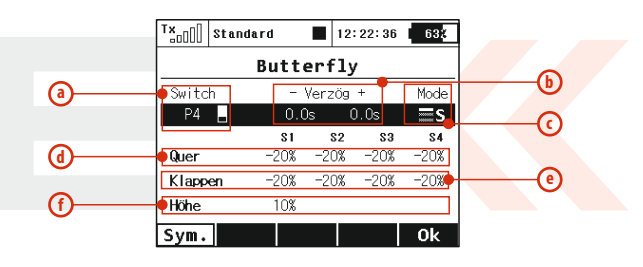

**a.** Auswahl des Gebers, mit welchem der Wölbklappen-Mischer gesteuert wird.

- **b.** Verzögertes Ausfahren/Einfahren der Wölbklappen
- **c.** Flugphasenabhängige Mischerkonfiguration
- **d.** Querruder-Ausschlag
- **e.** Klappen-Ausschlag
- **f.** Höhenruder-Ausschlag

105

# **12.15 Abstellen des Motors**

Diese Funktion gewährleistet ein sicheres Abstellen von Verbrennungsmotoren über das Gasservo/Zündung oder auch eine Sicherung/Entsicherung von Elektromodellen bzw. deren Drehzahlregler. Die Konfiguration dieser Motorfunktion erfolgt im Menü *"Erweiterte Einstellungen->Spezielle Modelloptionen".* Mit dem Parameter *"Motor-AUS Schalter"* wählen Sie den Geber oder Schalter für das Abstellen des Antriebes. Die Gasfunktion wird nach dessen Aktivierung den im Parameter *"Motor-AUS Position"* definierten Wert annehmen, der Gaskanal reagiert nicht weiter auf die Position des Gasknüppels oder -schalters.

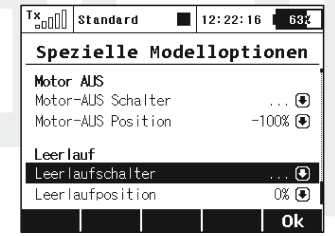

# **12.16 Leerlaufeinstellung des Motors**

Mit dieser Funktion wird der Leerlauf-/Standgasstellung eingestellt/angehoben, die Konfiguration erfolgt im Menü *"Erweiterte Einstellungen->Spezielle Modelloptionen".* Mit dem Parameter **"Leerlaufschalter"** ordnen Sie einen Geber zu, nach dessen Aktivierung wird zuum Minimalwert des Gases der Wert *"Leerlaufposition"* hinzuaddiert. Der Gaskanal reagiert weiterhin auf den Geber des Senders.

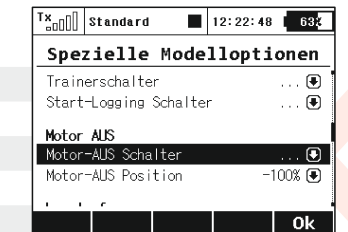

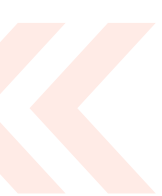

### **DEUTSCH**

Benutzerinformationen zur Entsorgung von elektrischen und elektronischen Geräten (private Haushalte)

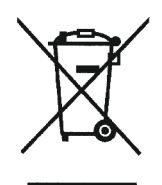

Entsprechend der grundlegenden Firmengrundsätzen der Panasonic-Gruppe wurde ihr Produkt aus hochwertigen Materialien und Komponenten entwickelt und hergestellt, die recycelbar und wieder verwendbar sind

Dieses Symbol auf Produkten und/oder begleitenden Dokumenten bedeutet, dass elektrische und elektronische Produkte am Ende ihrer Lebensdauer vom Hausmüll getrennt entsorgt werden müssen. Bringen Sie bitte diese Produkte für die Behandlung. Rohstoffrückgewinnung und Recycling zu den eingerichteten kommunalen Sammelstellen bzw. Wertstoffsammelhöfen, die diese Geräte kostenlos entgegennehmen.

Die ordnungsgemäße Entsorgung dieses Produkts dient dem Umweltschutz und verhindert mögliche schädliche Auswirkungen auf Mensch und Umwelt. die sich aus einer unsachgemäßen Handhabung der Geräte am Ende Ihrer Lebensdauer ergeben könnten. Genauere Informationen zur nächstgelegenen Sammelstelle bzw. Recyclinghof erhalten Sie bei Ihrer Gemeindeverwaltung.

### Für Geschäftskunden in der Europäischen Union

Bitte treten Sie mit Ihrem Händler oder Lieferanten in Kontakt, wenn Sie elektrische und elektronische Geräte entsorgen möchten. Er hält weitere Informationen für sie bereit.

### Informationen zur Entsorgung in Ländern außerhalb der Europäischen Union

Dieses Symbol ist nur in der Europäischen Union gültig.

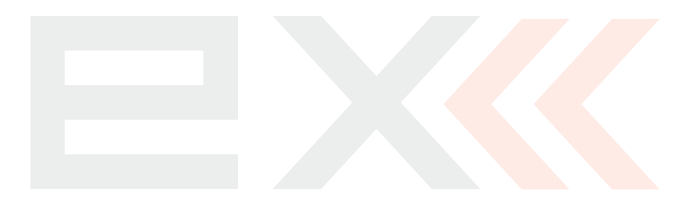

# Declaration of Conformity

Declaration of conformity in accordance with the Statutory rules n. 426/2000 Sb.<br>and Directive 1999/5/EC ( R&TTE)

Producer:

**JETI model s.r.o.**<br>Lomená 1530, 742 58 Příbor, Česká republika<br>IČ 26825147

# declares, that the product

Transmission speed: Type of modulation: Type designation: Equipment class: Frequency band: Channel range: Specification: Max power:

transmitter DUPLEX EX 2400,0 - 2483,5 MHz 100 mW e.i.r.p. max. 2 Mbps DC-16 5 MHz **FHSS**  $\sim$  Complies with essential requirements and other relevant provisions<br>of the Statutory rules n. 426/2000 Sb. (and the R&TTE Directive)

Harmonised standards applies:

Measures for the efficient use of the radio frequency spectrum

EN 300 328 V 1.7.1:2007-06

Protection requirements concerning electromagnetic compatibility

EN 301 489-1 V 1.8.1:2008-10<br>EN 301 489-17 V 1.3.2:2008-12<br>EN 301 489-1 V 1.8.1:2008<br>EN 301 489-3 V 1.4.1:2003

Přibor, 1.6.2012

Ing. Stanislav Jelen, Managing Director